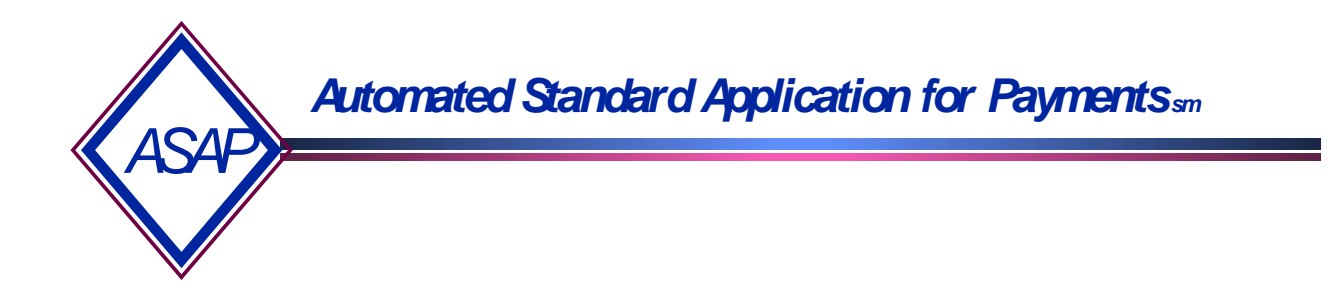

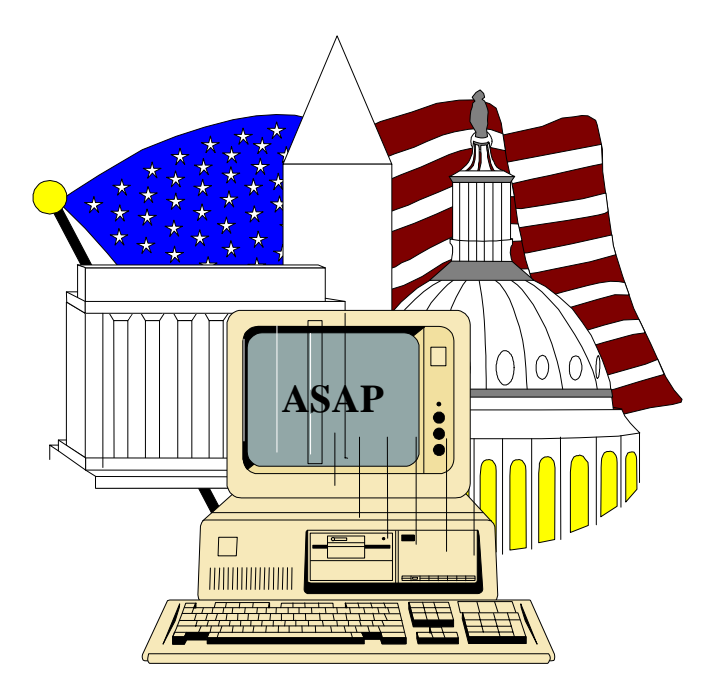

### **ASAP Training Guide for Payment Requestors**

*ASAP Customer Support June 2000* 

Department of the Treasury<br>Financial Management Service

### **ASAP Training Guide for Payment Requestors TABLE OF CONTENTS**

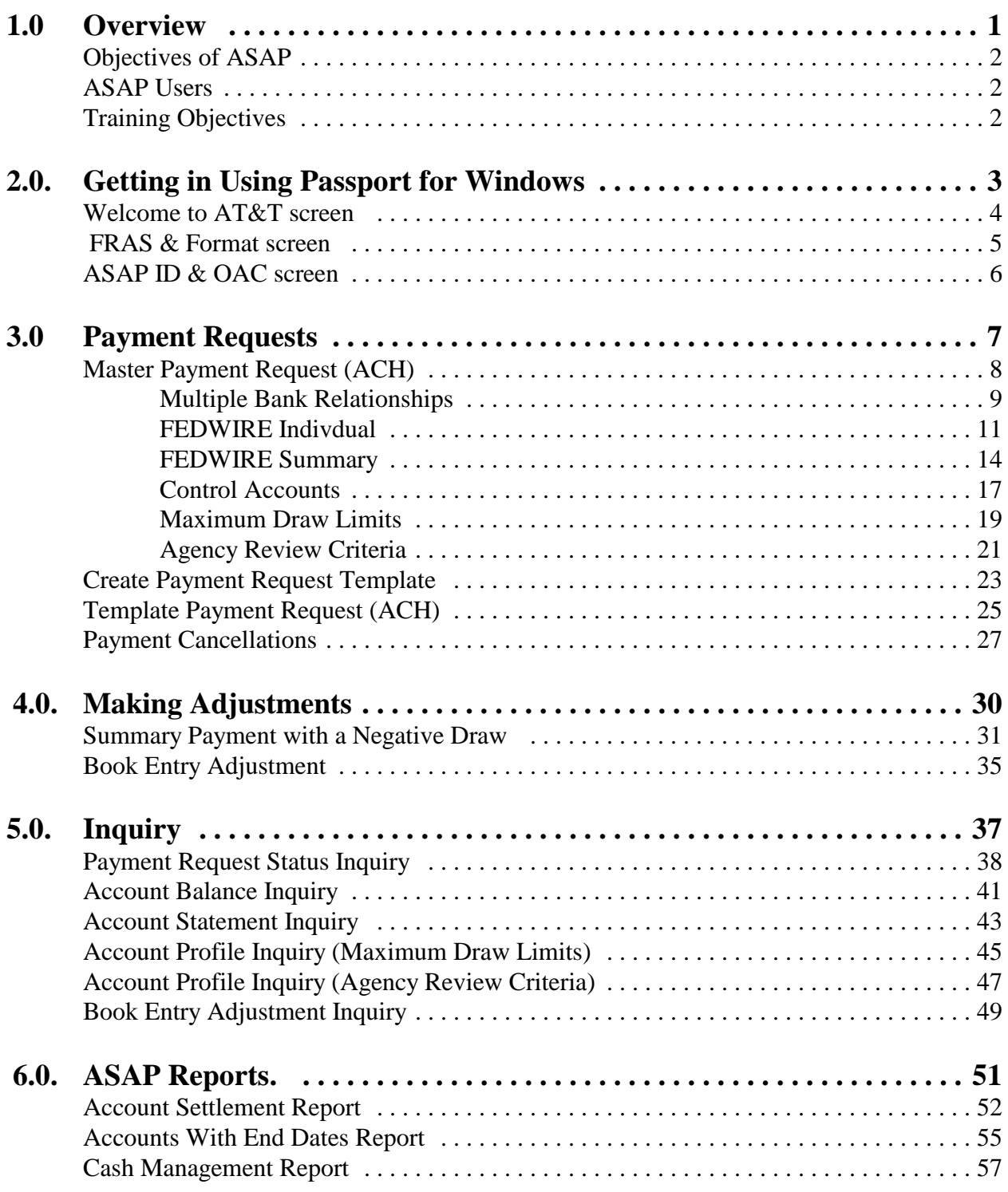

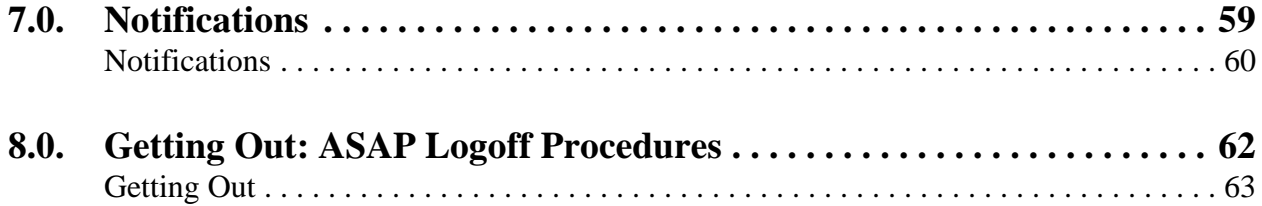

# OVERVIEW OVERVIEW

### 1.0 Overview 1.0 Overview

ASAP is a recipient-initiated payment and information system designed to provide a single point of contact for the request and delivery of Federal funds. ASAP was developed by the Financial Management Service (FMS) of the U.S. Treasury and the Federal Reserve Bank (FRB) of Richmond.

### **1.1 The objectives of ASAP are to provide:**

a standard, centralized, electronic payment delivery system for Federal program fund recipients

timely delivery of Federal funds to meet program requirements.

### 1.2 ASAP Users

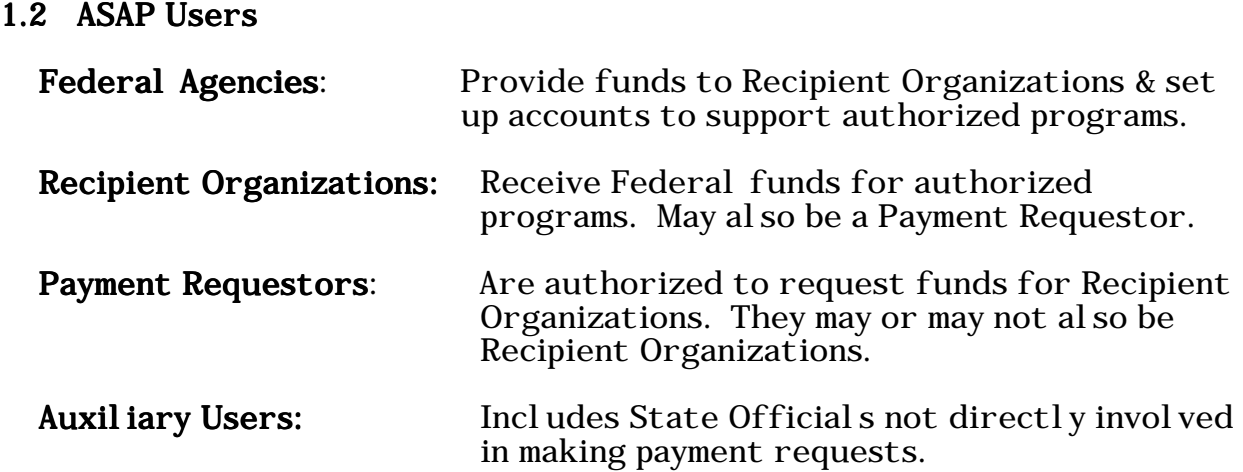

### 1.3 ASAP Payment Requestor Training Objectives:

To provide ASAP users with the basic knowledge required to accomplish the following procedures:

Getting In Using Passport for Windows Payment Requests Making Adjustments Making Inquiries Requesting Reports Notifications Getting Out

This guide can also be used as a desk reference for the basic ASAP functions. Please refer to **The ASAP User Guide for Payment Requestors** for more detailed information on the features of the ASAP system.

### **GETTING IN USING PASSPORT FOR WINDOWS**

- **2.0.** Getting in Using Passport for Windows
- **STEP 1:** In Windows, double click on the **Passport Async** icon.
- **STEP 2:** On the menu bar Click on **Terminal**, then click on **Connect** in the drop-down menu.
- **Result:** The modem will dial and connect to the AT&T Global Network.
- **STEP 3:** Type **tres** in the Account field, if it does not appear. Type your assigned **User ID**  and **Password** in the appropriate fields.

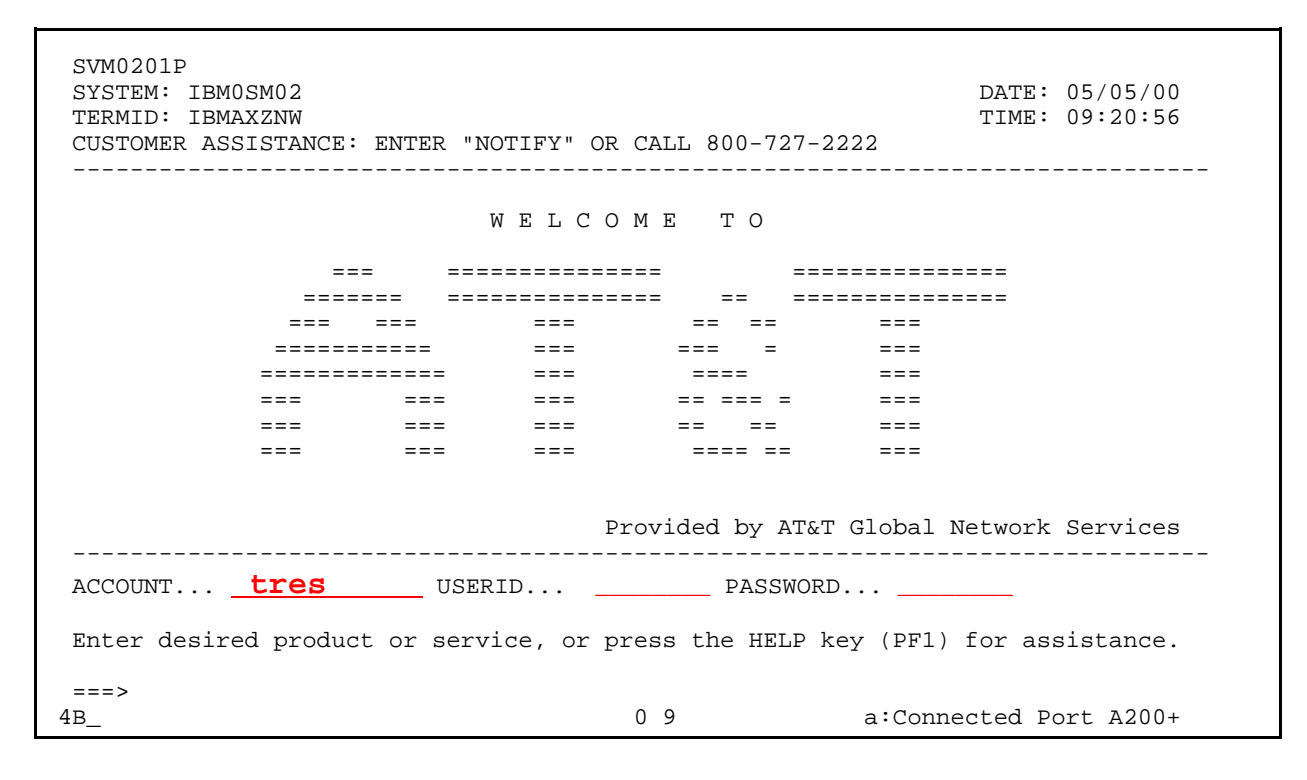

**STEP 4**: Type the appropriate number to access **ASAPPROD** on the command line and **Press Enter.** 

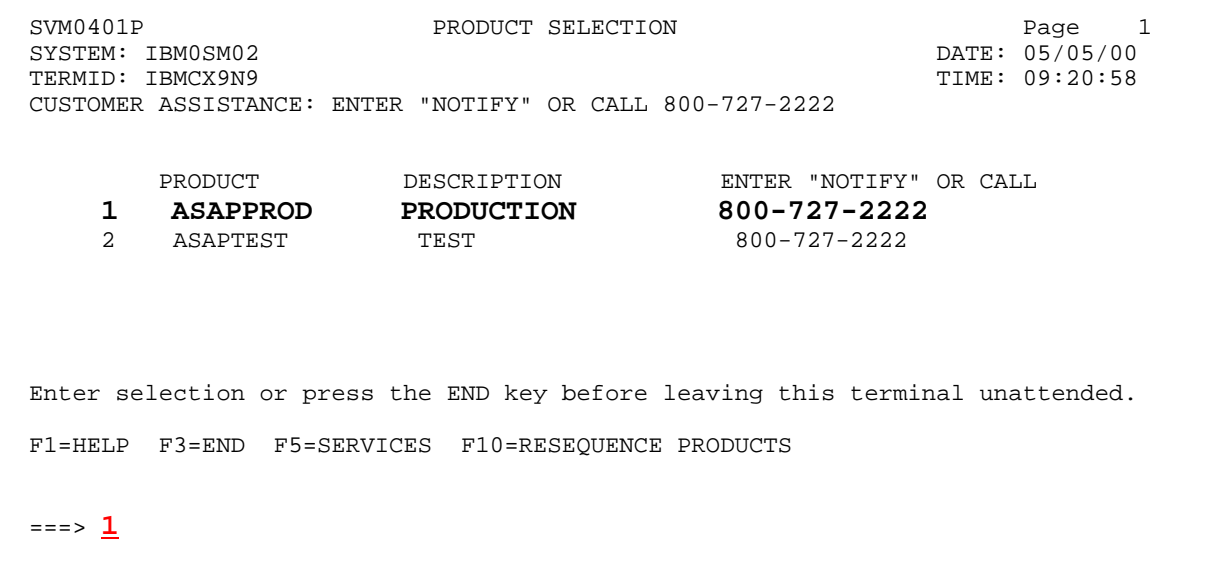

**STEP 5:** At the **FRAS** (Federal Reserve Automation Services) sign on screen, type your assigned **User ID** and **Password** and **Press Enter**.

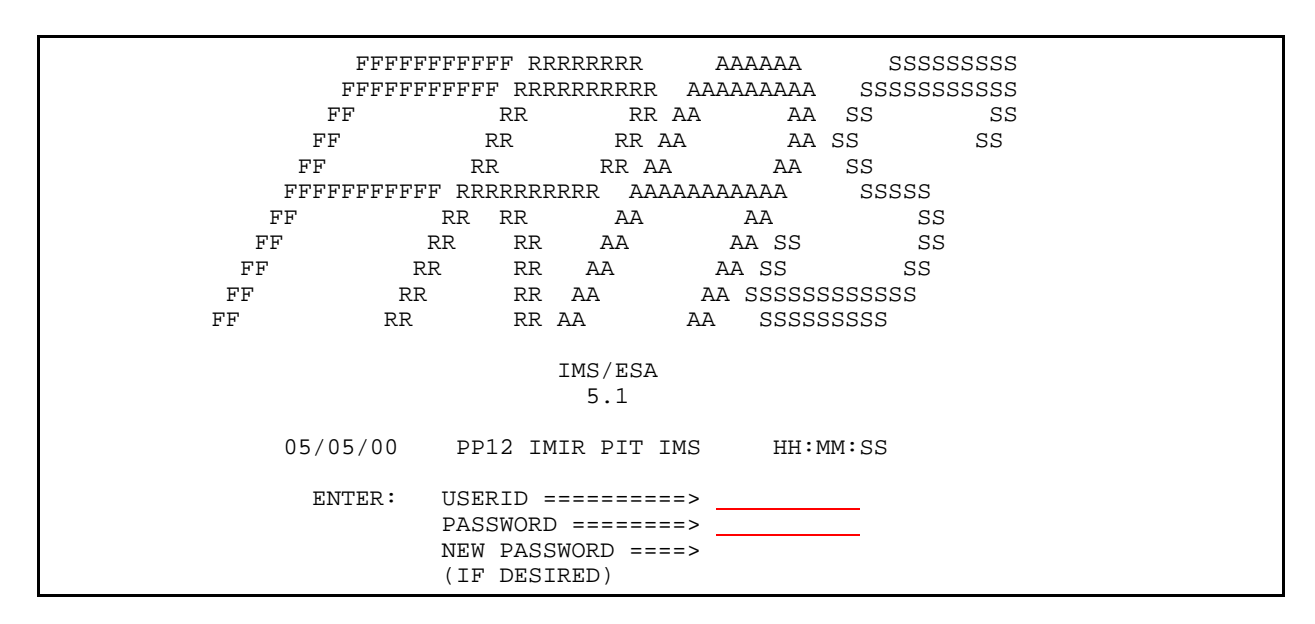

**STEP 6:** At the **FORMAT REQUEST** screen, type **asap** and **Press Enter**.

--------------------------- TIME: HH:MM:SS DATE:  $05/05/00$ FORMAT REQUEST ENTER TRANSACTION FORMAT OR PRESS <CLEAR> FORMAT ===> **ASAP**  DFS058I SIGN COMMAND COMPLETED

**STEP 7:** Type in your **ASAP ID** (Payment Requestor ID) and **Organization Access Code** (OAC), then select the appropriate menu option.

\*\* **NOTE \*\* The ASAP ID and OAC need only to be entered the first time you access the system, unless someone else uses the PC or if you use multiple IDs.** 

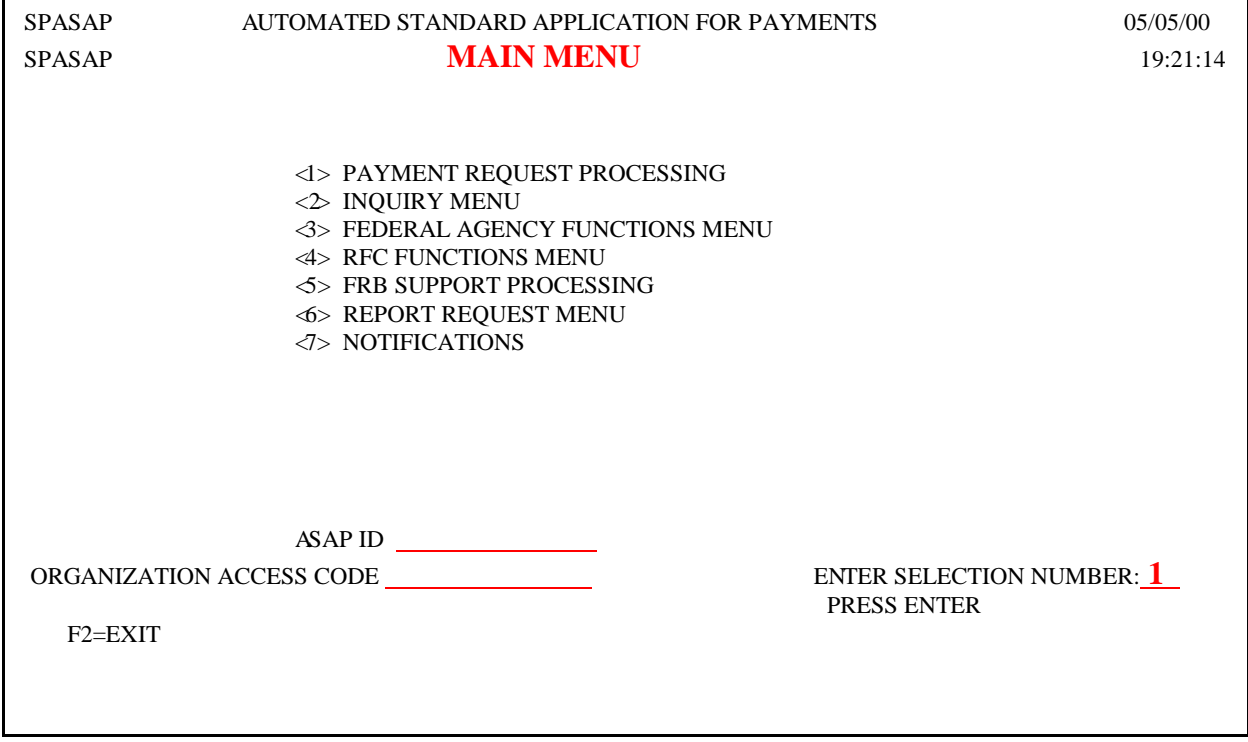

## **PAYMENT REQUESTS**

- **3.0 Master Payment Request** allows the user to select from a master list of ASAP accounts. **ACH (Next Day) payments** settle on the morning of the next business day. **Warehoused (Future Date) ACH** payments can be made for settlement up to 32 calendar days from the date of the request.
- **3.1. Summary** payment request, means ONE transfer of funds to your financial institution for draws from multiple ASAP Accounts potentially encompassing multiple Federal Agencies and/or Recipient Organizations.
- **STEP 1:** From the **Payment Request Processing** menu, select **option 2** for **Master Payment Request Prompt** and **Press Enter**.

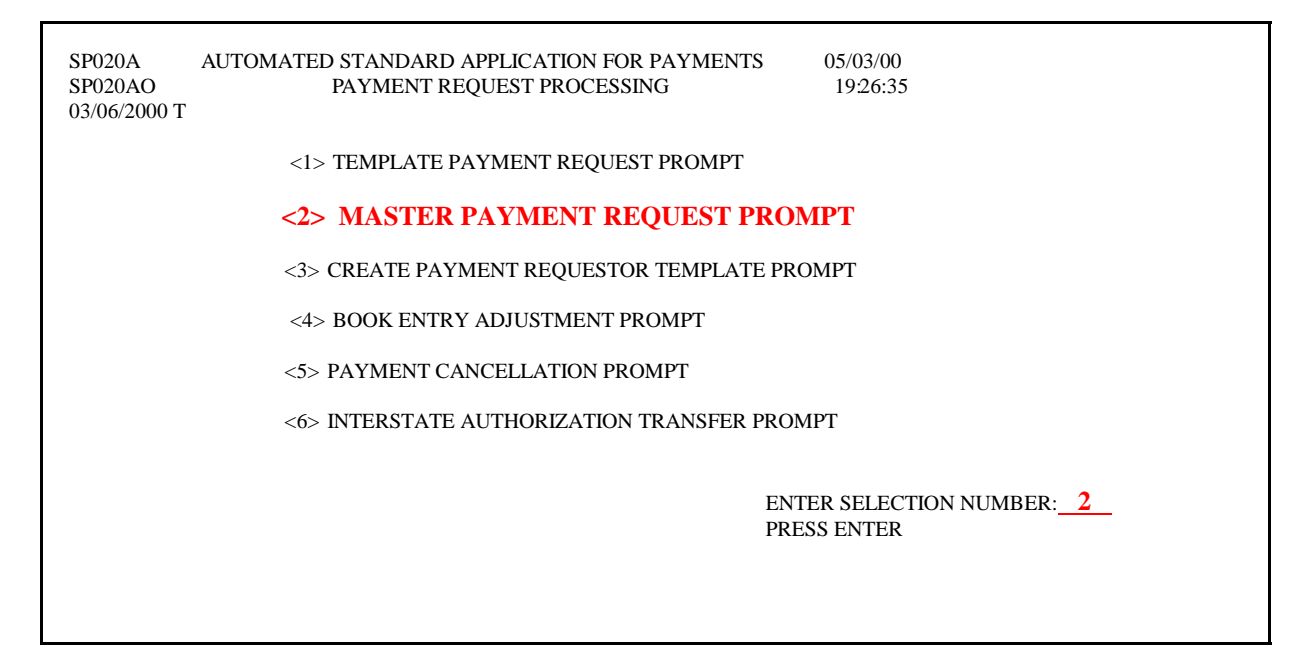

**STEP 2:** Type the required information on the prompt screen and **Press Enter.** The example below shows a **S**ummary ACH payment.

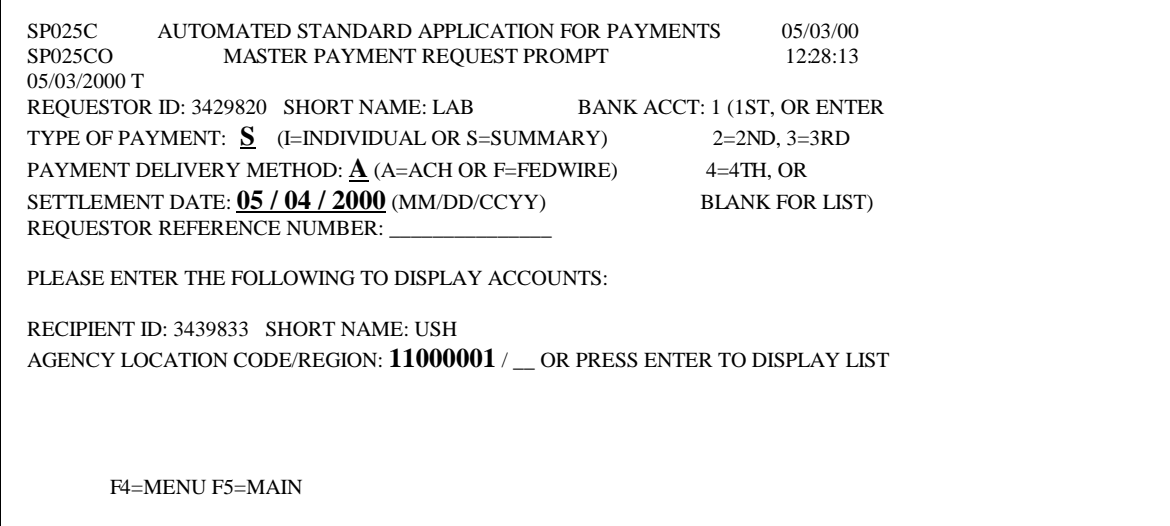

**STEP 3:** If *Multiple Bank Relationships* exists, type in the appropriate number or leave the Bank Acct. field blank for a list of associated bank accounts and **Press Enter.** 

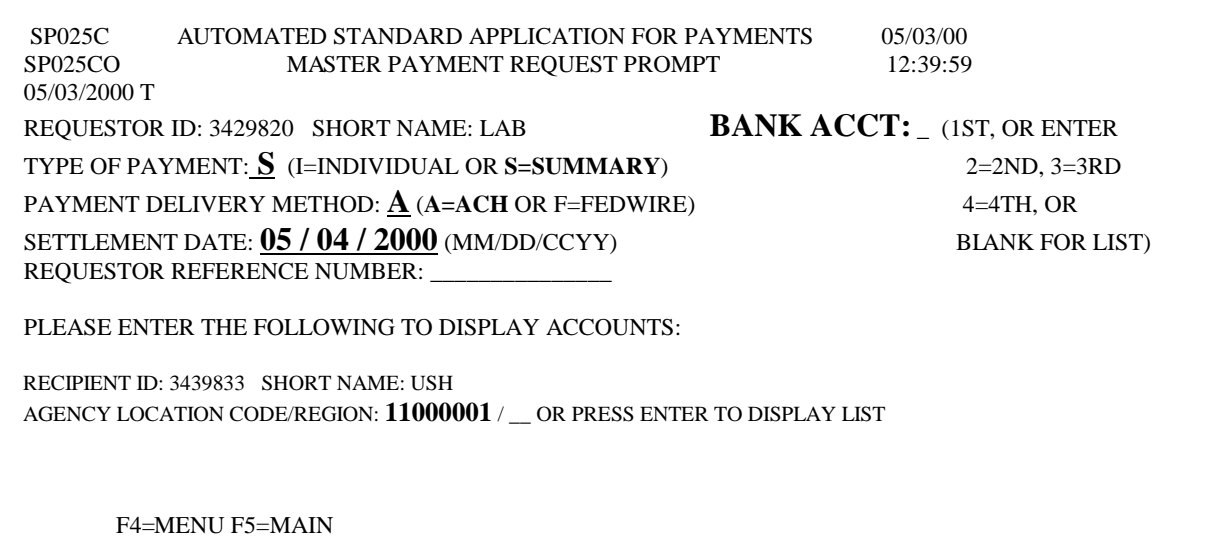

**Result:** A list of your banks and account numbers will appear. Type **S** in the **SEL** field to choose the account you want your ASAP funds to be deposited and **Press Enter.** 

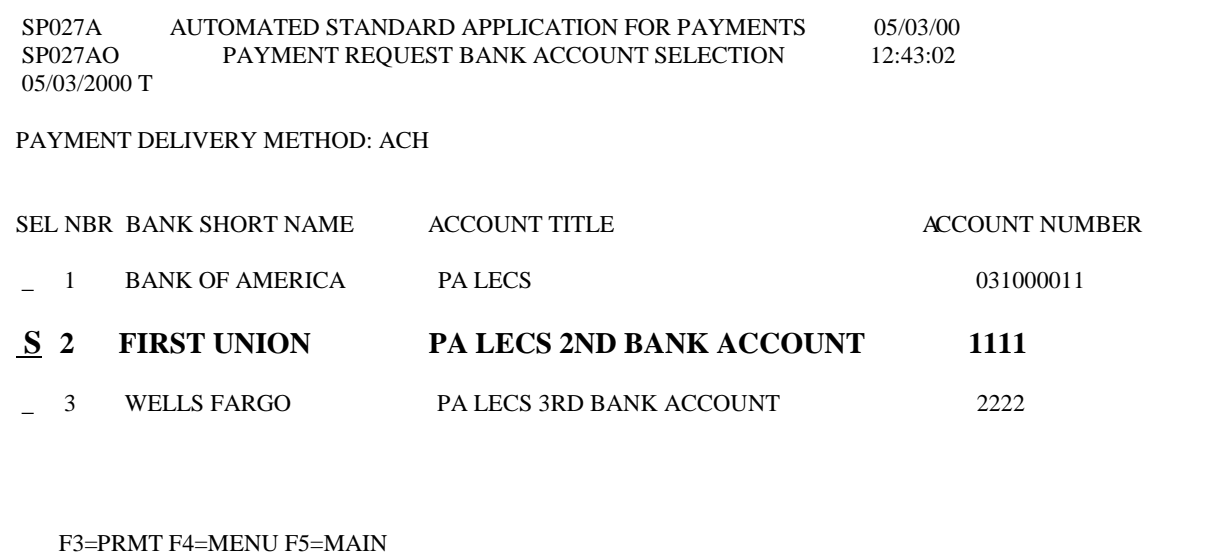

**STEP 4:** Type the **TOTAL AMOUNT REQUESTED,** which will be the amount of the summary payments. Then type the **AMOUNT REQUESTED** from each desired Account ID. Type **P** in the Action field and **Press Enter**.

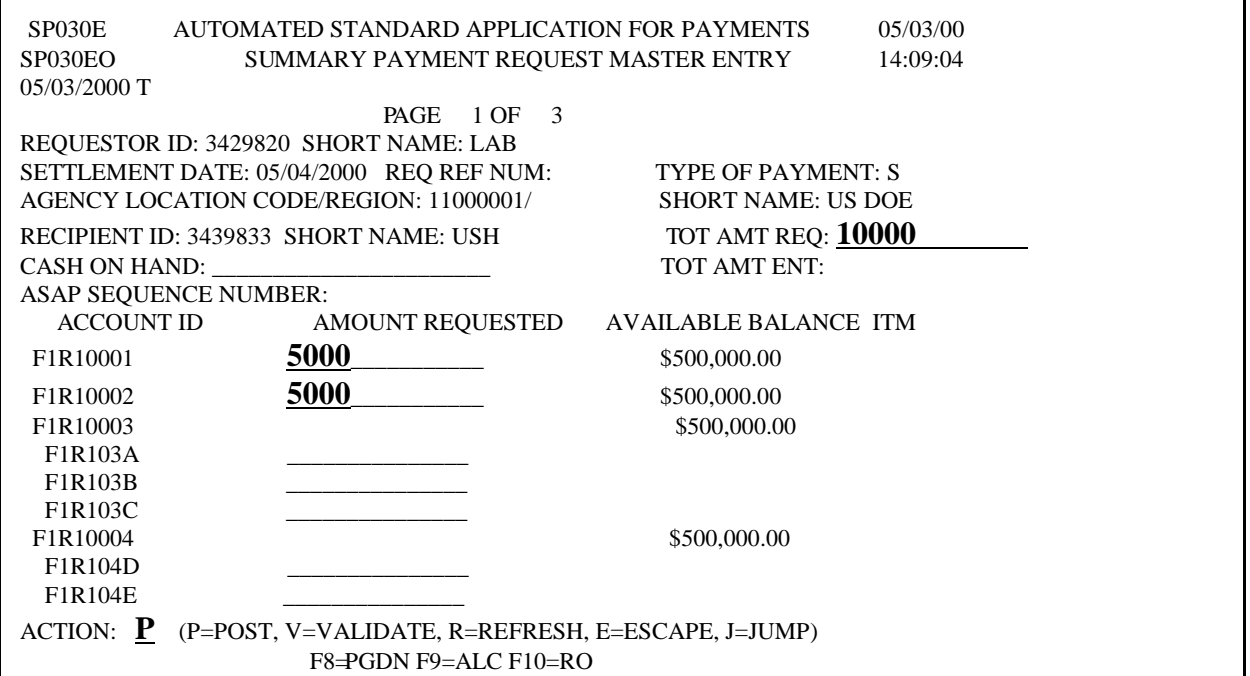

**Result:** A message will appear on the screen telling you your request was successfully posted or if an error has been made.

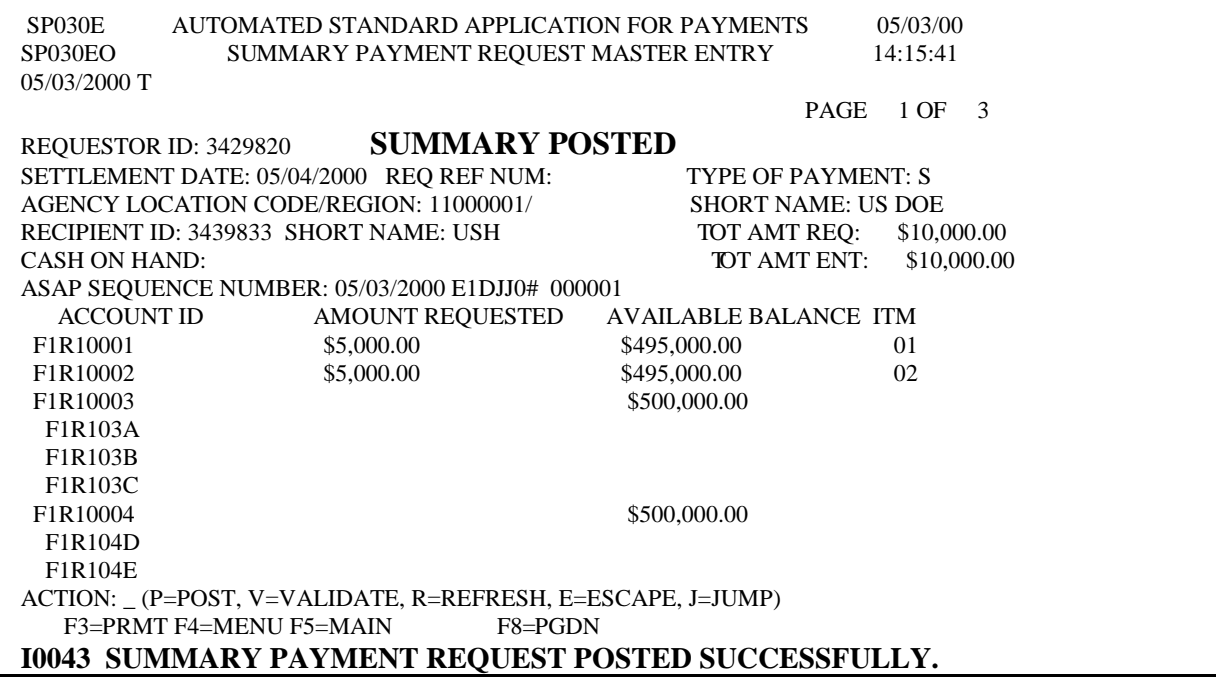

**STEP 5:** To make another request, **Press F3=prmt**

**TO EXIT: Press F5**=Main Menu, then **Press F2=**Exit**,** Select **T**erminal, **D**isconnect.

- **3.2. FEDWIRE payments** are same day payments made through the Fedwire system.
- **3.3. Individual** payment request, means a separate transfer of funds to your financial institution for EACH draw againt EACH ASAP Account.
- **STEP 1:** From the Payment Request Processing menu, select option 2 for Master Payment **Request Prompt** and **Press Enter**.

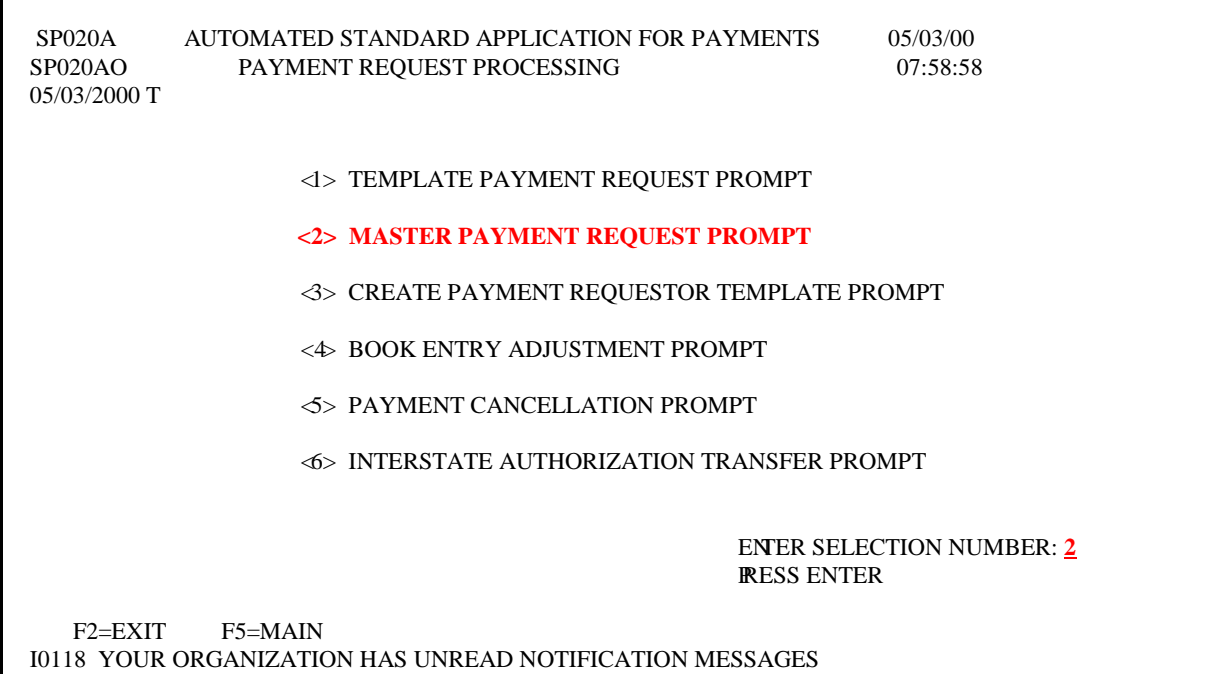

### **STEP 2:** Type the required information on the Master Payment Request Prompt Screen and **Press Enter**.

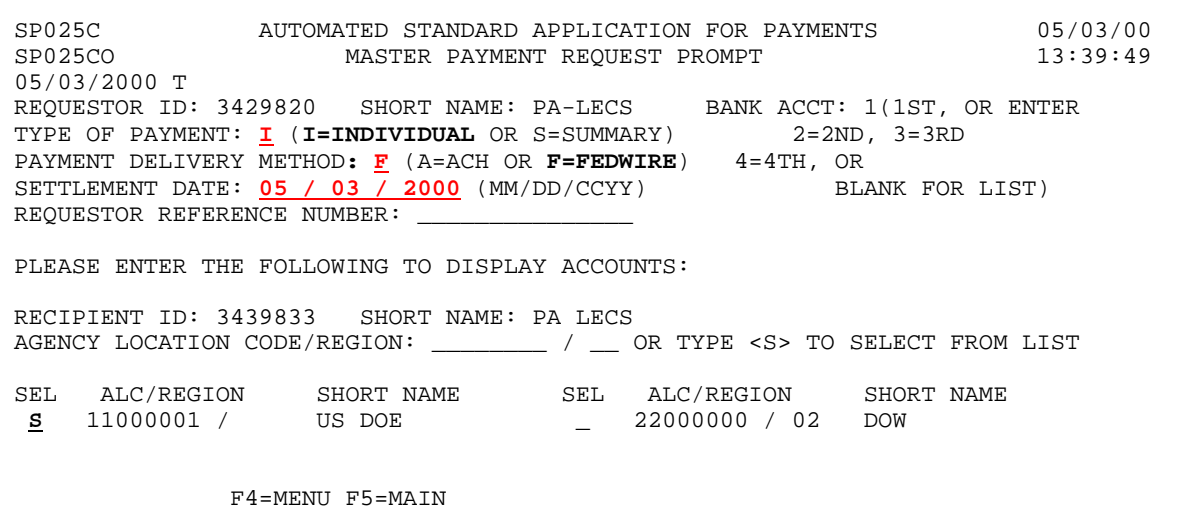

**STEP 3:** Type an S in the SEL column next to the Federal Agency from which you wish to draw funds (example below) and **Press Enter**.

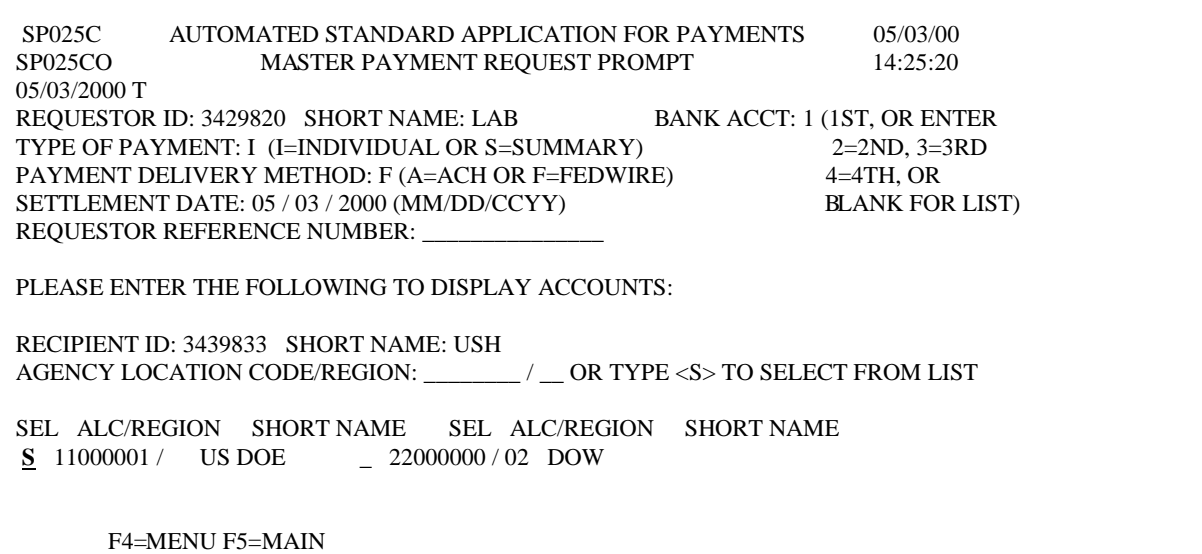

**Result:** A prompt appears in the middle of the screen and asks you to confirm that you want to make a FEDWIRE payment.

**STEP 4:** Type **Y** to confirm that you want a **FEDWIRE** payment and **Press Enter**.

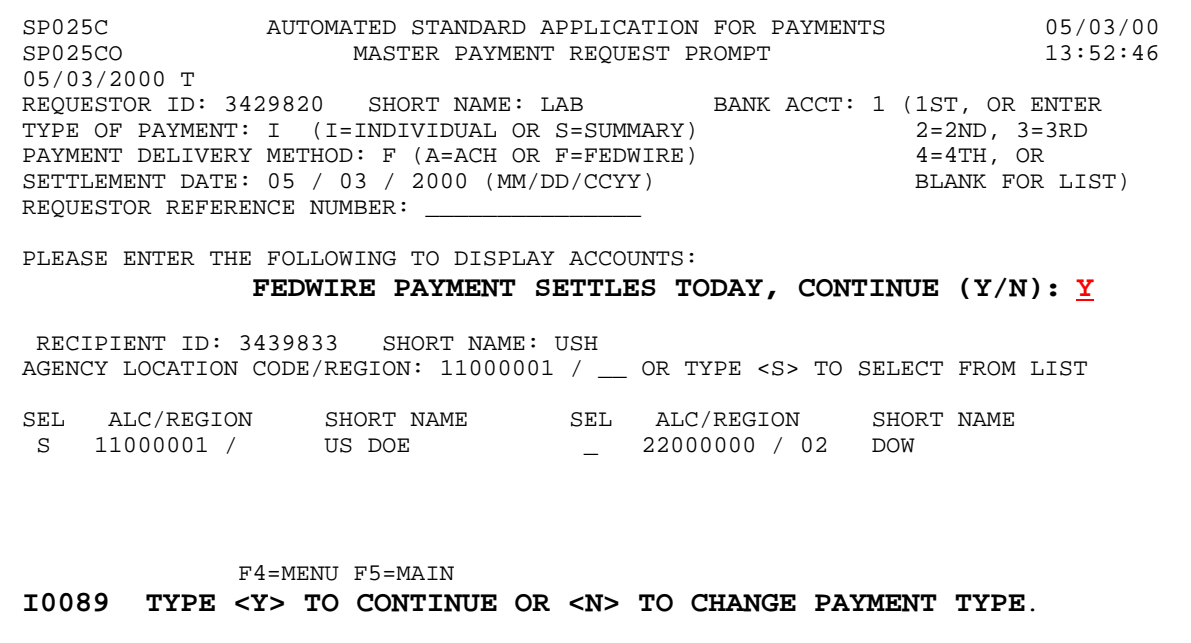

**STEP 5:** Type the amount requested from the desired account and type **P** in the Action field and **Press Enter**.

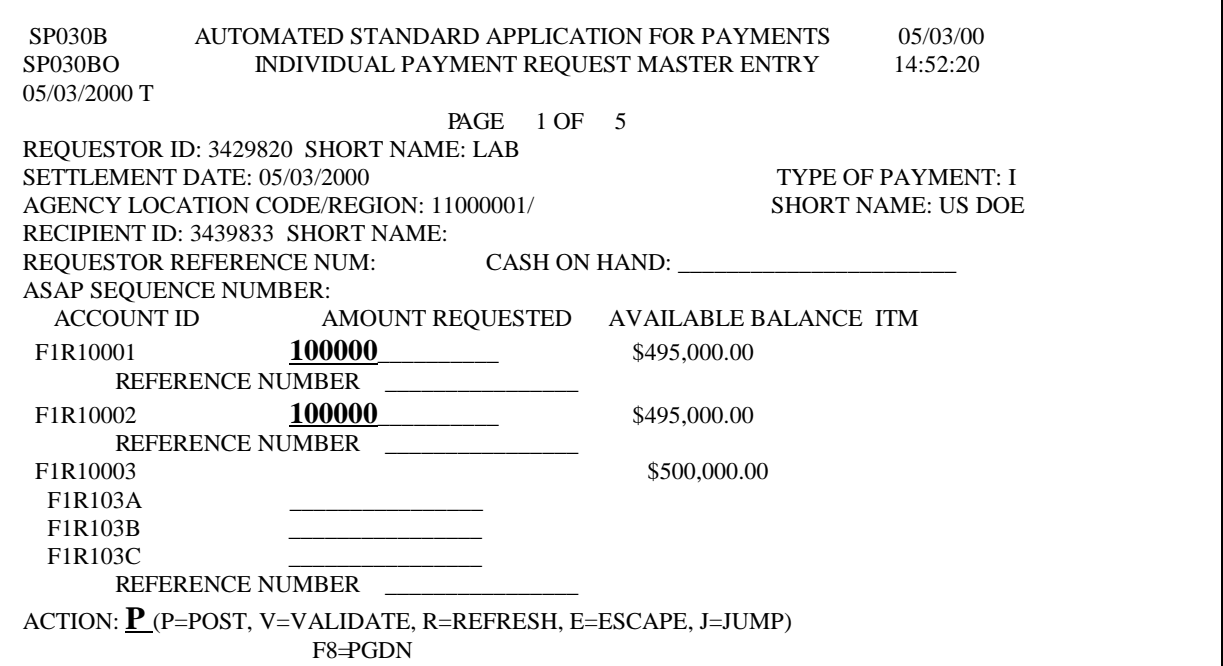

**Result:** A message will appear at the top of the screen to confirm that the request has been posted, a message will also appear at the bottom of the screen stating the same day request(s) was approved.

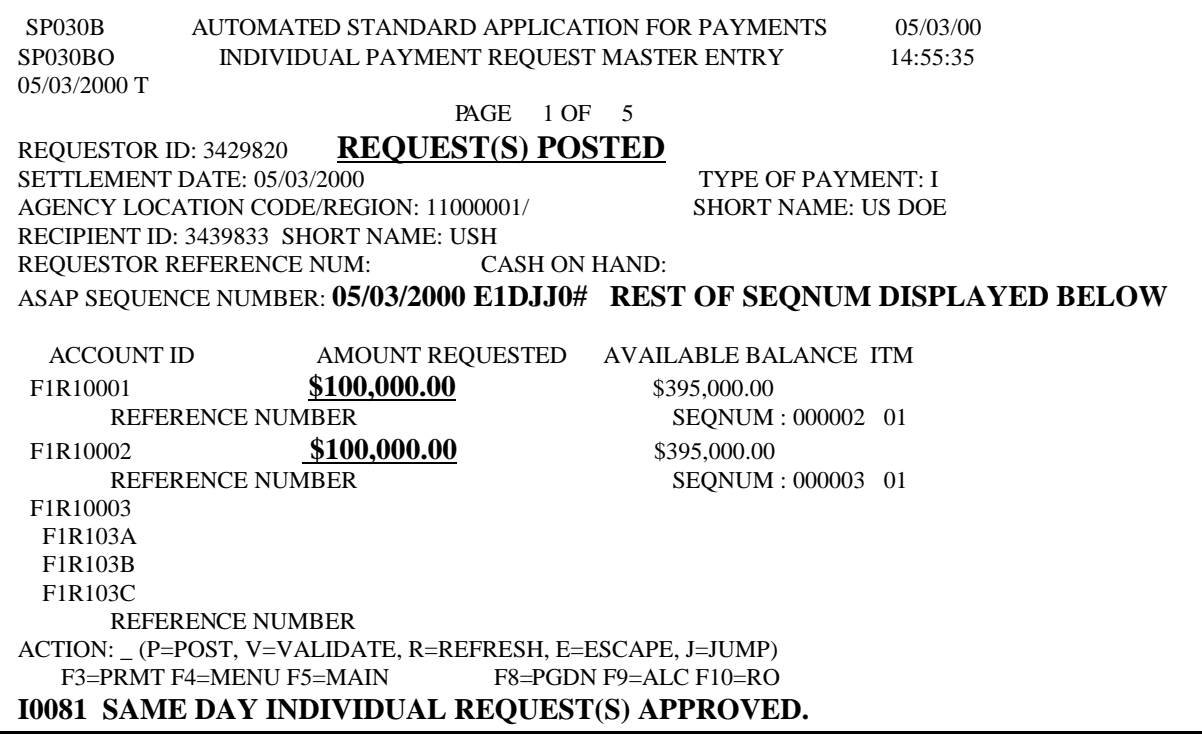

**STEP 6:** To make another request, **Press F3**=**prmt**. **TO EXIT: Press F5**=Main Menu, then **Press F2=**Exit**,** Select **T**erminal, **D**isconnect. **3.4. FEDWIRE Summary** permits multiple Fedwire payment requests from multiple accounts to be combined and received as a single Fedwire Payment.

### **STEP 1**: From the **Payment Request Processing menu**, select **option 2** for **Master Payment Request Prompt** and **Press Enter**.

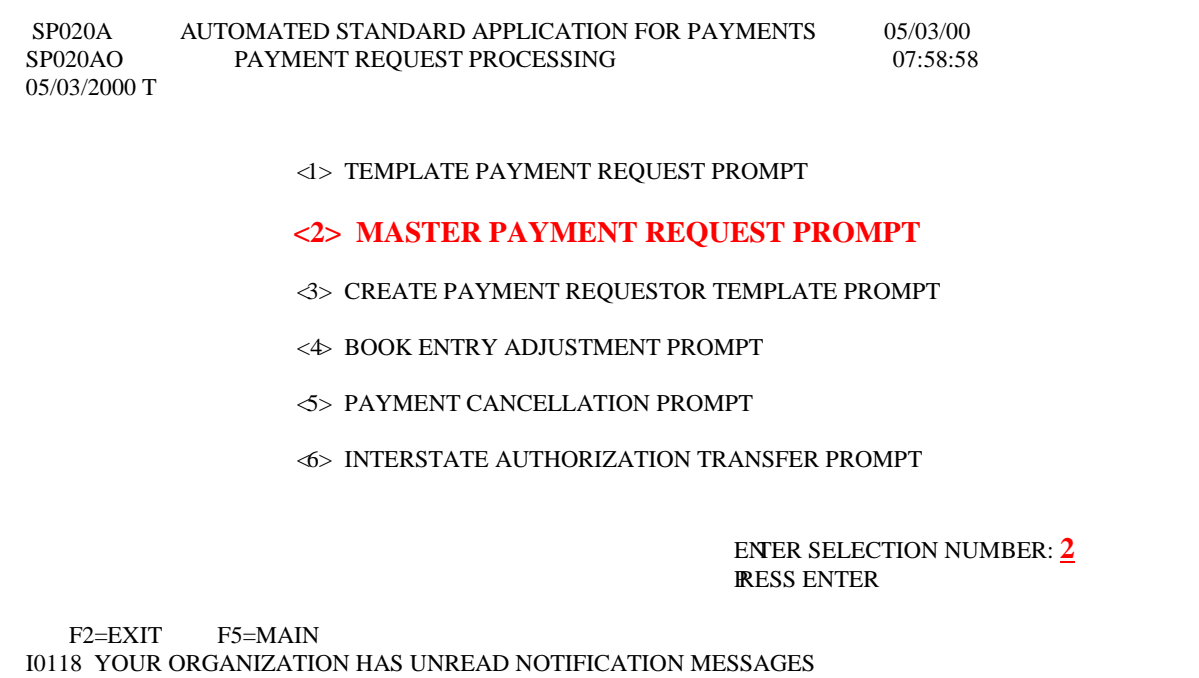

**STEP 2:** Type the required information on the Master Payment Request Prompt Screen, leave the ALC field blank and **Press Enter** to select from the list of Federal Agencies.

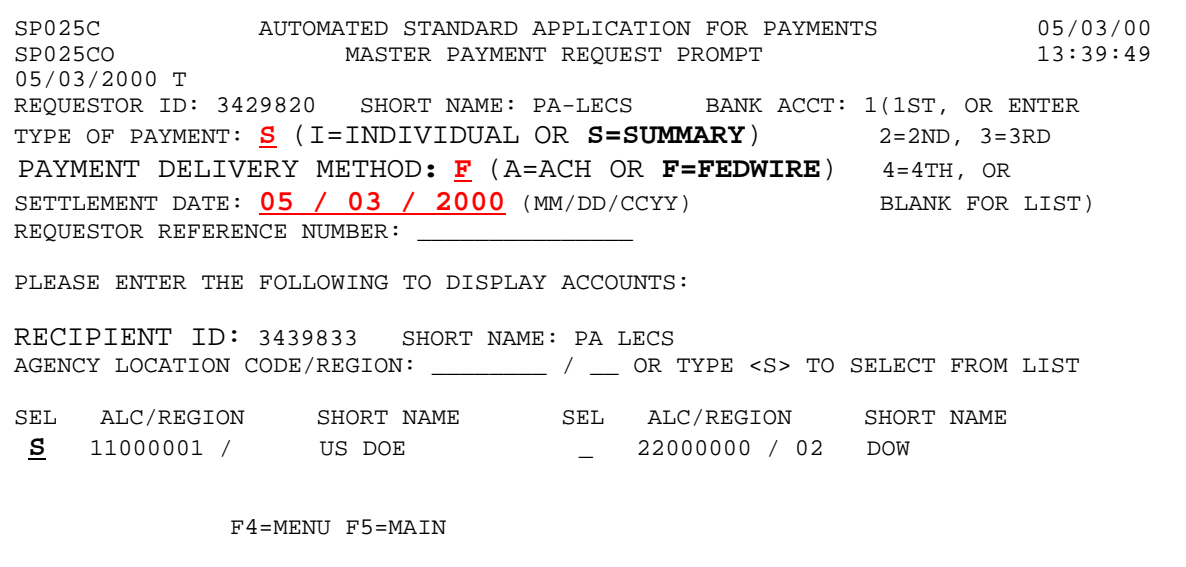

**STEP 3:** Type an S in the SEL column next to the Federal Agency from which you wish to draw funds (example below) and **Press Enter**.

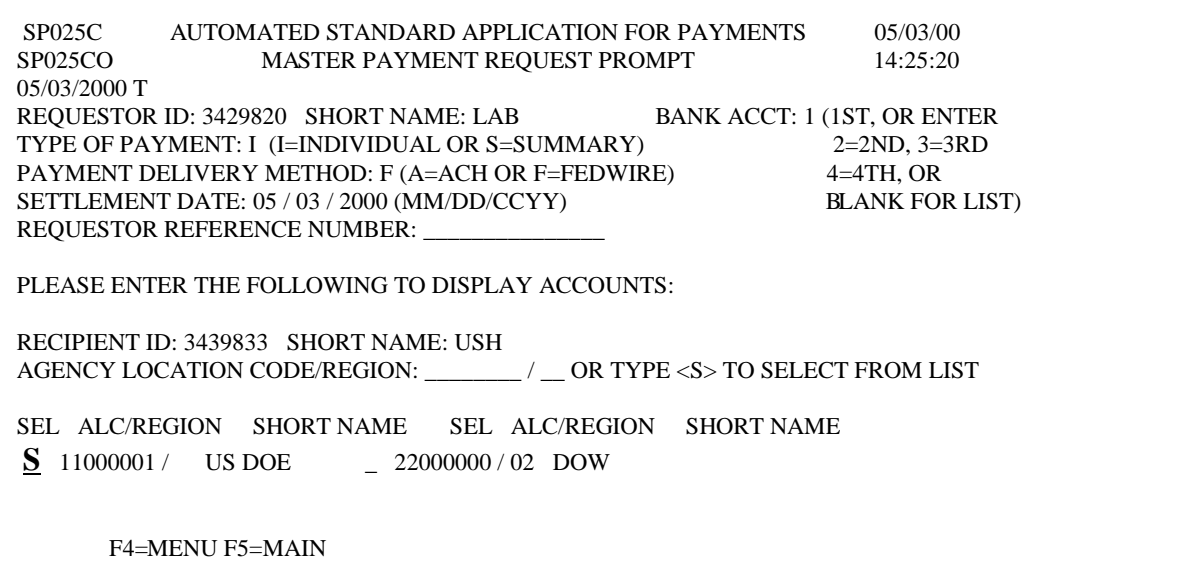

**Result:** A prompt appears in the middle of the screen and asks you to confirm that you want to make a FEDWIRE payment.

**STEP 4:** Type **Y** to confirm that you want a **FEDWIRE** payment and **Press Enter**.

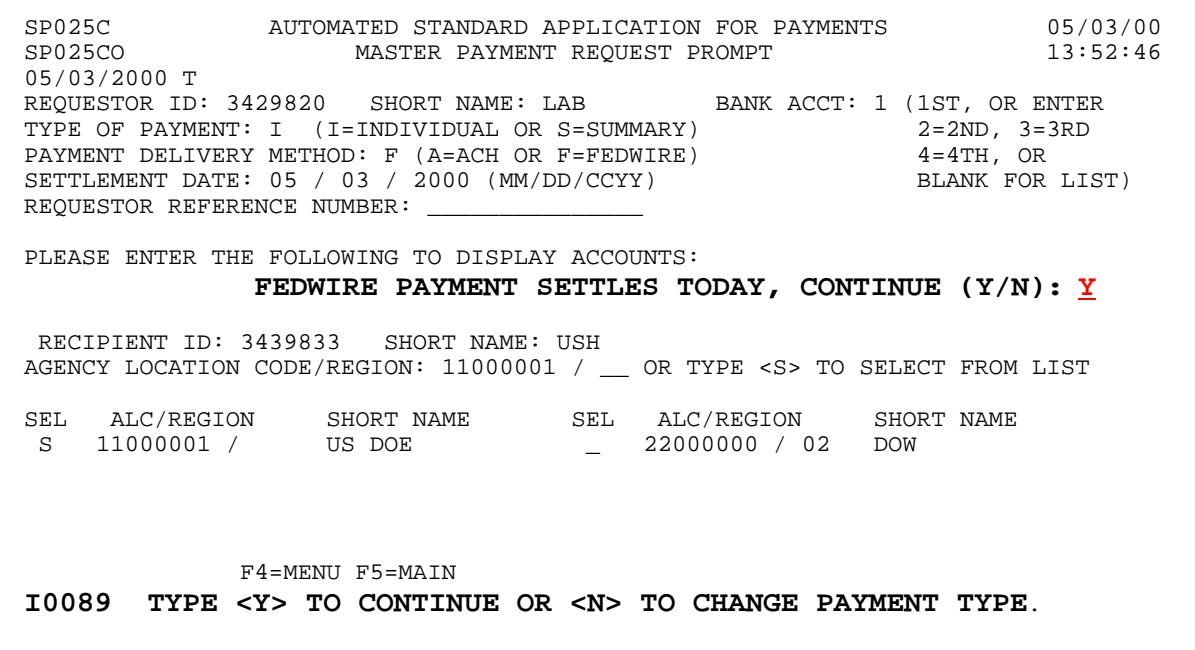

**STEP 5:** Type the **TOTAL AMOUNT REQUESTED,** which will be the amount of the summary payments. Then type the **AMOUNT REQUESTED** from each desired Account ID. Type **P** in the Action field and **Press Enter**.

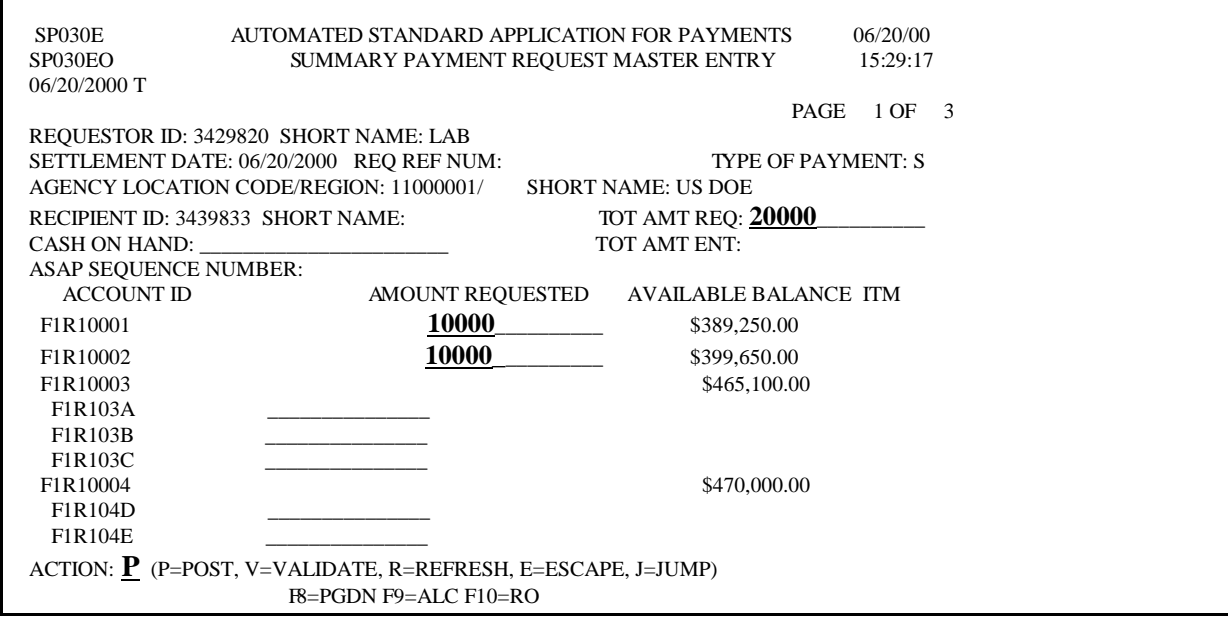

**Result:** A message will appear at the top of the screen to confirm that the request has been posted, a message will also appear at the bottom of the screen stating the same day request(s) was posted successfully.

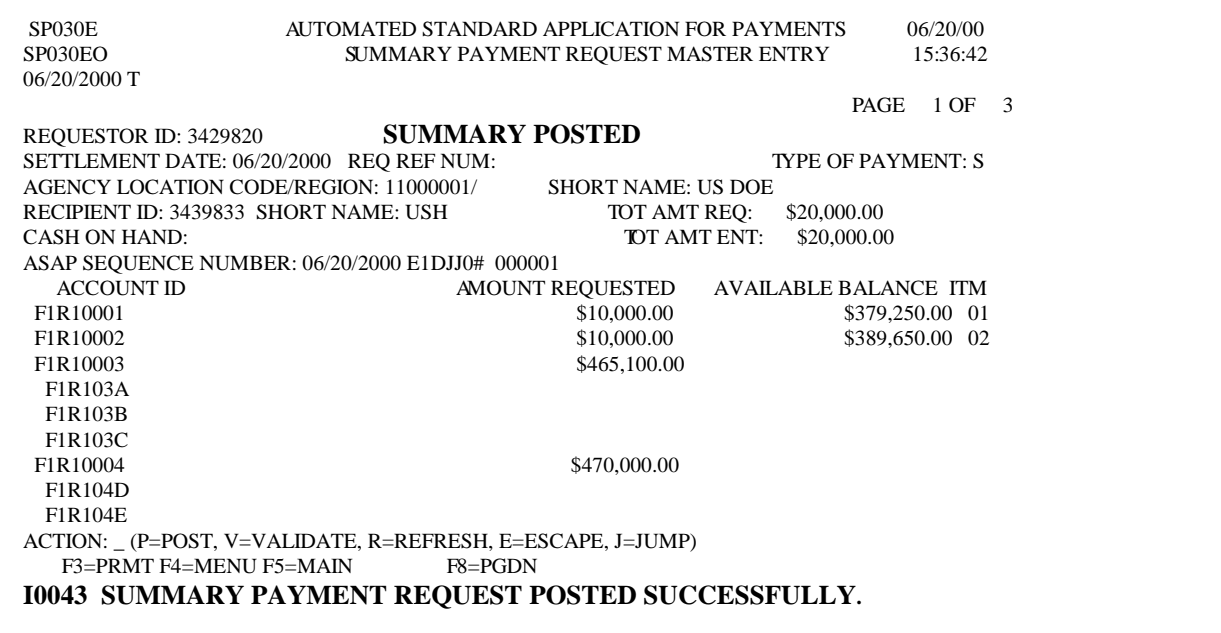

**STEP 6:** To make another request, **Press F3**=**prmt**.

**TO EXIT: Press F5**=Main Menu, then **Press F2=**Exit**,** Select **T**erminal, **D**isconnect.

**3.5. Control Accounts** allow Requestors to make draws at the detail level, instead of at the account level.

#### **STEP 1:** From the **Payment Request Processing menu,** select **option 2** for **Master Payment Request Prompt** and **Press Enter.**

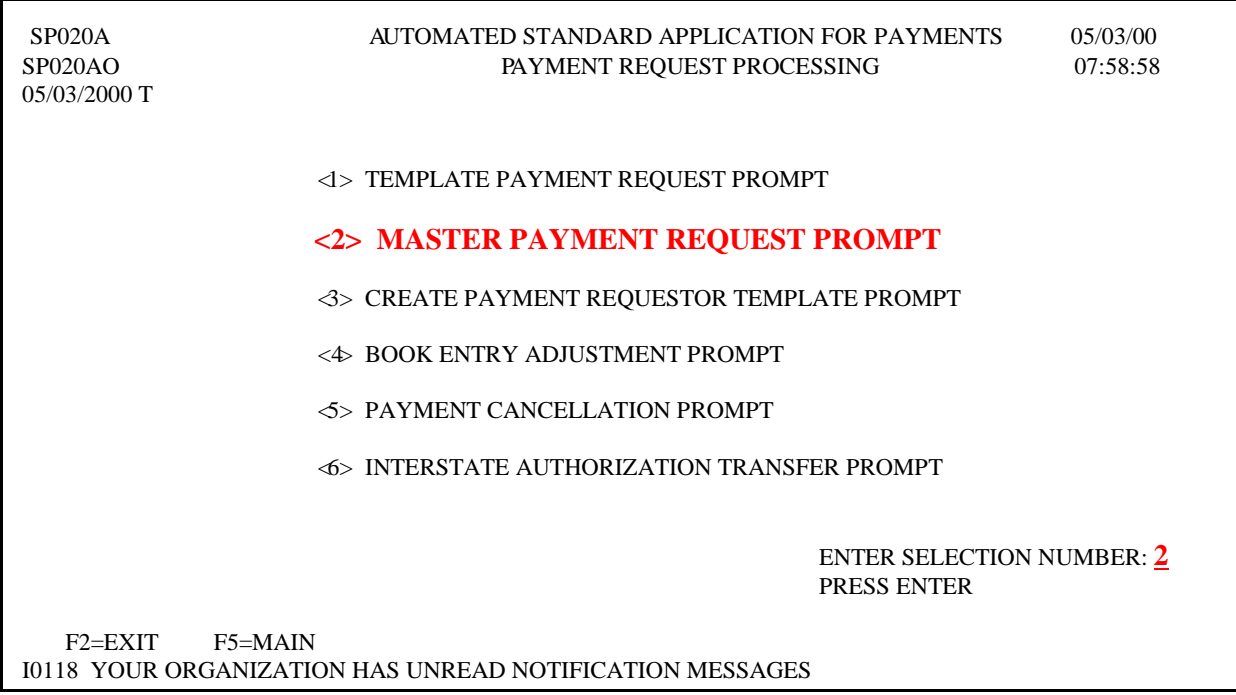

**STEP 2:** Type the required information in the Master Payment Request Prompt Screen and **Press Enter.** 

SP025C AUTOMATED STANDARD APPLICATION FOR PAYMENTS 05/03/00  $05/03/00$ MASTER PAYMENT REQUEST PROMPT 05/03/2000 T REQUESTOR ID: 4210457 SHORT NAME: PA-LECS BANK ACCT: 1 (1ST, OR ENTER TYPE OF PAYMENT: **S** (I=INDIVIDUAL OR **S=SUMMARY**) 2=2ND, 3=3RD PAYMENT DELIVERY METHOD: **A** (**A=ACH** OR F=FEDWIRE) 4=4TH, OR SETTLEMENT DATE: **05 / 04 / 2000** (MM/DD/CCYY) BLANK FOR LIST) REQUESTOR REFERENCE NUMBER: PLEASE ENTER THE FOLLOWING TO DISPLAY ACCOUNTS: RECIPIENT ID: 3439833 SHORT NAME: PA LECS AGENCY LOCATION CODE/REGION: **11000001** / \_\_ OR PRESS ENTER TO DISPLAY LIST F4=MENU F5=MAIN

**STEP 3:** Type the **TOTAL AMOUNT REQUESTED**, which will be the amount of the

### summary payments. Then type the **AMOUNT REQUESTED** from Account ID at the **detail level**. Type **P** in the Action field and **Press Enter.**

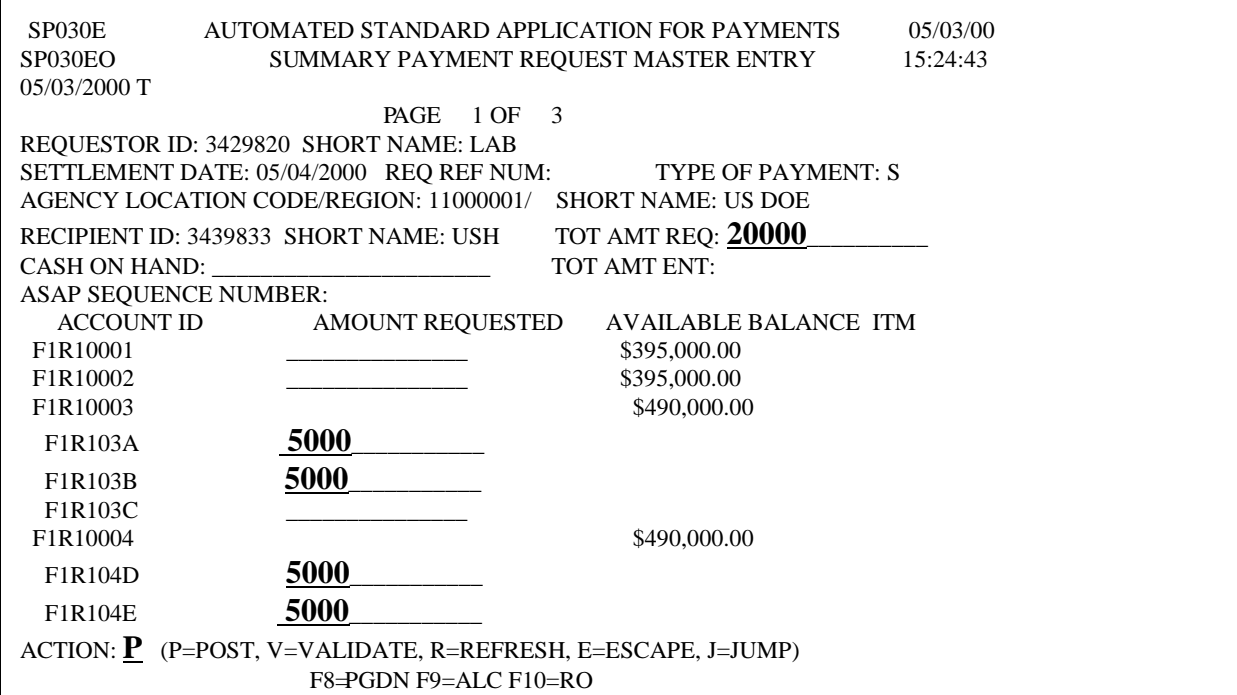

**Result:** A message will appear at the bottom of the screen telling you if your request was successfully posted or if an error has been made.

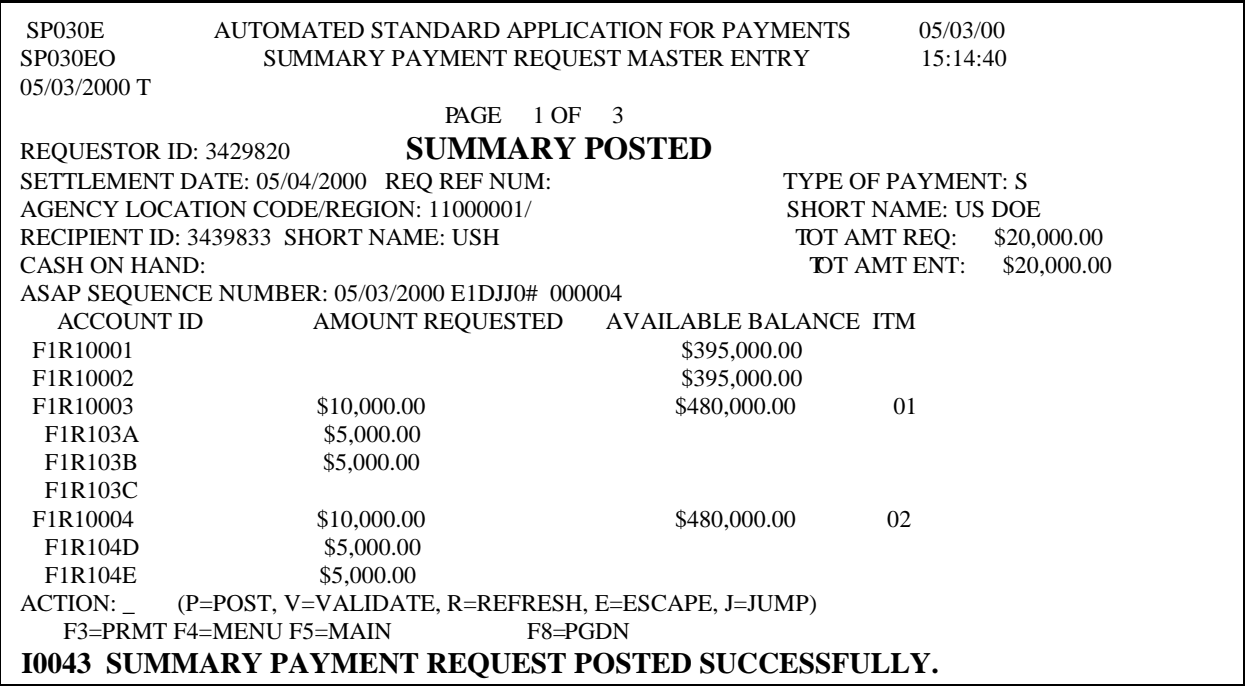

**STEP 4:** To make another request, **Press F3=prmt**.

**TO EXIT: Press F5=** Main Menu, then **Press F2**=Exit, Select **T**erminal, **D**isconnect.

**3.6. Maximum Draw** feature is a system review function which allows Federal Agencies to establish daily, monthly, quarterly, and/or total draw limits for payment requests. A notification message is automatically sent to the Payment Requestor/Recipient Organization advising that Maximum Draw limits are in effect.

### **STEP 1:** From the **Payment Request Processing menu,** select **option 2** for **Master Payment Request Prompt** and **Press Enter.**

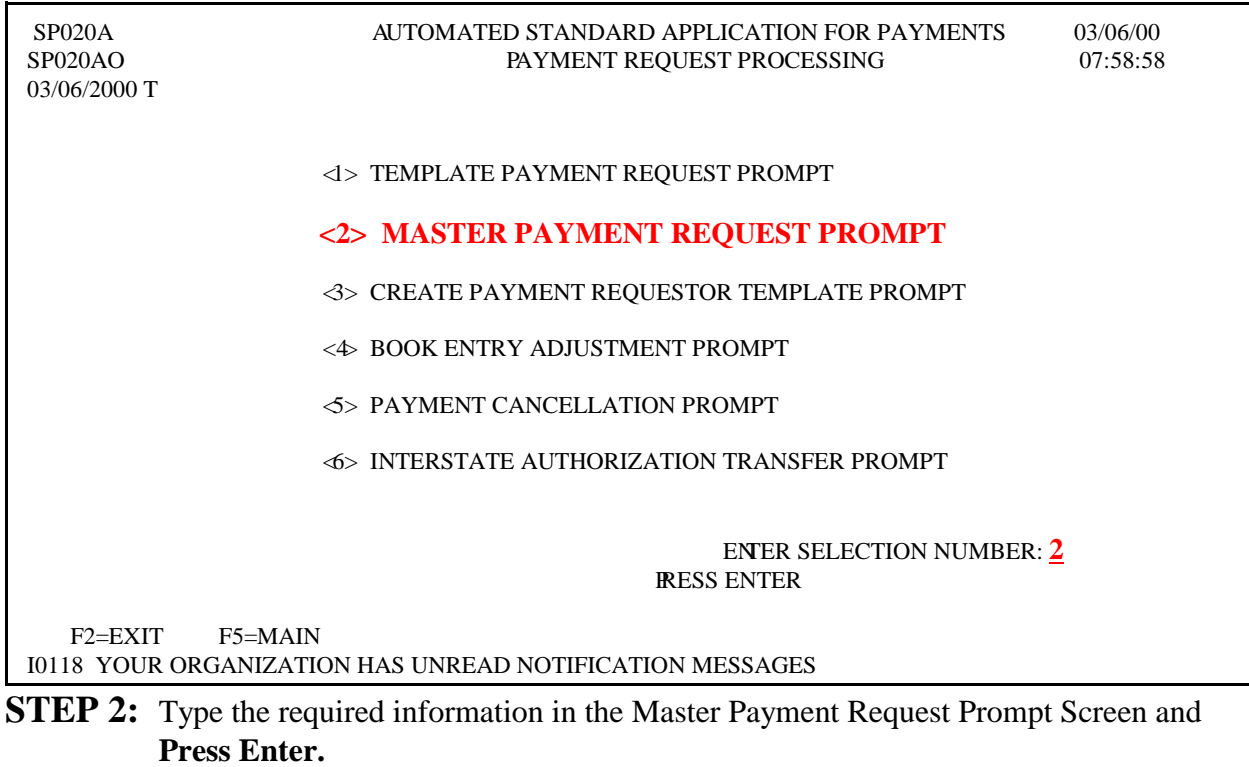

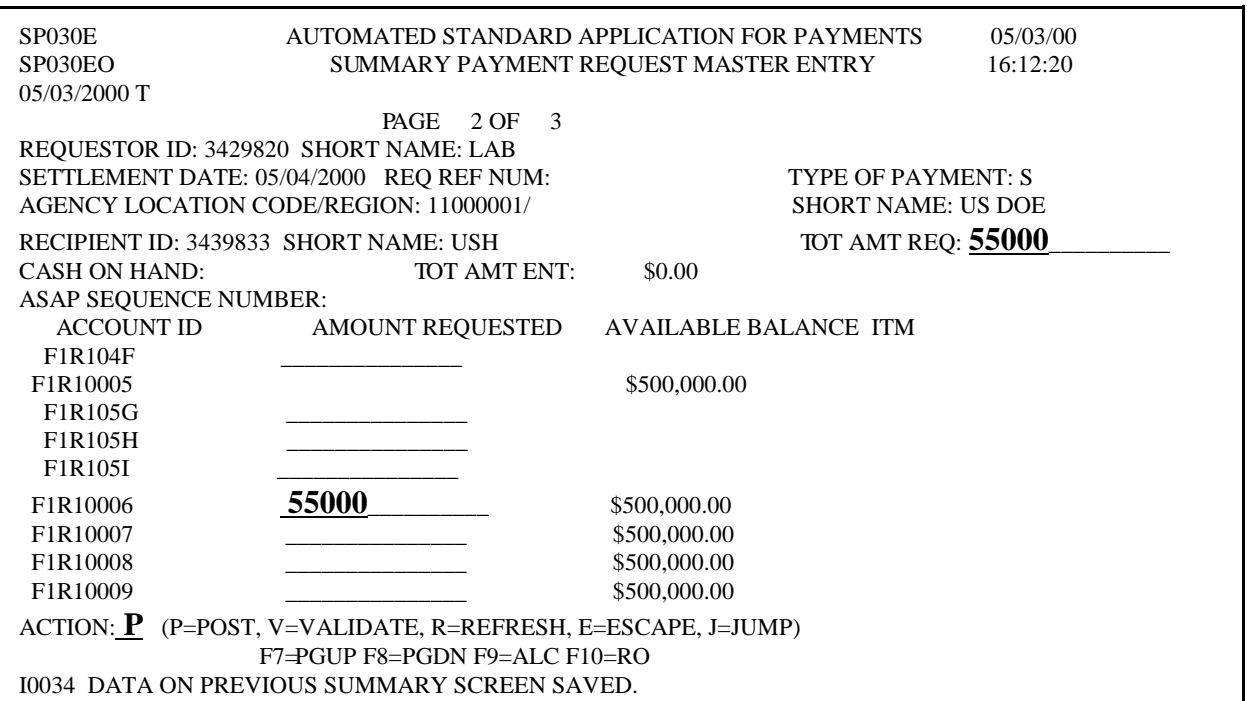

**Result:** A message will appear at the bottom of the screen. The payment request is *not processed* by the ASAP system., because the request exceeds the maximum draw limits.

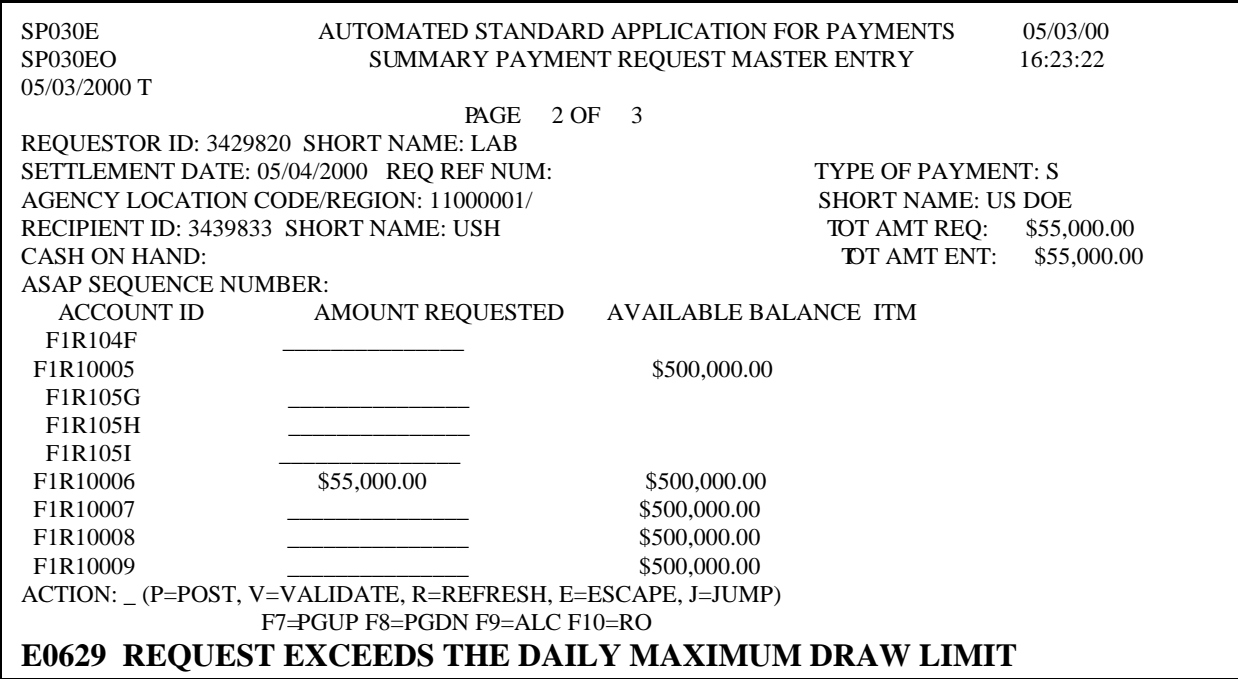

**STEP 3:** To make another request, **Press F3**=**prmt**.

**TO EXIT: Press F5**=Main Menu, then **Press F2=**Exit**,** Select **T**erminal, **D**isconnect.

**3.7. Agency Review** feature allows the Federal Agency to approve or reject payment requests. For Summary Payment Requests, the Federal Agency can approve or reject the entire payment request or individual accounts within the payment request. The payment will be held and will *not* affect account balances until the Federal Agency either approves or rejects it. A Notification message is automatically sent to the Federal Agency advising that payment requests are waiting for review.

### **STEP 1:** From the **Payment Request Processing menu,** select **option 2** for **Master Payment Request Prompt** and **Press Enter.**

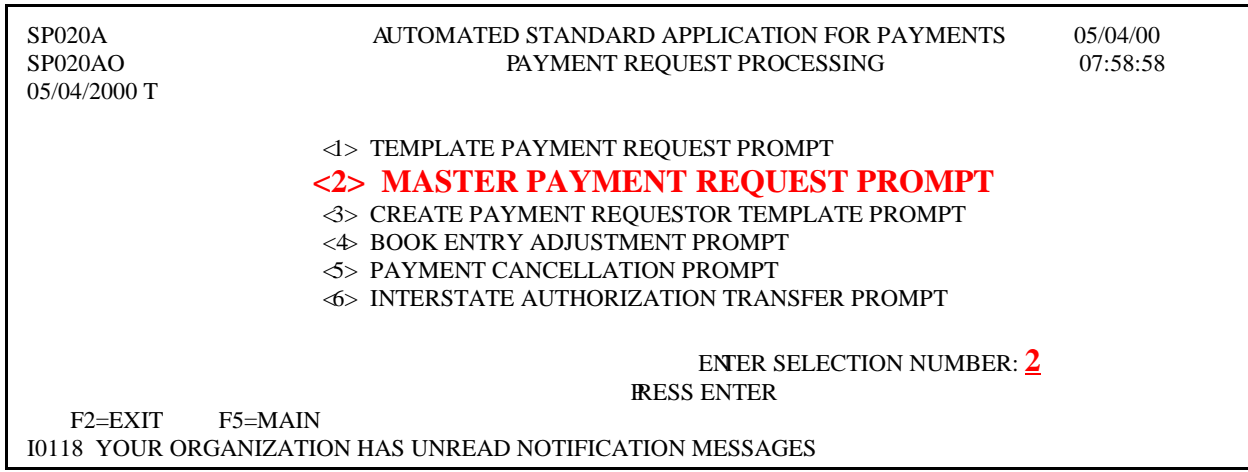

**STEP 2:** Type the required information in the Master Payment Request Prompt Screen and **Press Enter.** 

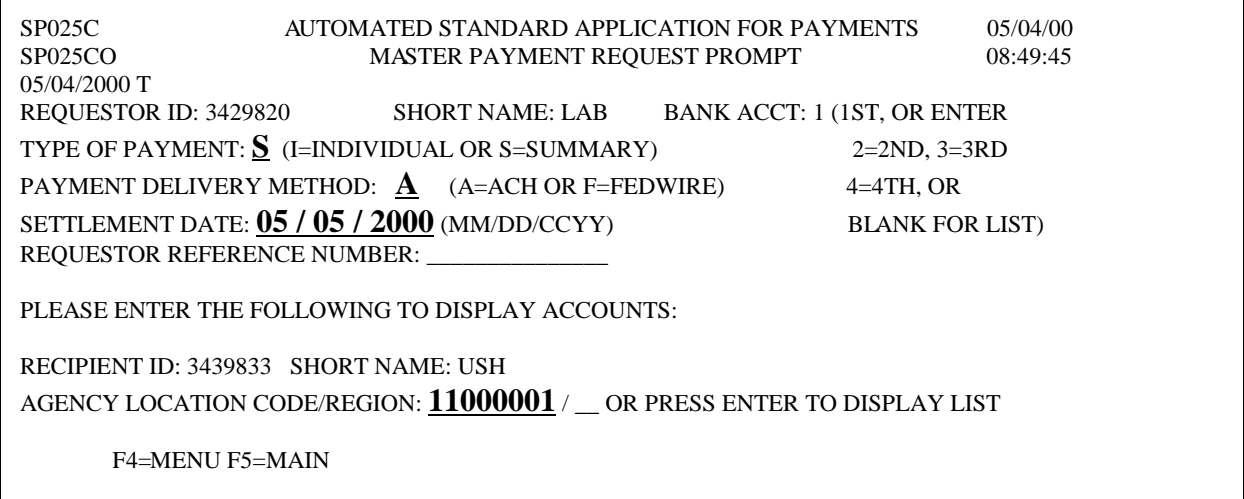

**STEP 3:** Type the required information in the Master Payment Request Prompt Screen and **Press Enter.** 

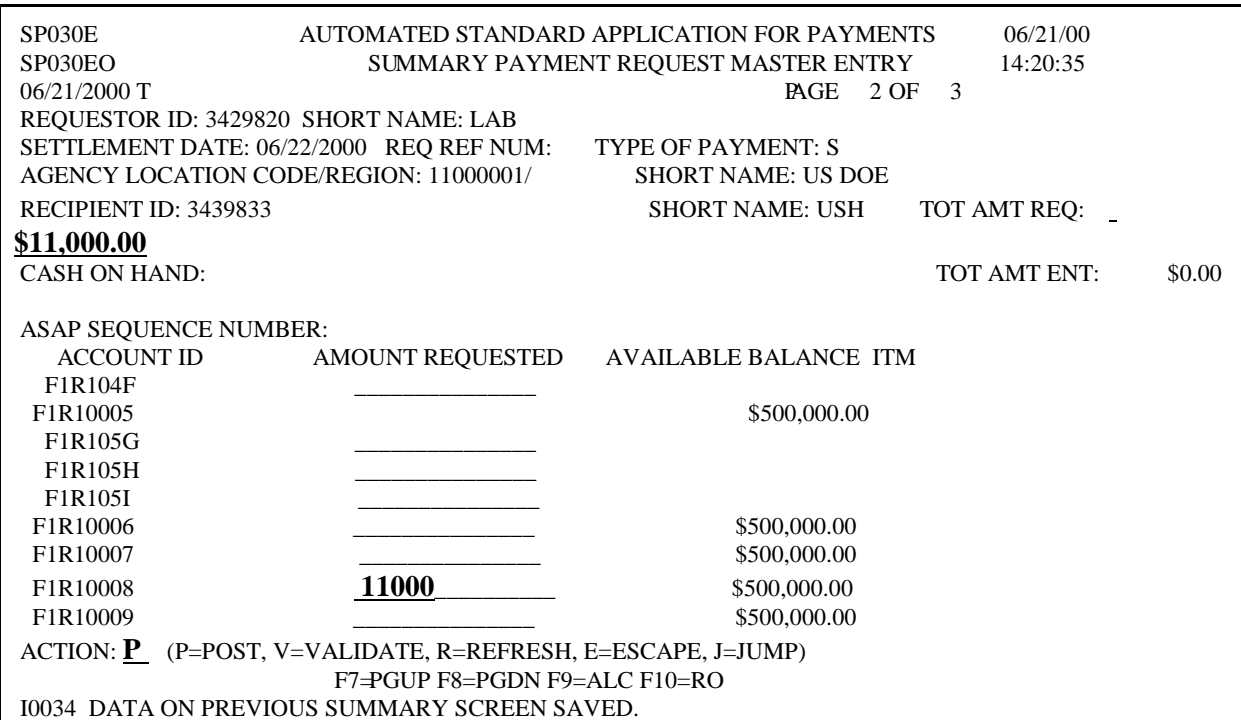

**Result**: A message will appear at the bottom of the screen. The payment request *will not* post to the account until the Federal Agency approves or rejects the request.

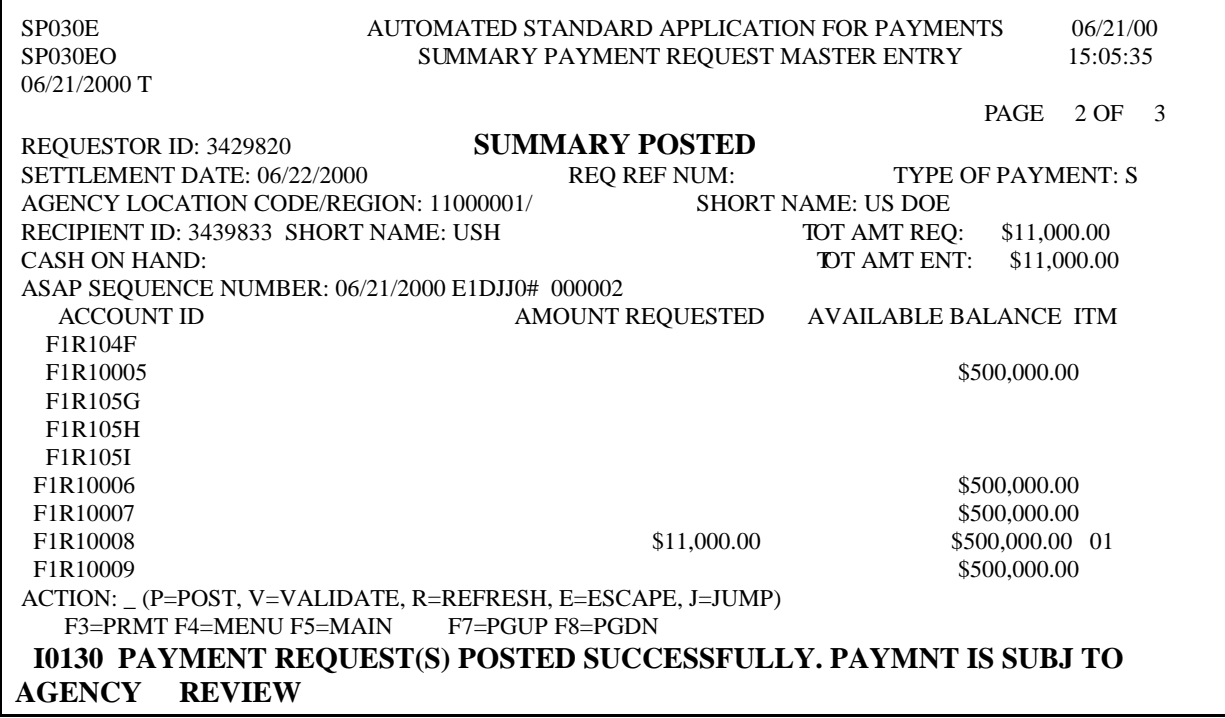

**STEP 3:** To make another request, **Press F3**=**prmt**.

**TO EXIT: Press F5**=Main Menu, then **Press F2=**Exit**,** Select **T**erminal, **D**isconnect.

- **3.8. Create Template Payment Request** allows you to select an ASAP account from a custom list of accounts from which you regularly draw funds. You create the list of recurring accounts and store them on a template from which you draw funds. This is a shortcut, saving you time and keystrokes in the payment request process.
- **STEP 1**: From the **Payment Request Processing** menu, select **option 3** for **Create Payment Requestor Template Prompt** and **Press Enter**.

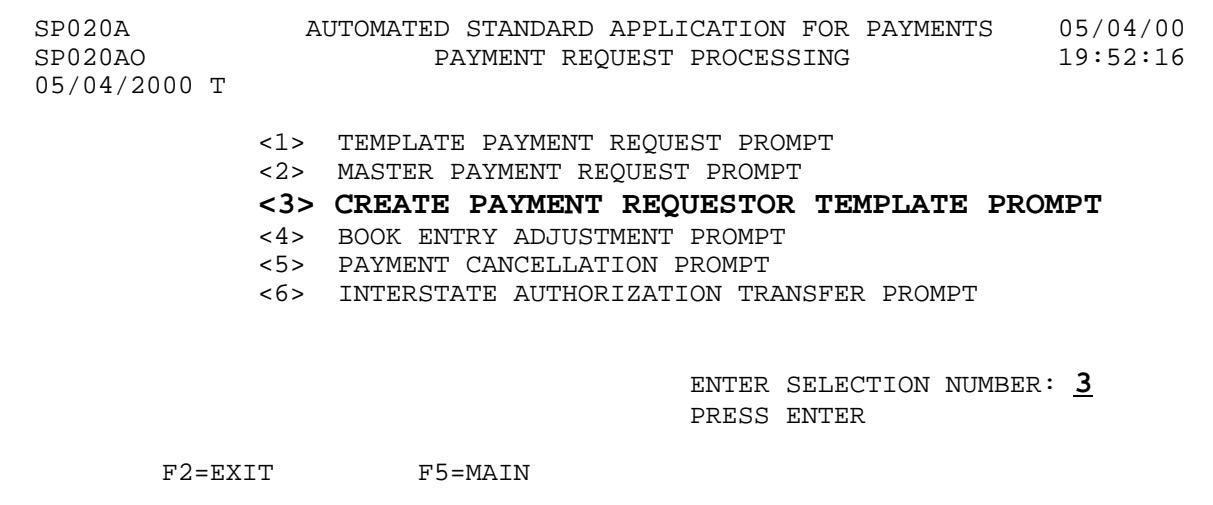

**STEP 2:** Fill in the prompt screen as shown below and **Press Enter**. You create the template name - it may be up to 10 characters in length, and may contain letters, numbers or both.

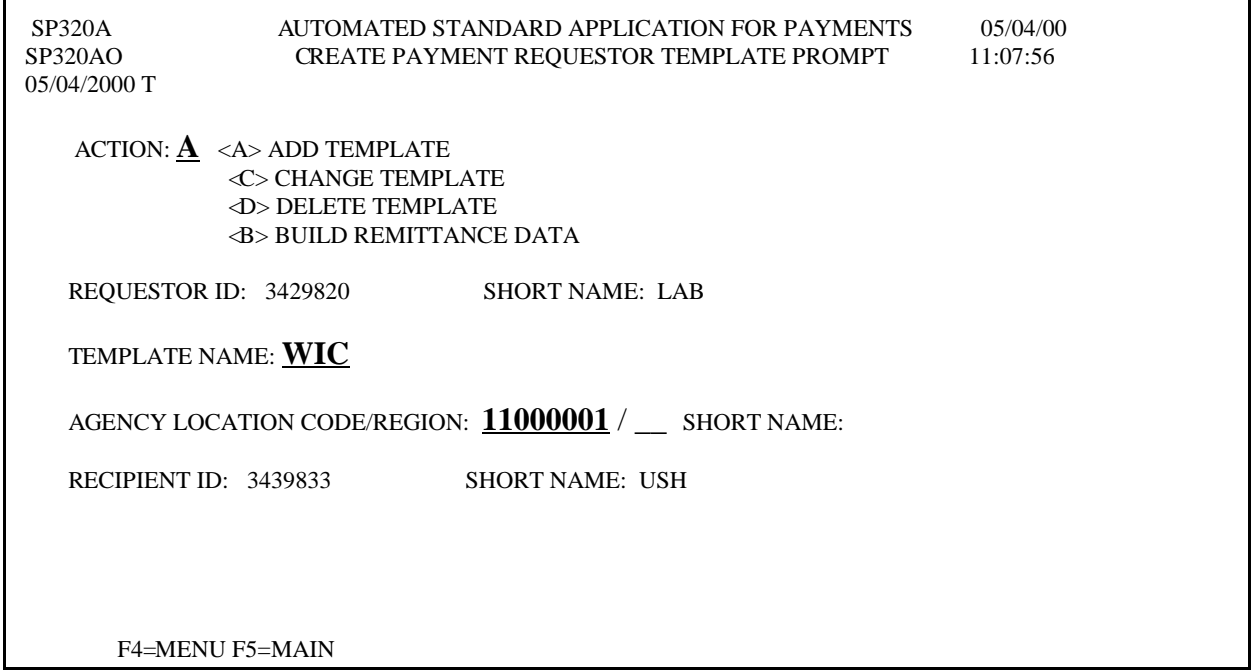

**STEP 3:** Type the letter **A** in the select field to add each desired Account ID to the Template. Type **P** in the Action field and **Press Enter.** 

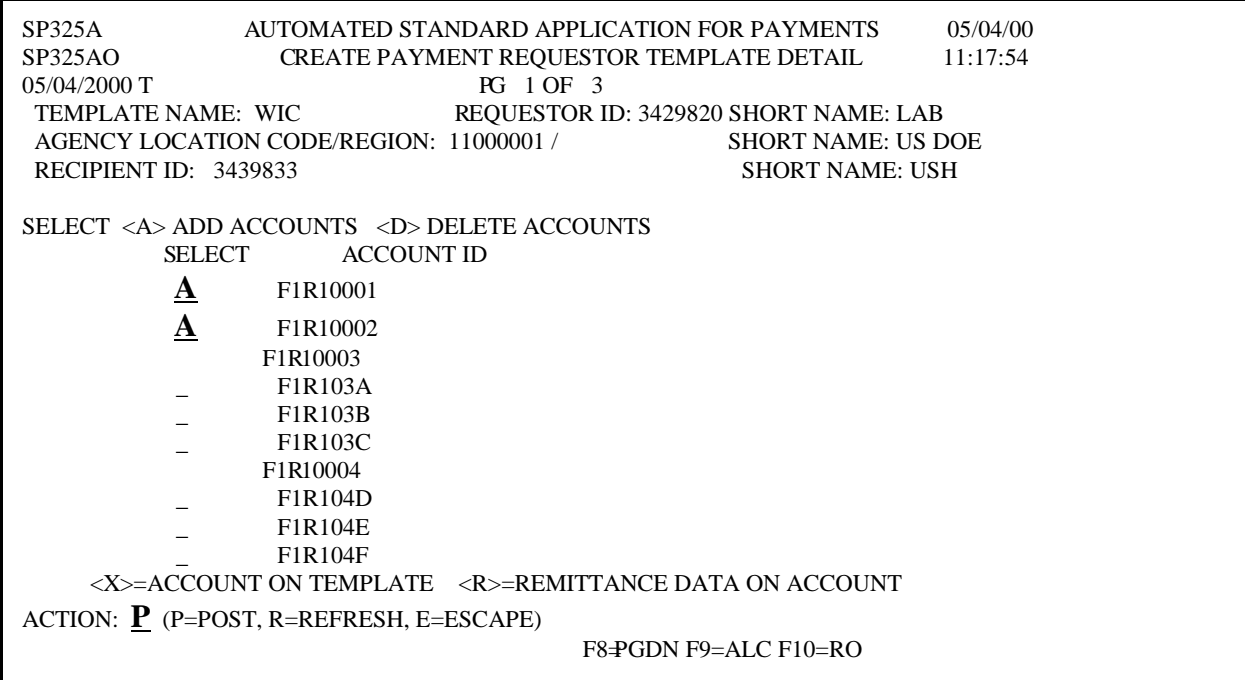

**Result:** A message will appear at the bottom of the screen telling you your payment requestor template was successfully posted or if an error had been made.

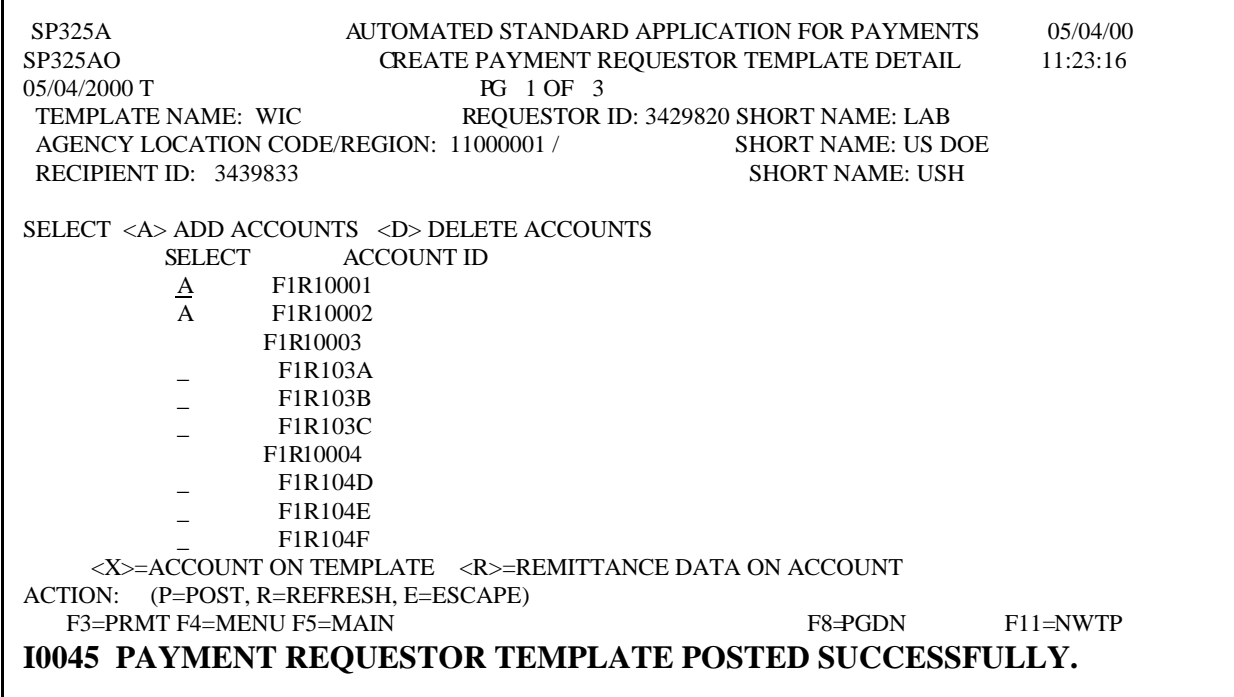

**3.9.** A **Template Payment Request** allows you to draw funds using a previously created template.

**STEP 1**: From the **Payment Request Processing** menu, select **option 1** for the **Template Payment Request Prompt** and **Press Enter**.

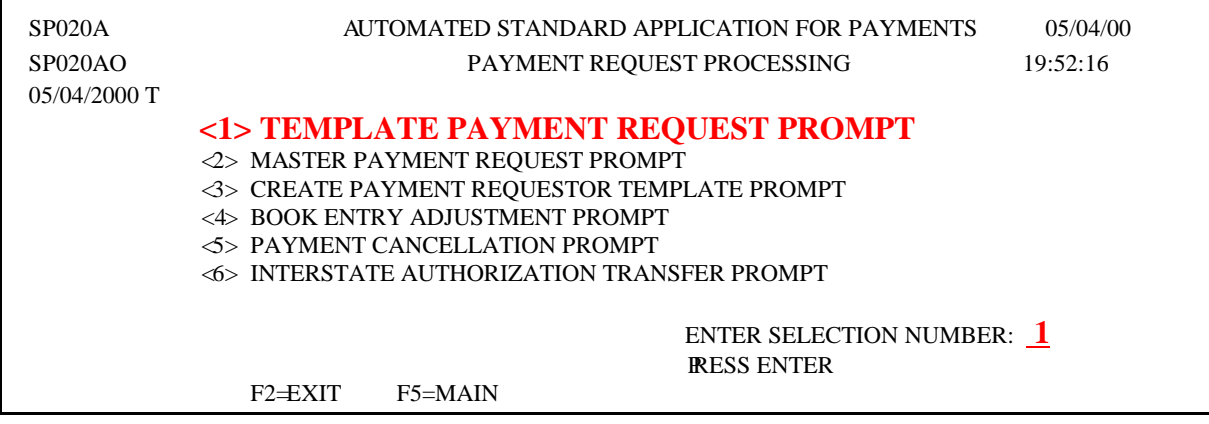

**STEP 2:** Fill in the prompt screen, either type in the template name or type "**S"** from the list below and **Press Enter**. The example below shows an ACH summary payment.

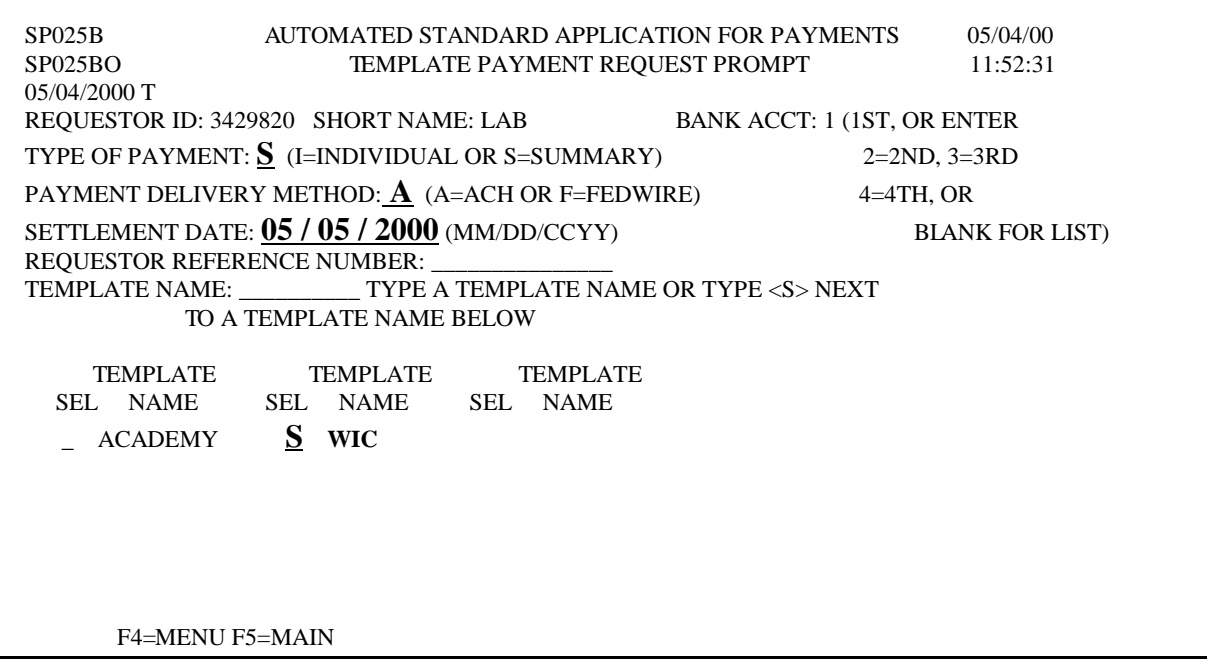

**STEP 3:** Type the **TOTAL AMOUNT REQUESTED**, which will be the amount of the summary payment, then type the **AMOUNT REQUESTED** from each desired Account ID. Enter a **P** in the Action field and **Press Enter**.

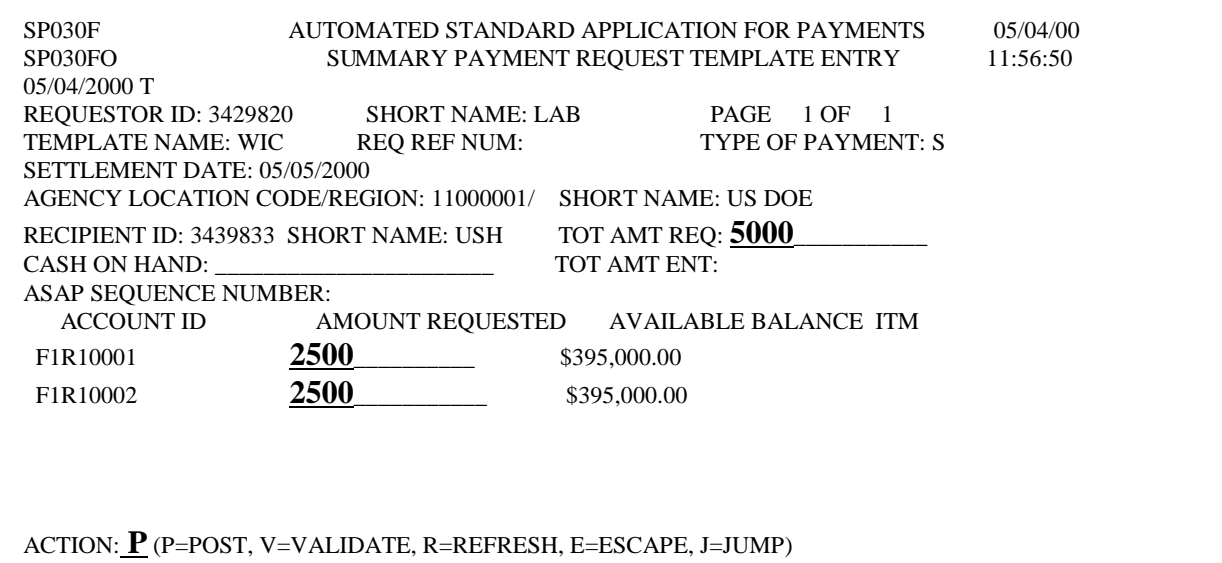

**Result:** A message will appear at the bottom of the screen to confirm that the payment has been posted and an **ASAP Sequence Number** will be assigned.

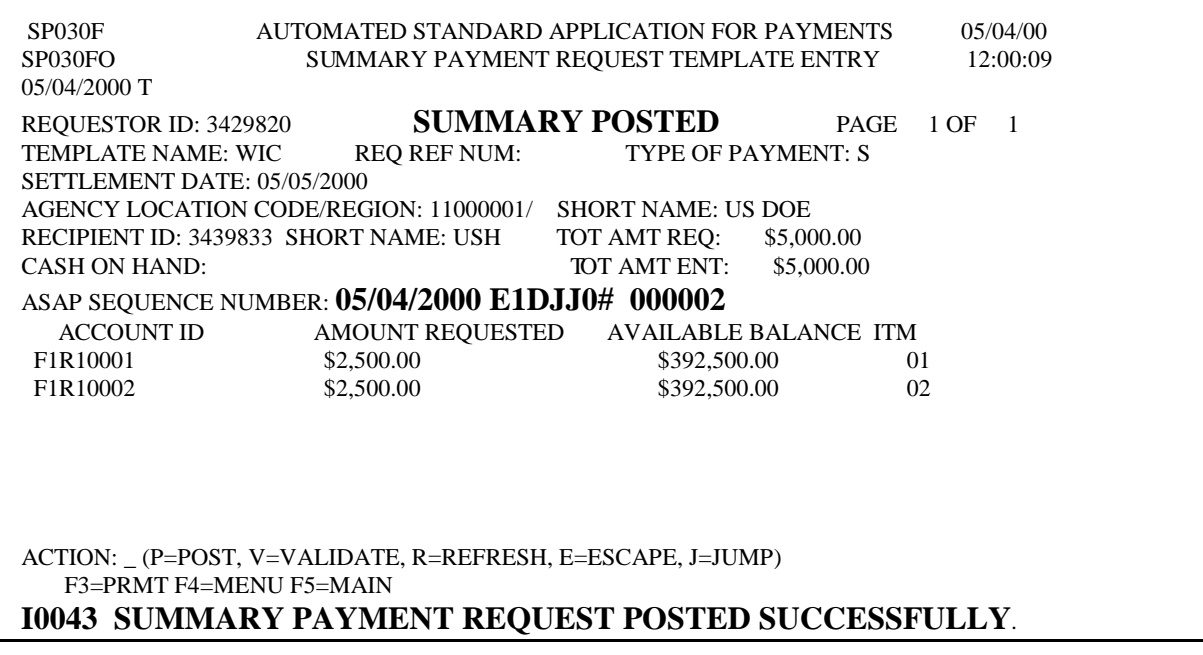

**STEP 4:** To make another request, **Press F3**=**prmt**

**TO EXIT: Press F5**=Main Menu, then **Press F2**=Exit, Select **T**erminal, **D**isconnect.

**3.10. Payment Cancellation** allows you to cancel approved ACH payments that have not yet been sent to the ACH system.

### **STEP 1:** From the **Payment Request Processing menu,** select **option 5** for **Payment Cancellation Prompt** and **Press Enter.**

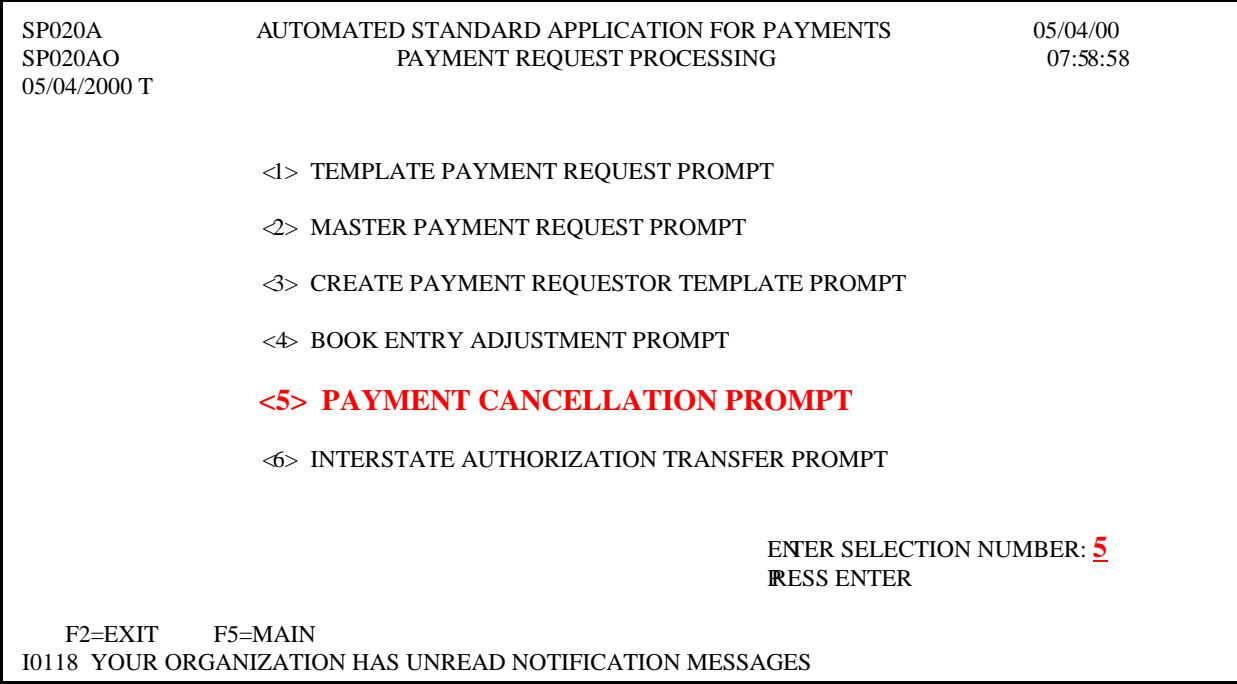

**Result:** The Payment Cancellation Prompt screen appears. **Press Enter** to see the list of all the pending ASAP ACH payments. Only pending ACH payments are eligible for cancellation.

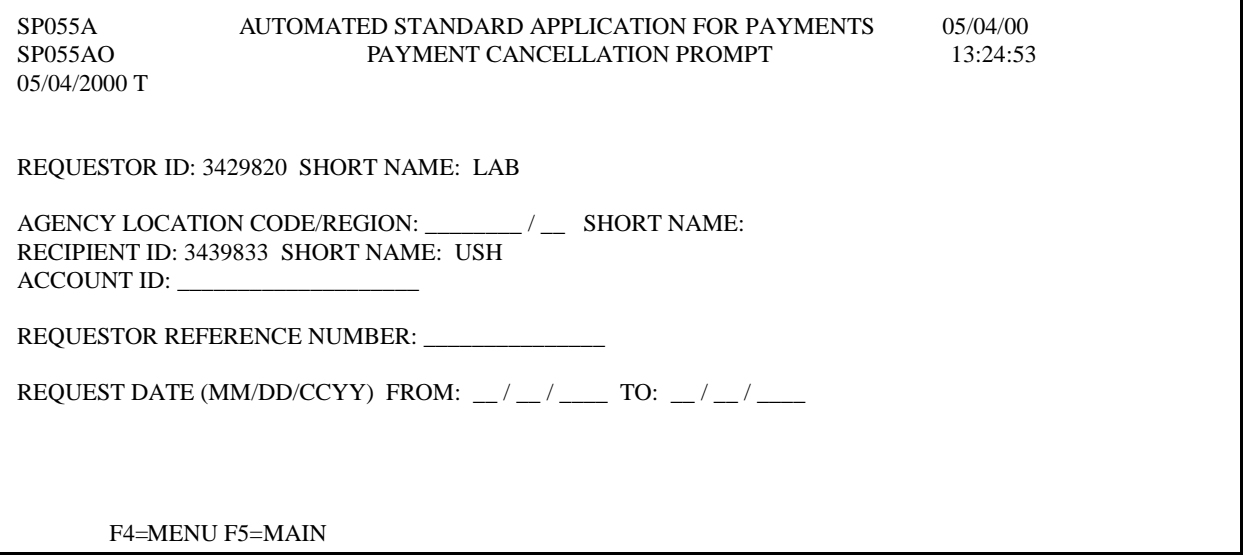

**STEP 2:** Type **S** under the **SEL** field next to the request you want to cancel and **Press Enter.** 

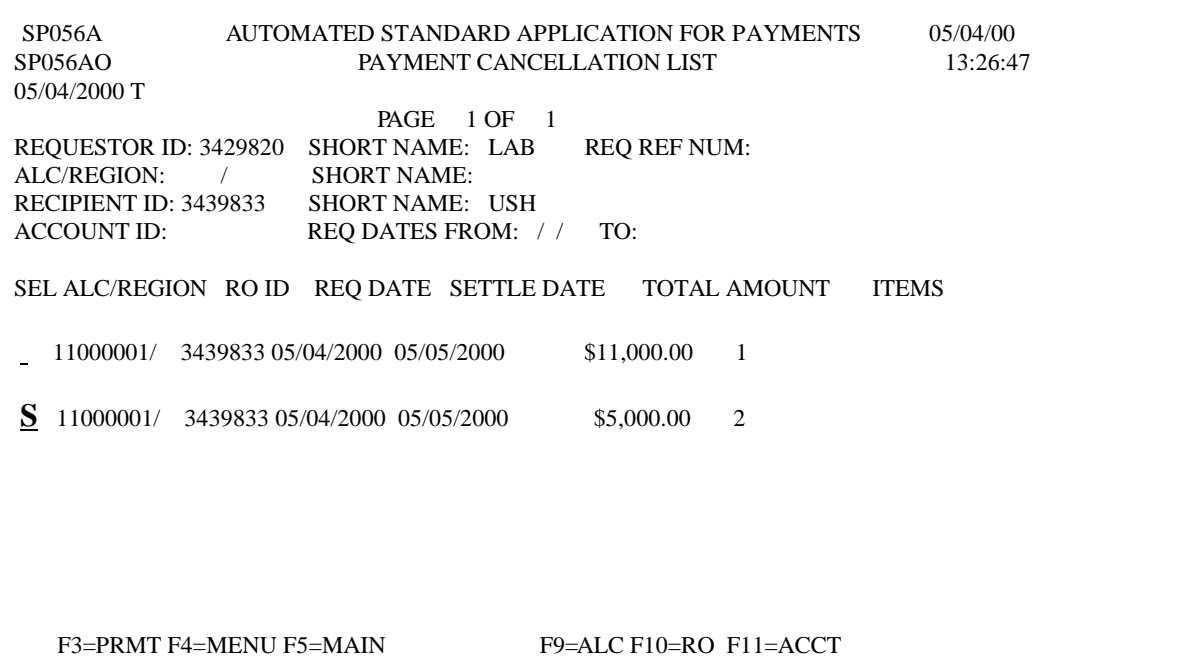

**Result:** The Payment Cancellation Detail screen appears.

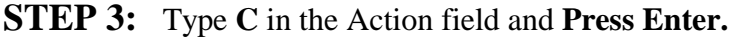

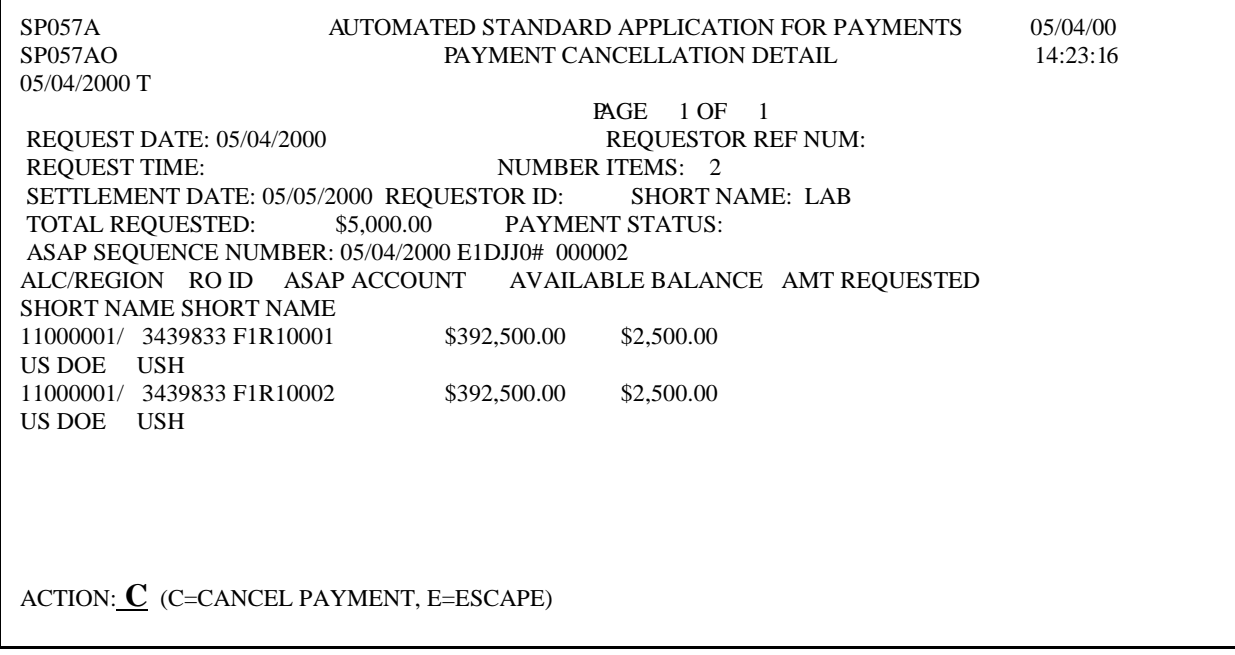

**STEP 4:** To confirm that you wish to cancel the payment request, type **Y** for yes and **Press Enter.** 

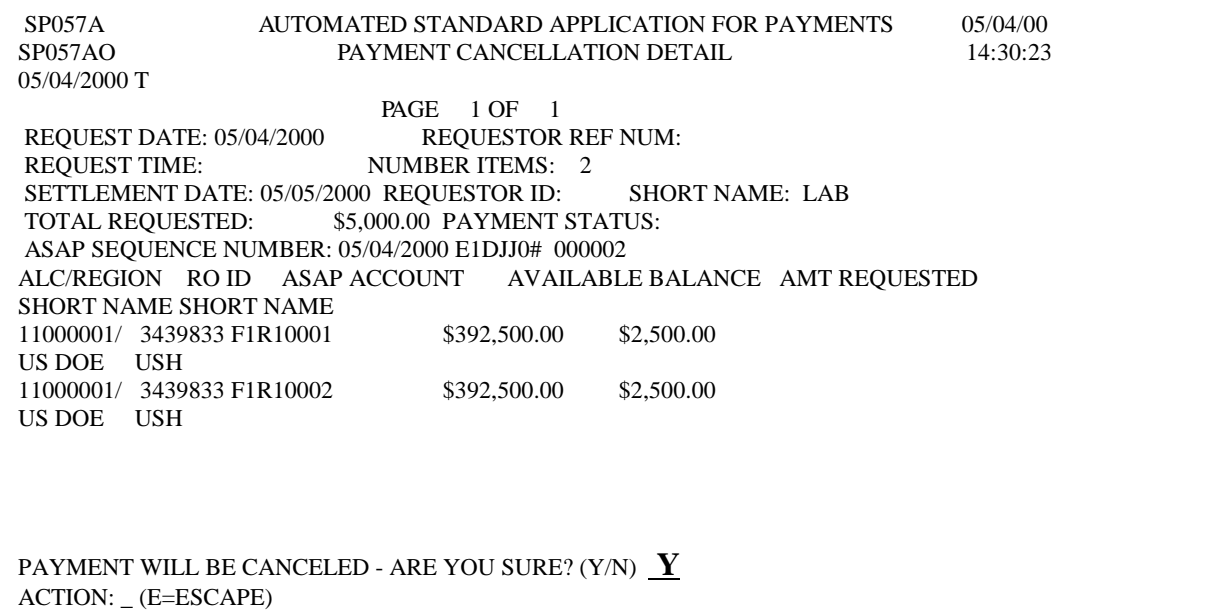

**Result:** The payment status field changed to Canceled. A message will appear at the bottom of the screen to confirm that the payment has been cancelled.

| SP057A<br>SP057AO<br>05/04/2000 T                                                                                                    | PAYMENT CANCELLATION DETAIL                                                                                                    | AUTOMATED STANDARD APPLICATION FOR PAYMENTS                              | 05/04/00<br>14:32:56 |  |  |
|----------------------------------------------------------------------------------------------------|----------------------------------------------------------------------------------------------------|--------------------------------------------------------------------------|----------------------|--|--|
|                                                                                                    | $\begin{tabular}{ll} \bf \textit{***} \textit{SCREEN POSTED} \textit{***} & \textit{PAGE} \textit{1 OF} \\ \bf \textit{REQUEST DATE: 05/04/2000} & \textit{REQUESTOR REF NUM:} \end{tabular}$<br>REQUEST TIME: NUMBER ITEMS: 2 | PAGE 1 OF 1                                                              |                      |  |  |
| SETTLEMENT DATE: 05/05/2000 REQUESTOR ID: SHORT NAME: LAB<br>TOTAL REQUESTED: \$5,000.00 PAYMENT STATUS: CANCELED                                |                                                                                                    |                                                                          |                      |  |  |
| ASAP SEQUENCE NUMBER: 05/04/2000 E1DJJ0# 000002<br>ALC/REGION RO ID ASAP ACCOUNT AVAILABLE BALANCE AMT REQUESTED<br><b>SHORT NAME SHORT NAME</b> |                                                                                                    |                                                                          |                      |  |  |
| 11000001/ 3439833 F1R10001<br>US DOE USH<br>11000001/ 3439833 F1R10002                                                                           | \$395,000.00<br>\$395,000.00                                                                                                    | \$2,500.00<br>\$2,500.00                                                 |                      |  |  |
| US DOE USH                                                                                                    |                                                                                                    |                                                                          |                      |  |  |
|                                                                                                    |                                                                                                    |                                                                          |                      |  |  |
| ACTION: (E=ESCAPE)                                                                                                    | F3=PRMT F4=MENU F5=MAIN                                                                                                    | $F11 = JST$<br>10079 PAYMENT(S) CANCELED AND ACCOUNT BALANCE(S) UPDATED. |                      |  |  |

**STEP 5:** To Cancel another payment **Press F11=** List

**TO EXIT: Press F5=** Main Menu, then **Press F2**=Exit, Select **T**erminal, **D**isconnect.

# **MAKING ADJUSTMENTS**

- **4.0. Adjustments** can be made to correct any collection that results in excess cash on hand at the recipient level.
- **4.1.** A **Summary Payment with a Negative Draw Adjustment** is a request for funds which includes a negative draw from one or more accounts, that share the same ALC/region code, and for which the net total of the draw is greater than zero. **A negative draw ALWAYS results in a payment going to the payment requestor's bank account.**
- **STEP 1:** On the Main Menu, select **option 1** for **Payment Request Processing** and **Press Enter.**

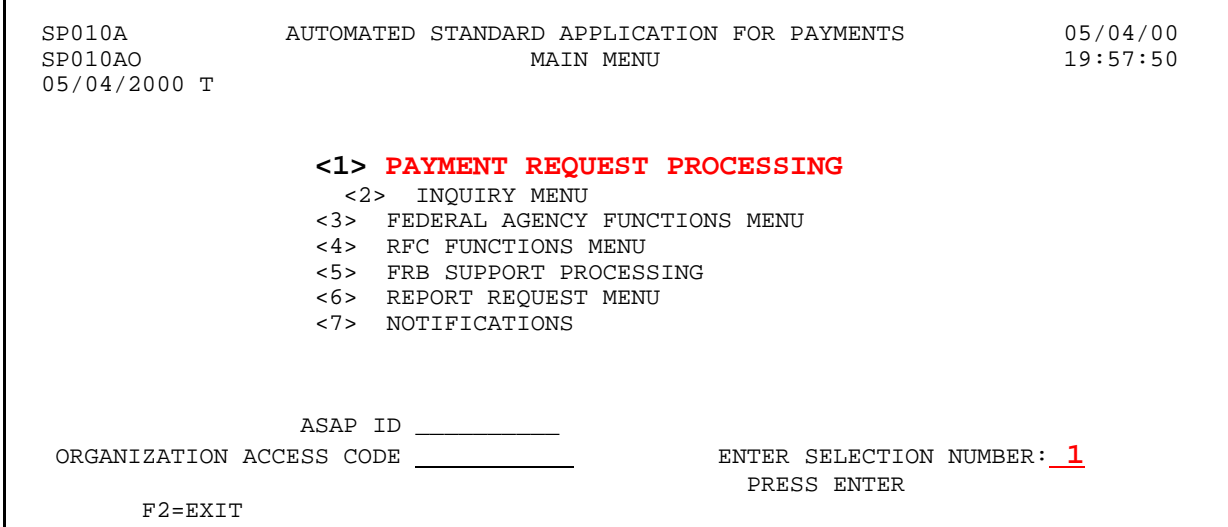

**STEP 2:** Select **option 2** for **Master Payment Request Prompt** and **Press Enter** 

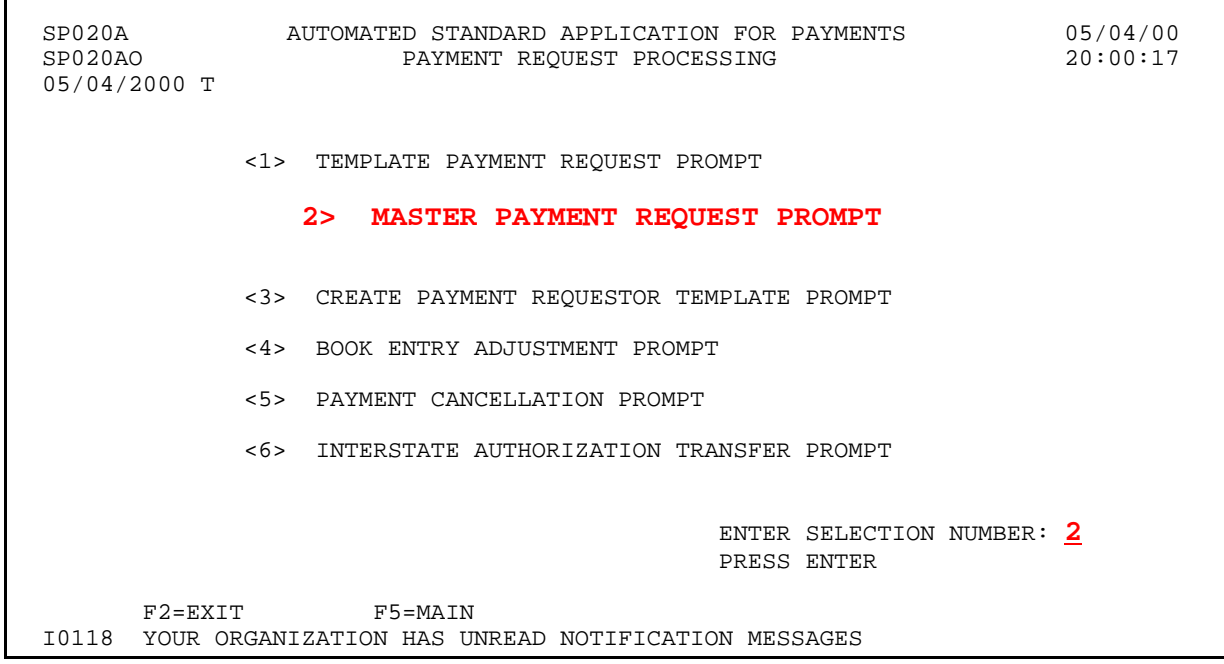

**STEP 3:** Fill in the prompt screen and **Press Enter**. The example below shows a Summary ACH payment. The Requestor Reference Number is optional.

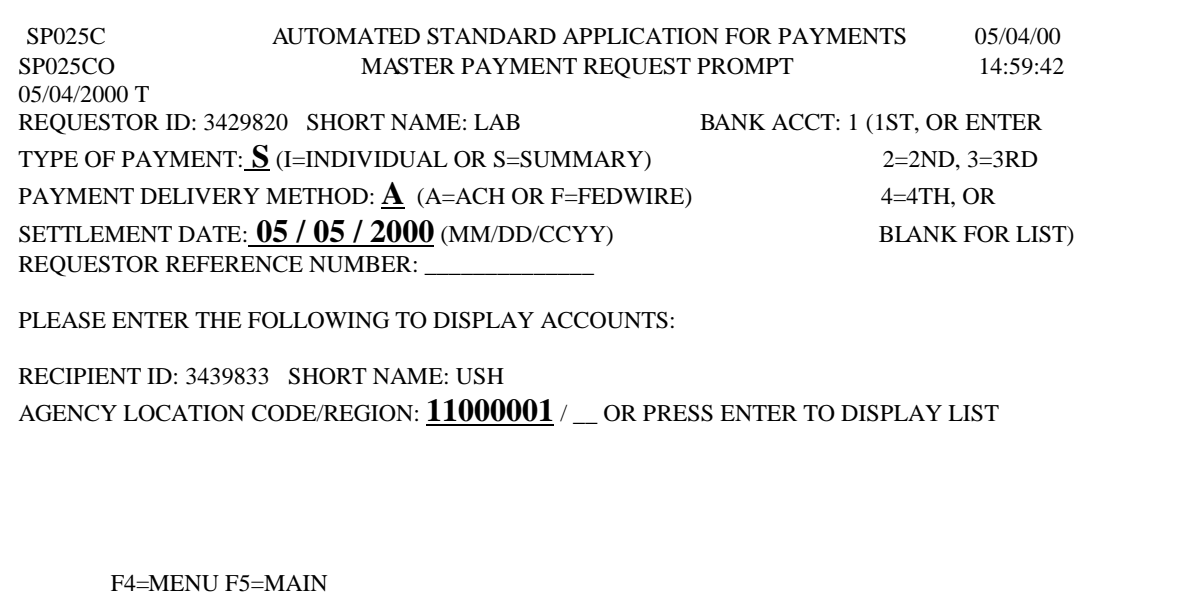

- **STEP 4:** Type the total amount requested, in the **TOTAL AMOUNT REQUESTED** field, which is the **net total of the summary payment**.
- **STEP 5:** Type the **AMOUNT REQUESTED** from each desired account.
- **STEP 6:** Type a **minus** (-) sign in front of the negative draw amount.

**STEP 7:** Type a V to validate in the Action field and Press Enter to validate the page.

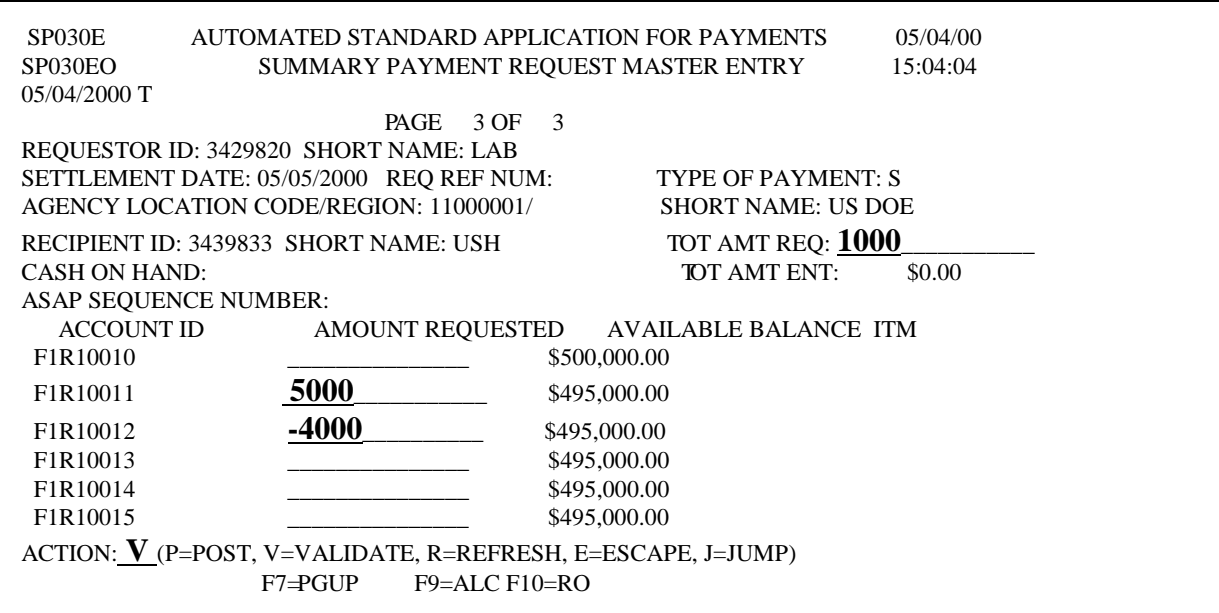

SP030E AUTOMATED STANDARD APPLICATION FOR PAYMENTS 05/04/00 SP030EO SUMMARY PAYMENT REQUEST MASTER ENTRY 15:09:11 05/04/2000 T PAGE 3 OF 3 REQUESTOR ID: 3429820 SHORT NAME: LAB SETTLEMENT DATE: 05/05/2000 REQ REF NUM: TYPE OF PAYMENT: S AGENCY LOCATION CODE/REGION: 11000001/ SHORT NAME: US DOE RECIPIENT ID: 3439833 SHORT NAME: USH TOT AMT REQ: \$1,000.00 CASH ON HAND: TOT AMT ENT: \$1,000.00 ASAP SEQUENCE NUMBER:<br>ACCOUNT ID A AMOUNT REQUESTED AVAILABLE BALANCE ITM F1R10010 \$500,000.00 \$500,000.00 F1R10011 **\$5,000.00** \$495,000.00 F1R10012 **\$4,000.00**-<br>F1R10013 \$495,000.00 \$495,000.00 F1R10014 **S495,000.00**<br>F1R10015 **S495,000.00** \$495,000.00 ACTION: \_ (P=POST, V=VALIDATE, R=REFRESH, E=ESCAPE, J=JUMP) F7=PGUP F9=ALC F10=RO **I0035 SUCCESSFULLY VALIDATED. NO ERRORS FOUND.** 

**Result:** The system validates your entries and formats all dollar amounts.

**STEP 8**: Type a **P to post** in the Action field and **Press Enter**.

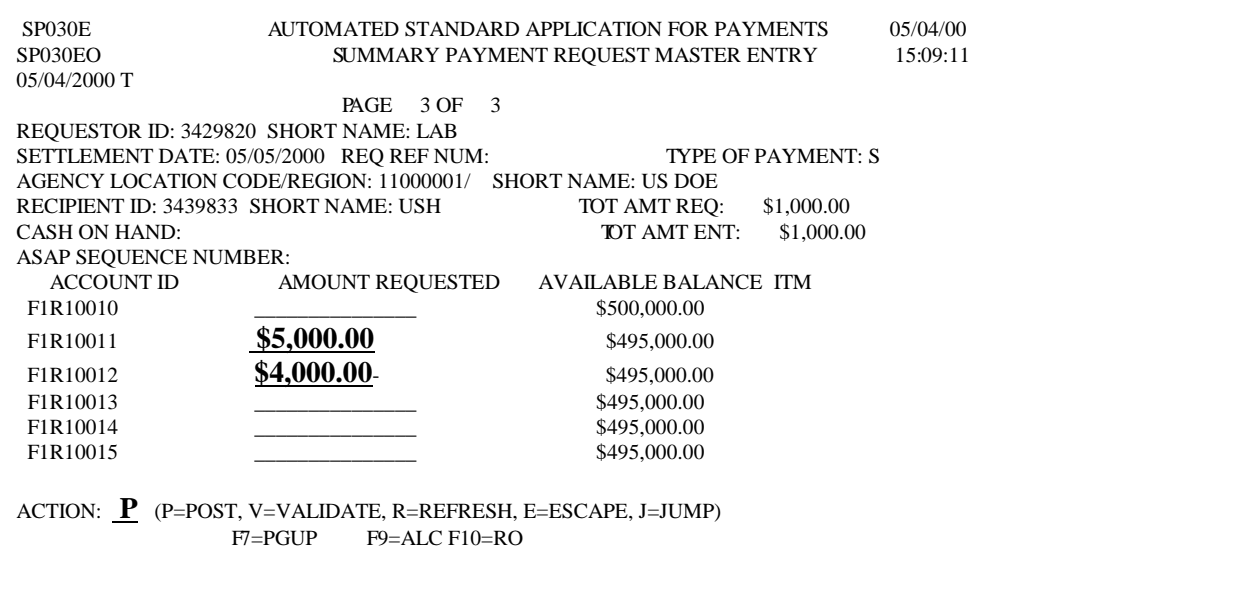

**Result:** The system posts your entries. The screen displays the updated available balances which now reflect the draws.

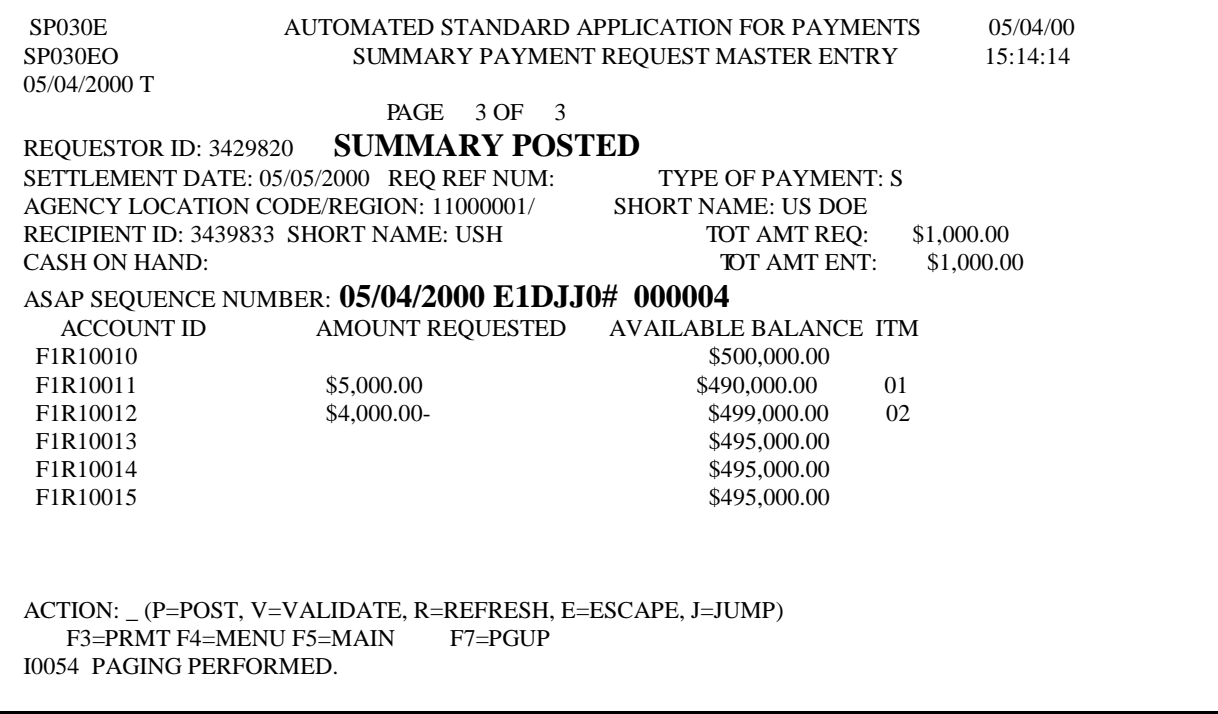

**STEP 9: Press F4=menu** to return to the Payment Request Processing Menu.

**4.2. The Book Entry Adjustment** feature allows Payment Requestors to adjust cash on hand balances between ASAP Accounts that share the same Agency Location Code/Region **without making a funding request**. Book Entry Adjustments **NEVER** result in a change of a payment requestor's bank account and all decreases must equal increases (the net effect of a book entry's adjustment is always zero)**.** 

#### **STEP 1:** Select **option 4** for **Book Entry Adjustment Prompt** and **Press Enter**.

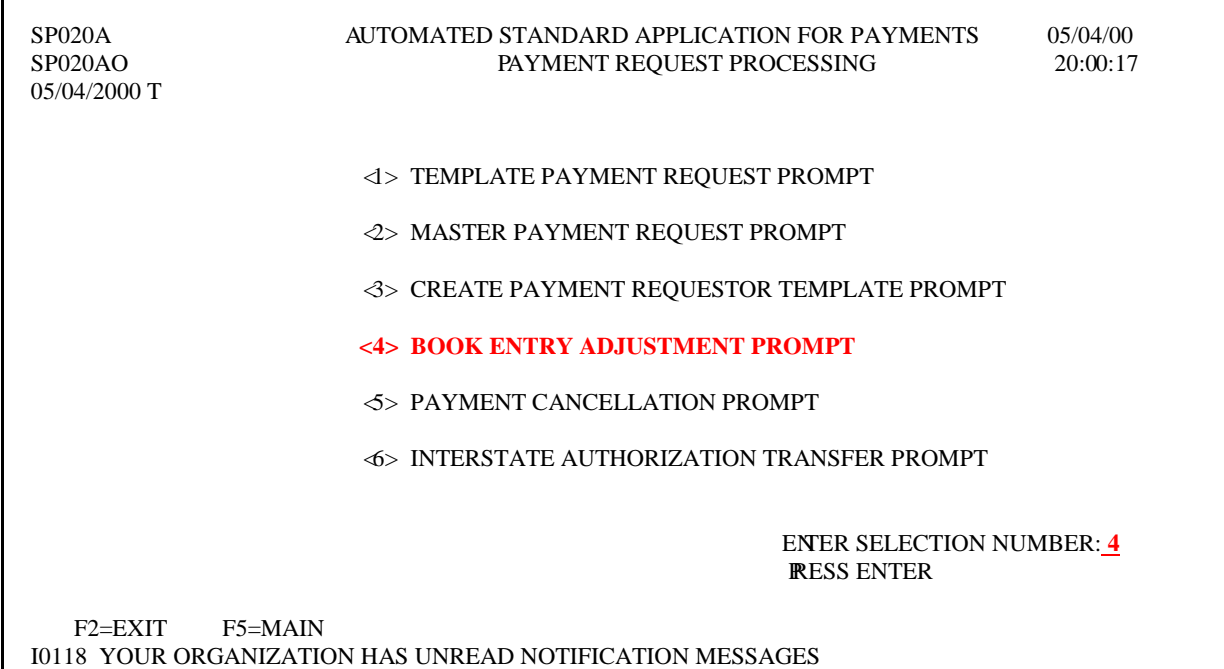

### **STEP 2:** Fill in the prompt screen and **Press Enter**.

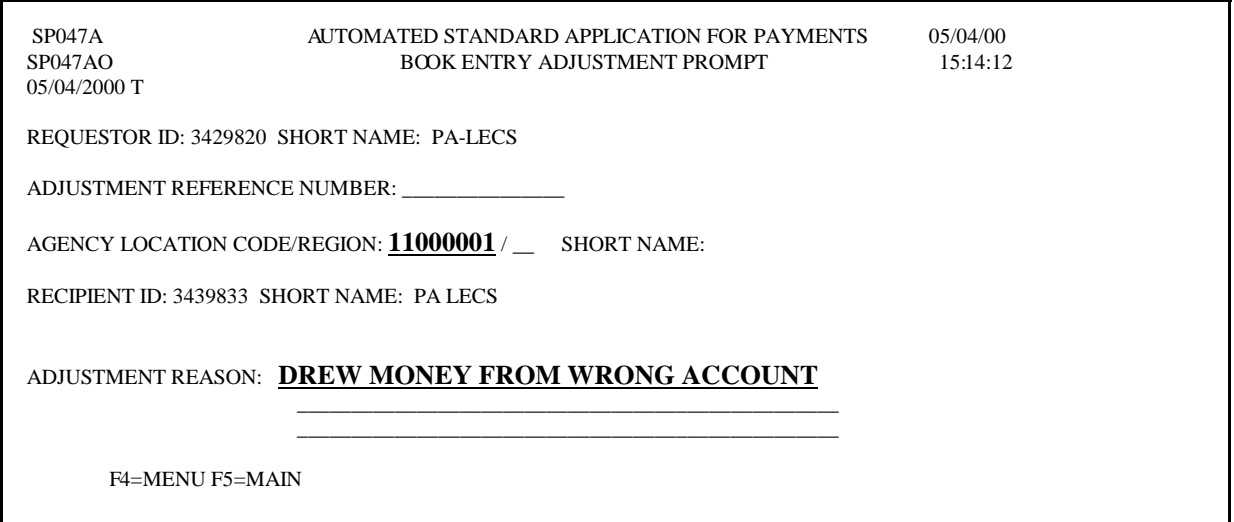

**STEP 3:** Type the amount in the decrease column across from the account you want to debit and type the same amount in the increase column you want to credit.

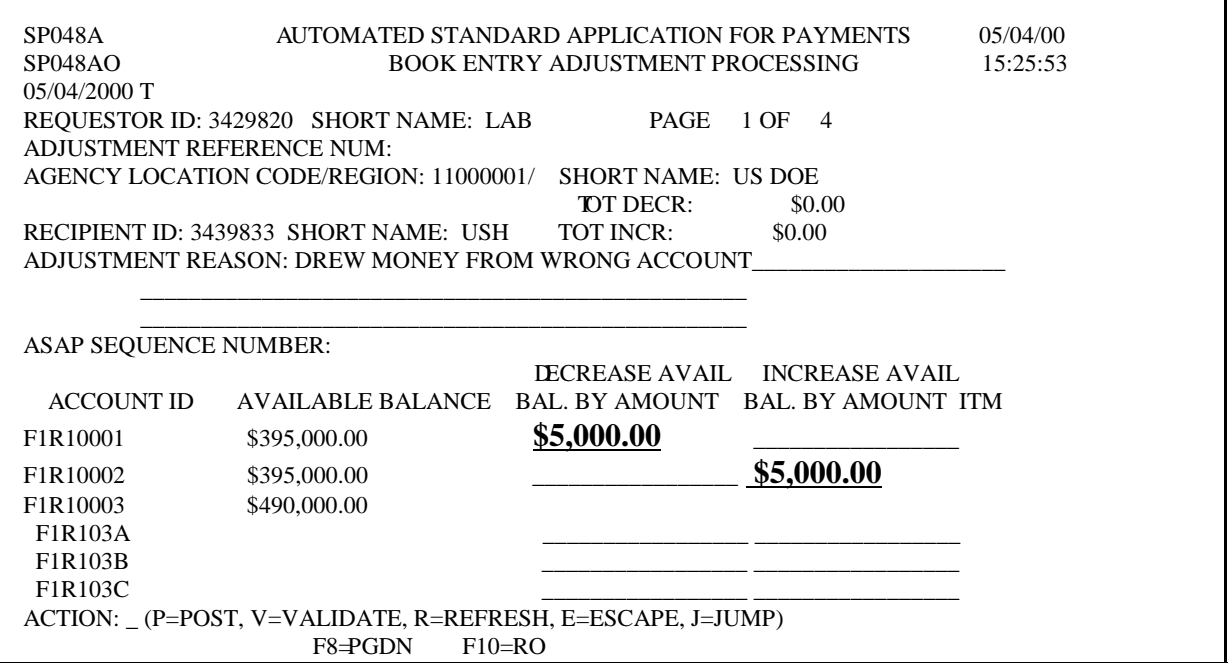

**STEP 4:** Type the letter **P to post** in the Action field and **Press Enter**.

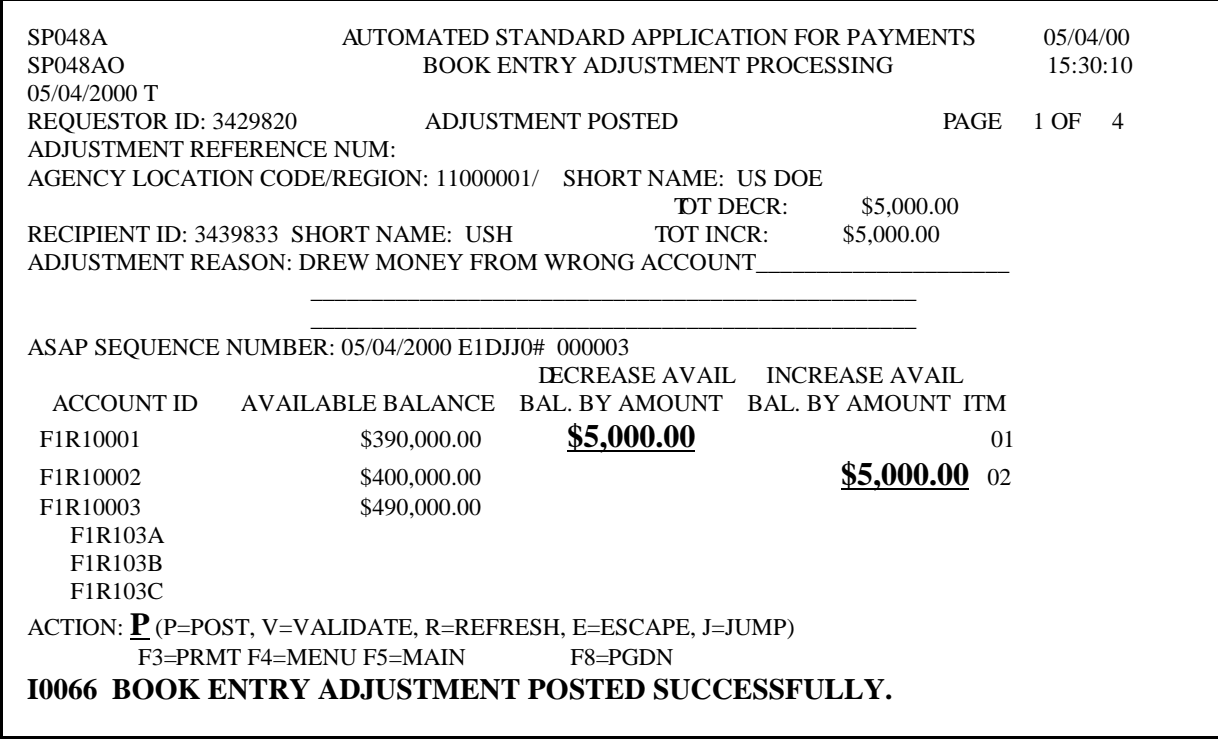

**RESULT:** The system posts the entry. The available balances are adjusted accordingly.

# **INQUIRY**

- **5.0. The ASAP Inquiry** function allows you to view **transaction** level, **account** level, or **organization** level information, as well as other reference information. This section only addresses the inquiry features available to Payment Requestors.
- **5.1. The Payment Request Status Inquiry** allows the user to:

verify a posted payment request obtain a trace number to track payment

### **STEP 1:** From the Main Menu, select **option 2** for **Inquiry menu**, and **Press Enter.**

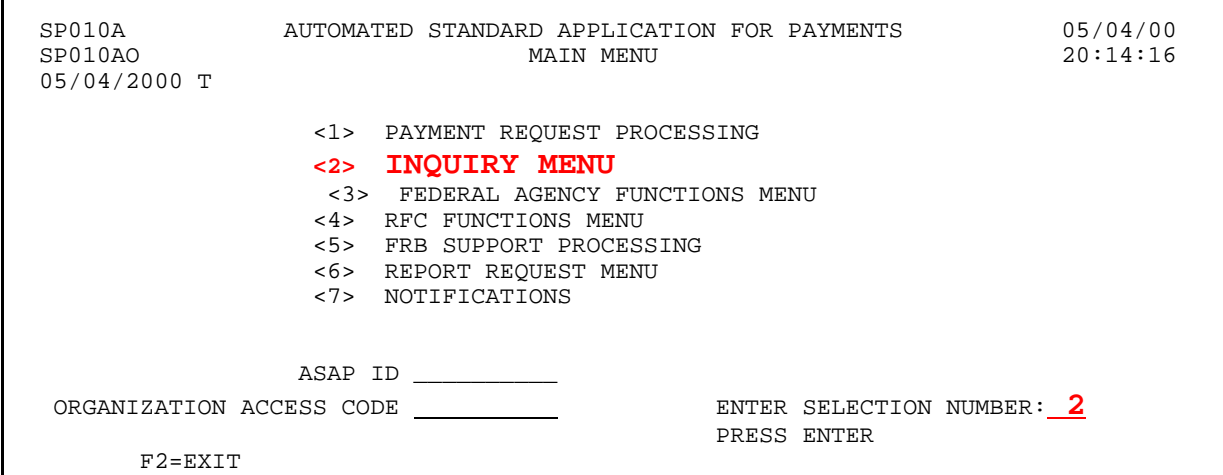

### **STEP 2:** On the **Inquiry menu**, select **option 1** for **Payment Request Status Inquiry Prompt** and **Press Enter**.

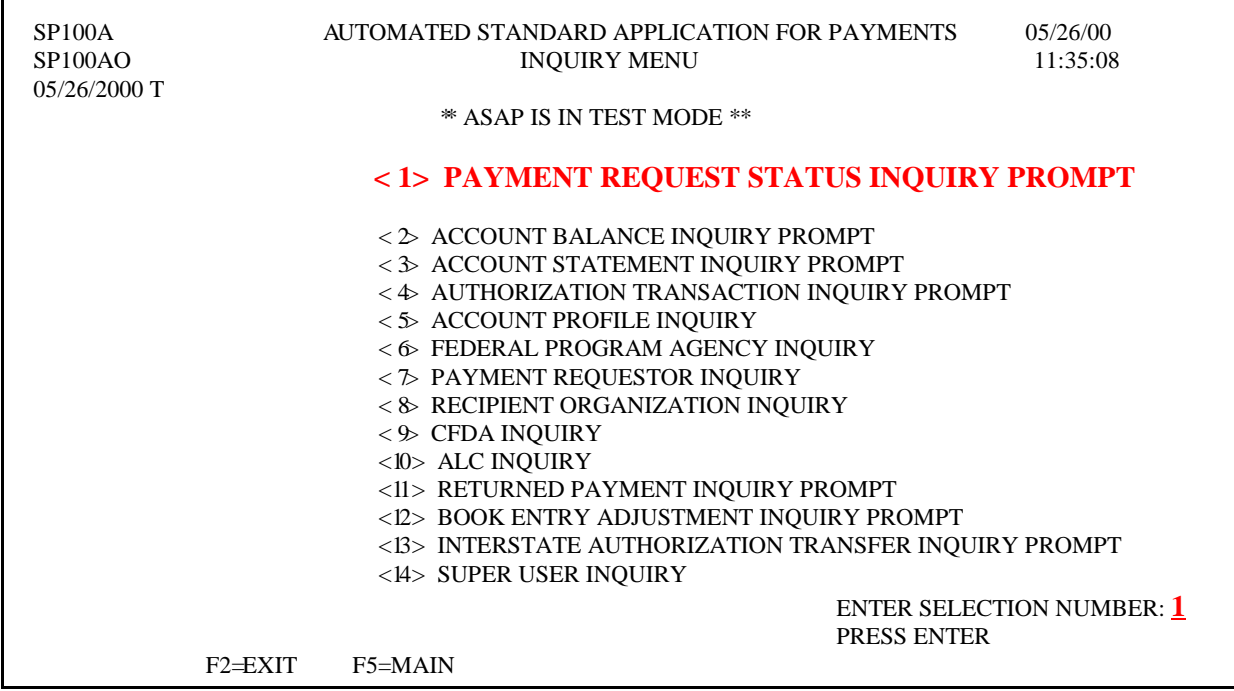

**STEP 3:** Fill in the prompt screen and **Press Enter**.

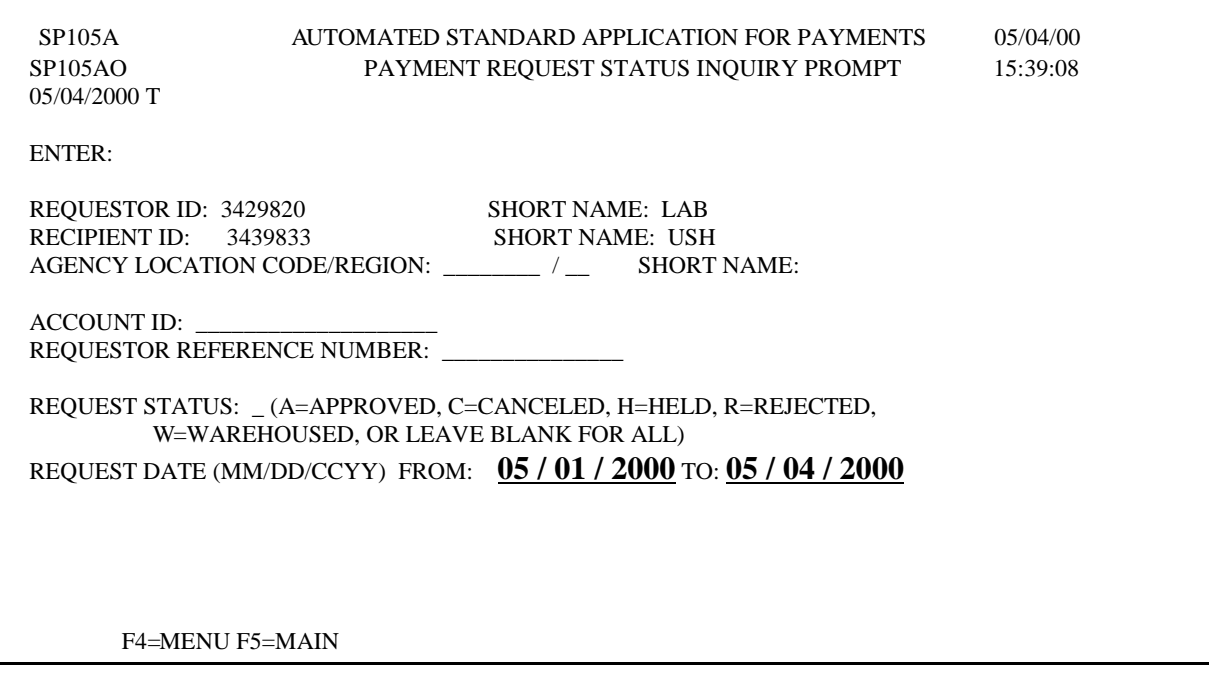

**STEP 4:** Type **S** in the **SEL** field next to the payment transaction for which you want to see detailed information (example below) and **Press Enter**.

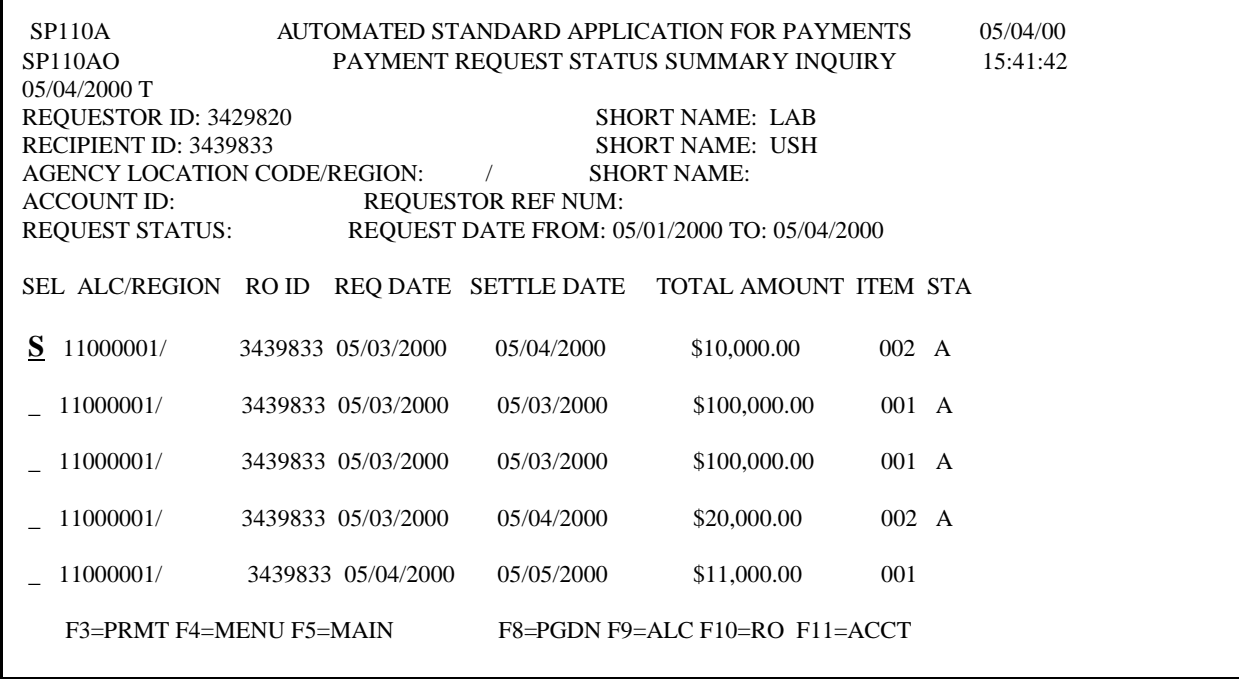

**STEP 5:** Type **S** in the field next to the payment item for which you want to see detailed information and **Press Enter**.

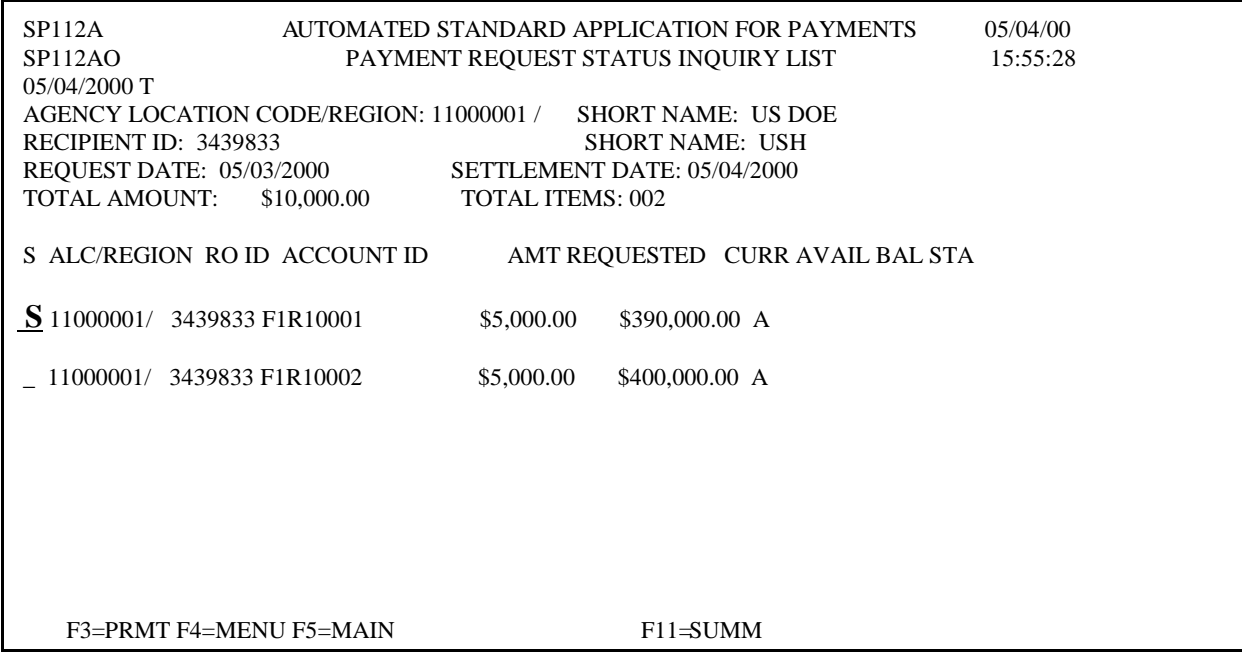

**RESULT:** The Payment Request Detail Transaction Inquiry screen appears.

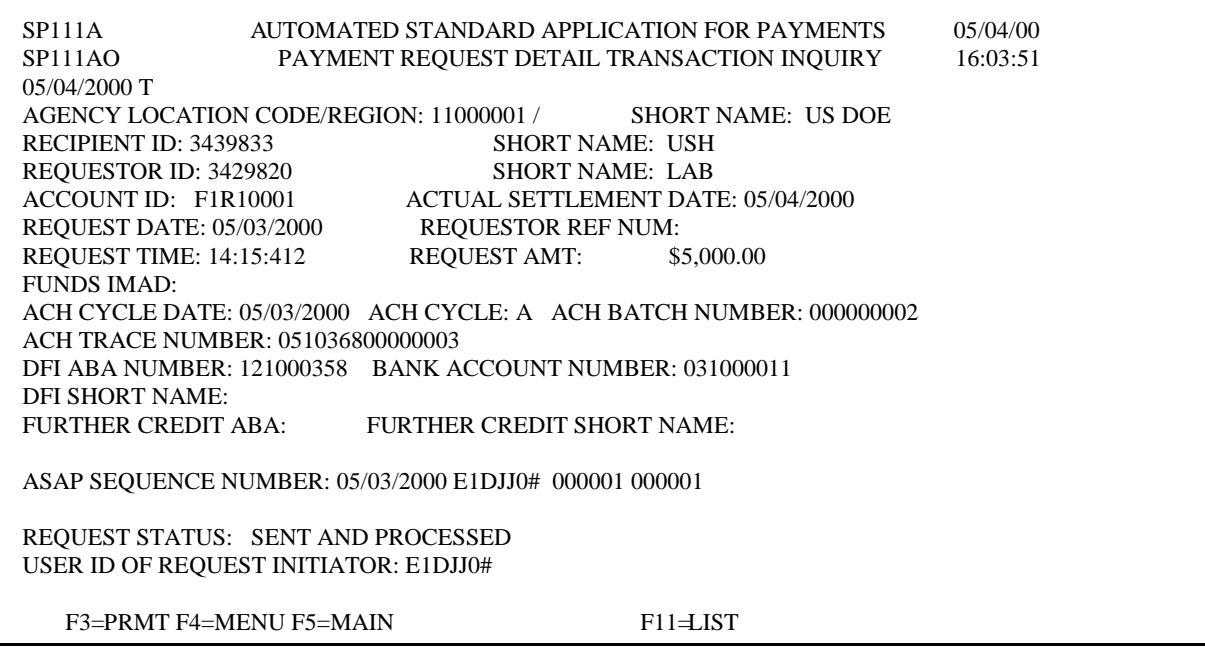

**TO EXIT: Press F5=**Main Menu, then **Press F2**=Exit, Select **T**erminal, **D**isconnect.

**5.2. The Account Balance Inquiry** provides a view of the cumulative authorizations, cumulative draws/returned payments/book entry adjustment (RP/BE) and the current available balances for your ASAP accounts.

### **STEP 1:** On the **Inquiry Menu**, select **option 2** for **Account Balance Inquiry Prompt** and **Press Enter**.

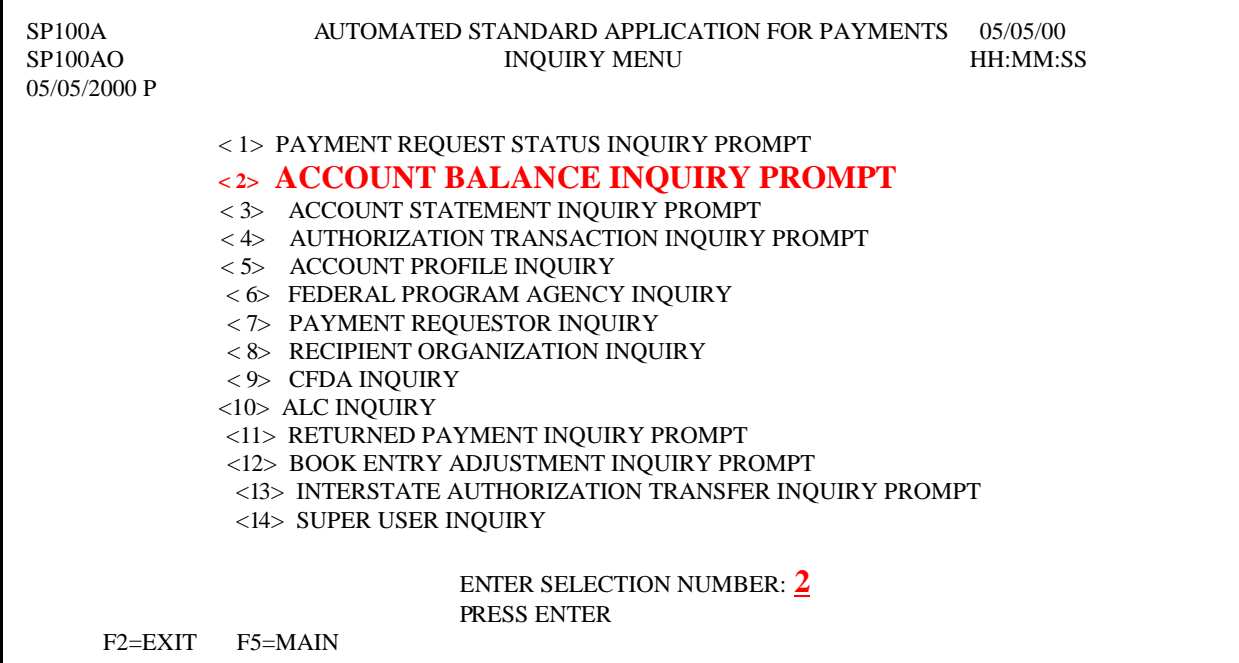

### **STEP 2:** Fill in the prompt screen and **Press Enter**.

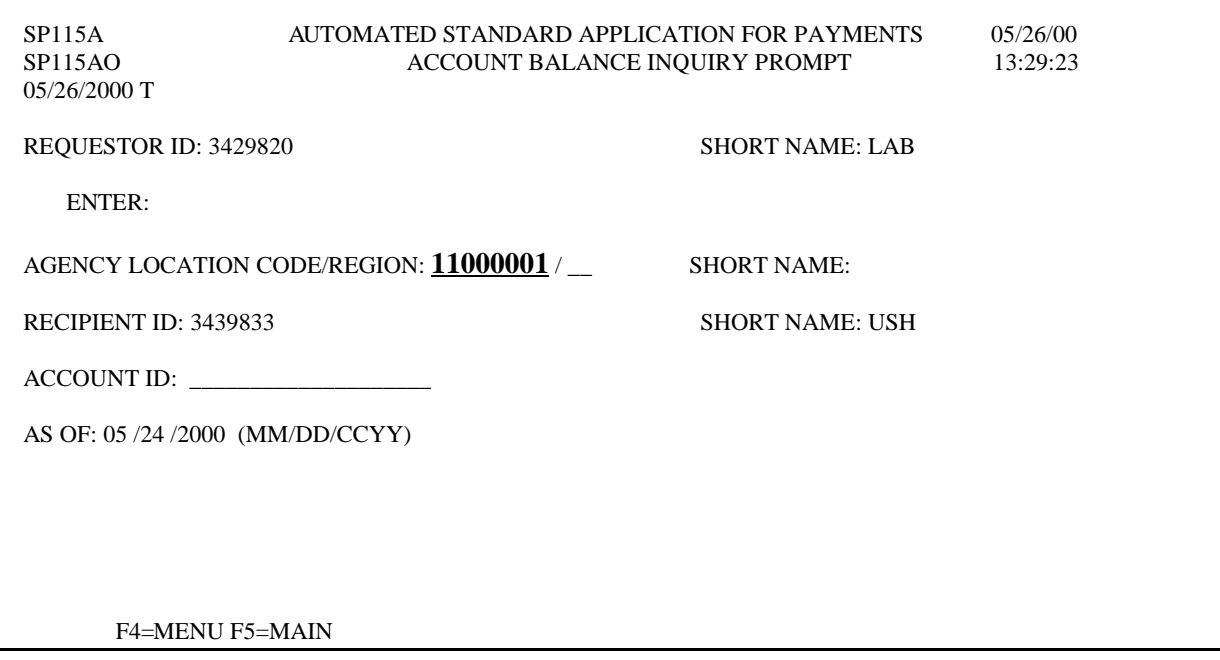

**Result:** The **Account Balance Inquiry Detail Screen** will appear with all account balances for criteria specified on the prompt screen. If the **F8=Pgdn** appears at the bottom of the screen, it is indicating that there are additional account balances.

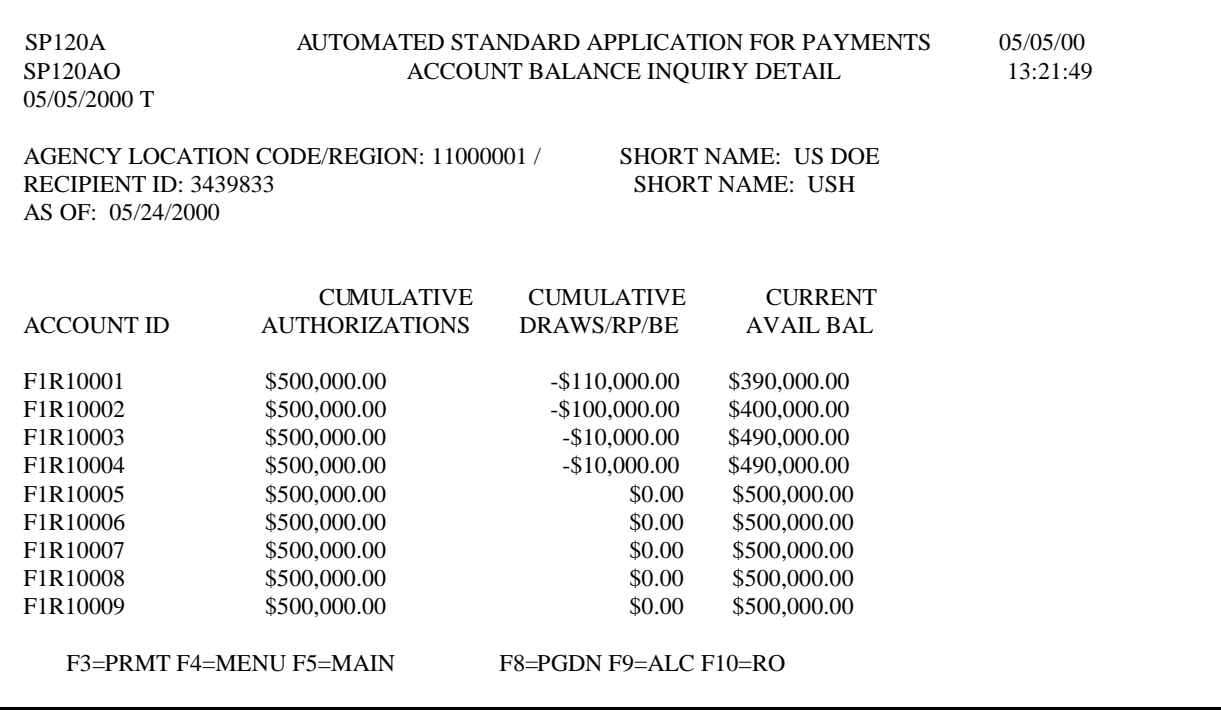

**TO EXIT: Press F5**=Main Menu, then **Press F2=**Exit**,** Select **T**erminal, **D**isconnect.

- **5.3.** The **Account Statement Inquiry** presents the beginning balance, ending balance and transactions that affect the account's available balance for a specified period.
- **STEP 1:** On the **Inquiry Menu,** select **option 3** for **Account Statement Inquiry Prompt** and **Press Enter**.

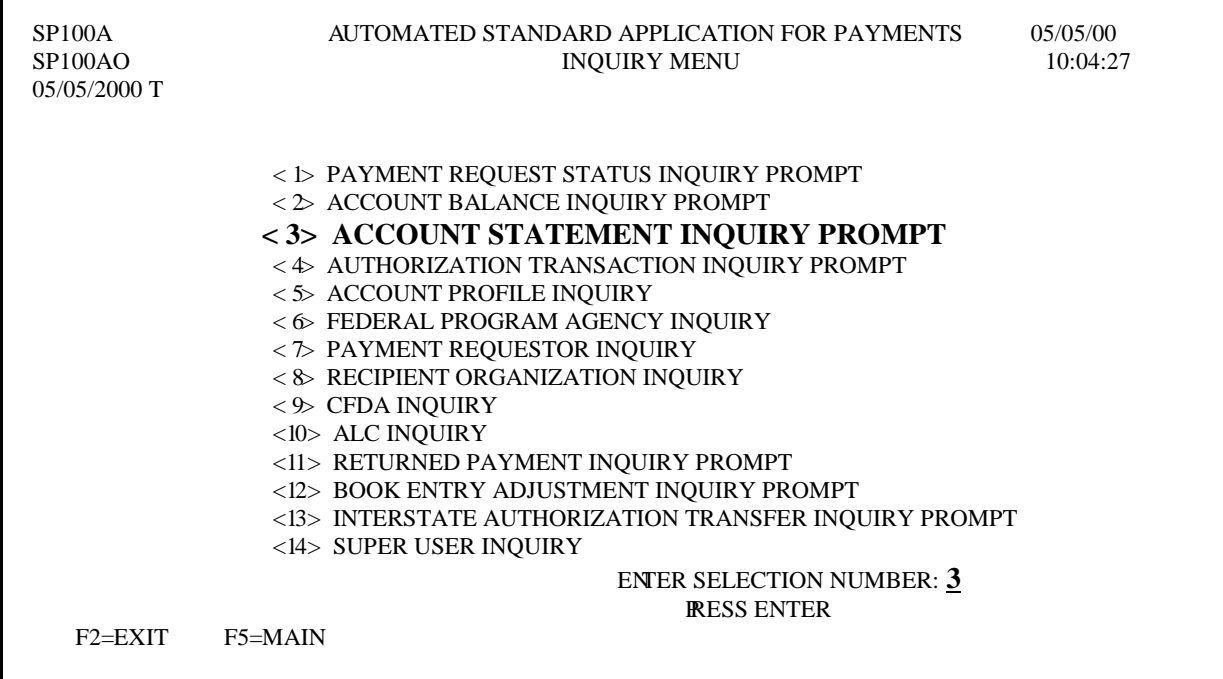

**STEP 2:** Fill in the prompt screen and **Press Enter**.

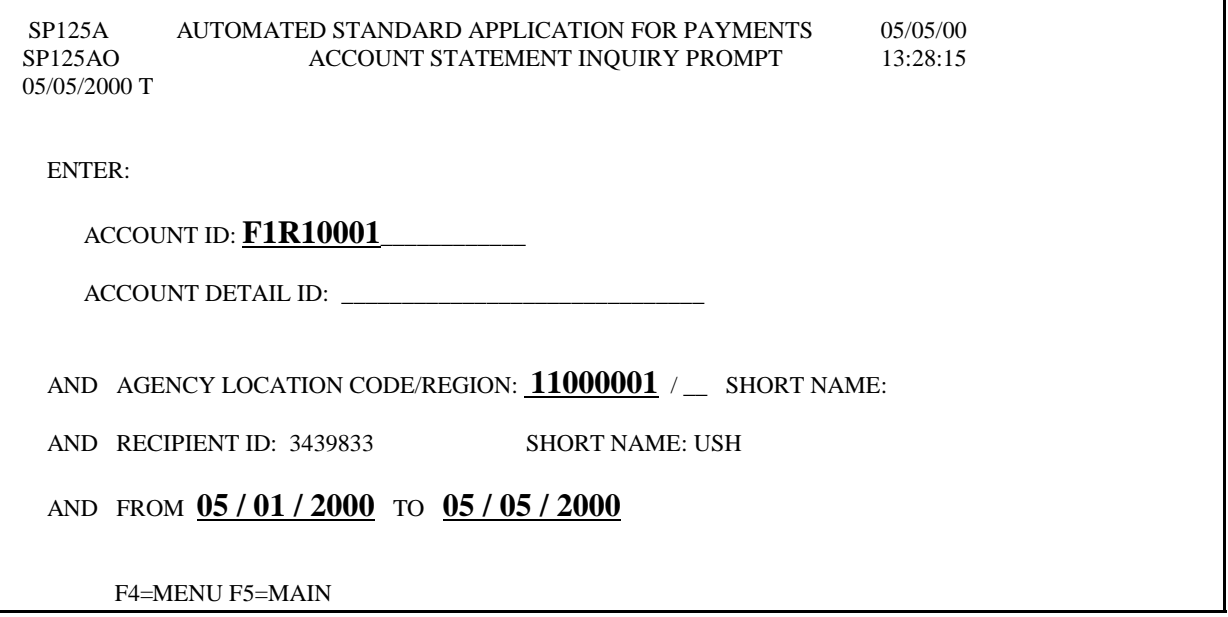

**Result:** The **Account Statement Inquiry Screen** will appear showing all account transactions affecting the available balance for the account you specified on the prompt screen. Transactions are shown in ascending order by applied date.

| <b>SP130A</b><br><b>SP130AO</b><br>$05/05/2000$ T                                                                 | AUTOMATED STANDARD APPLICATION FOR PAYMENTS<br>ACCOUNT STATEMENT INQUIRY | 05/05/00<br>13:33:10 |  |  |
|----------------------------------------------------------------------------------------------------|--------------------------------------------------------------------------|----------------------|--|--|
|                                                                                                    | AGENCY LOCATION CODE/REGION: 11000001 / SHORT NAME: US DOE               |                      |  |  |
| <b>RECIPIENT ID: 3439833</b>                                                                                      |                                                                          |                      |  |  |
| ACCOUNT ID: FIR10001                                                                                              | FROM: 05/01/2000 TO 05/05/2000                                           |                      |  |  |
| <b>ACCOUNT DETAIL:</b>                                                                                            |                                                                          |                      |  |  |
| <b>BEGINNING DATE:</b>                                                                                            |                                                                          |                      |  |  |
| 05/01/2000                                                                                                    | <b>BEGINNING BALANCE:</b><br>\$500,000.00                                |                      |  |  |
| APPL DATE<br><b>EFF. DATE TYPE</b>                                                                                | <b>INCREASES</b><br><b>DECREASES</b>                                     |                      |  |  |
| 05/03/2000<br>05/04/2000 PY                                                                                       | \$5,000.00                                                               |                      |  |  |
| 05/03/2000<br>05/03/2000 PY                                                                                       | \$100,000.00                                                             |                      |  |  |
| 05/05/2000 PY<br>05/04/2000                                                                                       | \$2,500.00                                                               |                      |  |  |
| 05/04/2000<br>05/04/2000 CN                                                                                       | \$2,500.00                                                               |                      |  |  |
| 05/04/2000<br>05/04/2000 BE                                                                                       | \$5,000.00                                                               |                      |  |  |
|                                                                                                    |                                                                          |                      |  |  |
|                                                                                                    |                                                                          |                      |  |  |
|                                                                                                    |                                                                          |                      |  |  |
|                                                                                                    |                                                                          |                      |  |  |
| <b>ENDING BALANCE:</b><br>\$390,000.00<br><b>ENDING DATE: 05/05/2000</b><br>F3=PRMT F4=MENU F5=MAIN<br>$F11=ACCT$ |                                                                          |                      |  |  |

**TO EXIT: Press F5**=Main Menu, then **Press F2=**Exit, Select **T**erminal, **D**isconnect.

- **5.4. Maximum Draw** is a system review function which Federal Agencies use to establish daily, monthly quarterly, and/or total draw limits for payment requests.
- **5.5. Account Profile Inquiry** allows you to inquire on **Maximum Draw limits**.

**STEP 1:** On the **Inquiry Menu,** select **option 5** for **Account Profile Inquire** and **Press Enter.** 

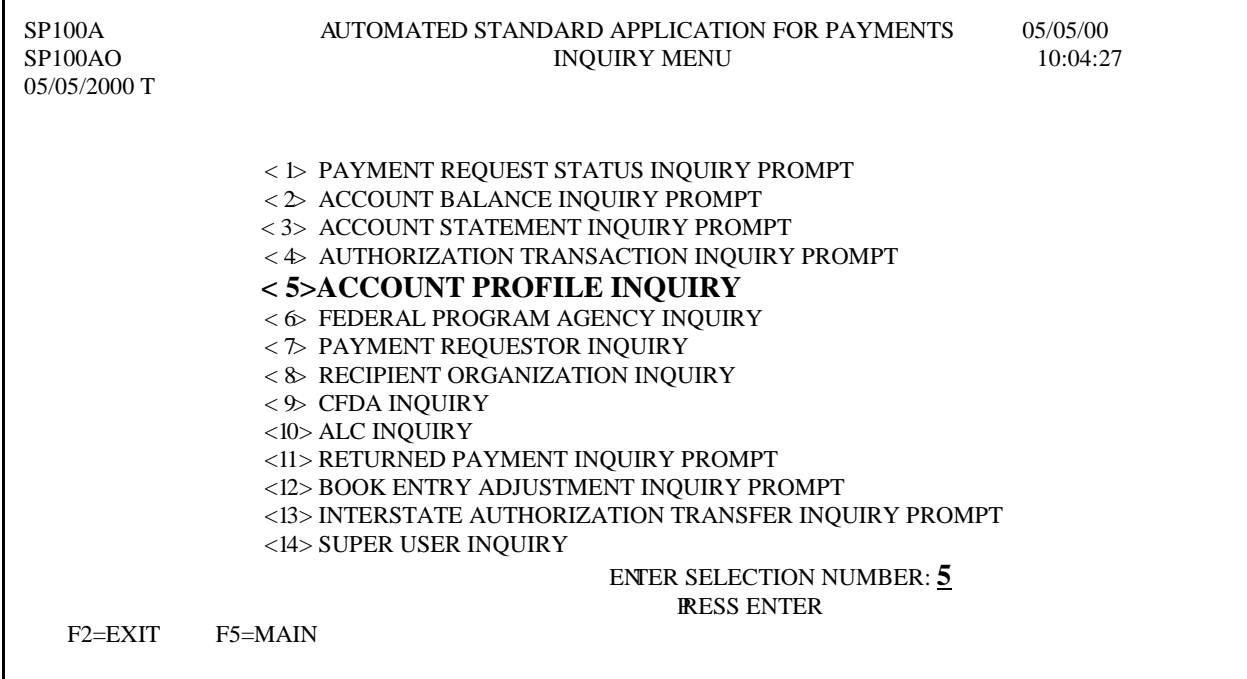

### **STEP 2:** Fill in the prompt screen and **Press Enter.**

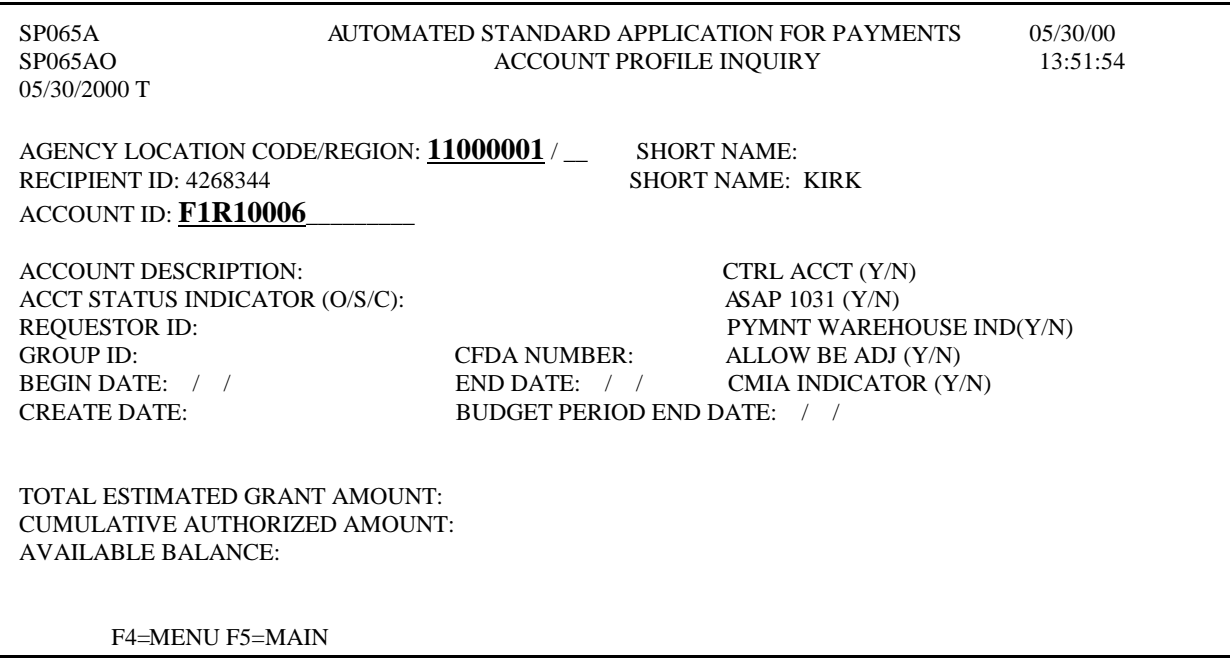

### **STEP 3: Press F8=**REV, then **Press Enter.**

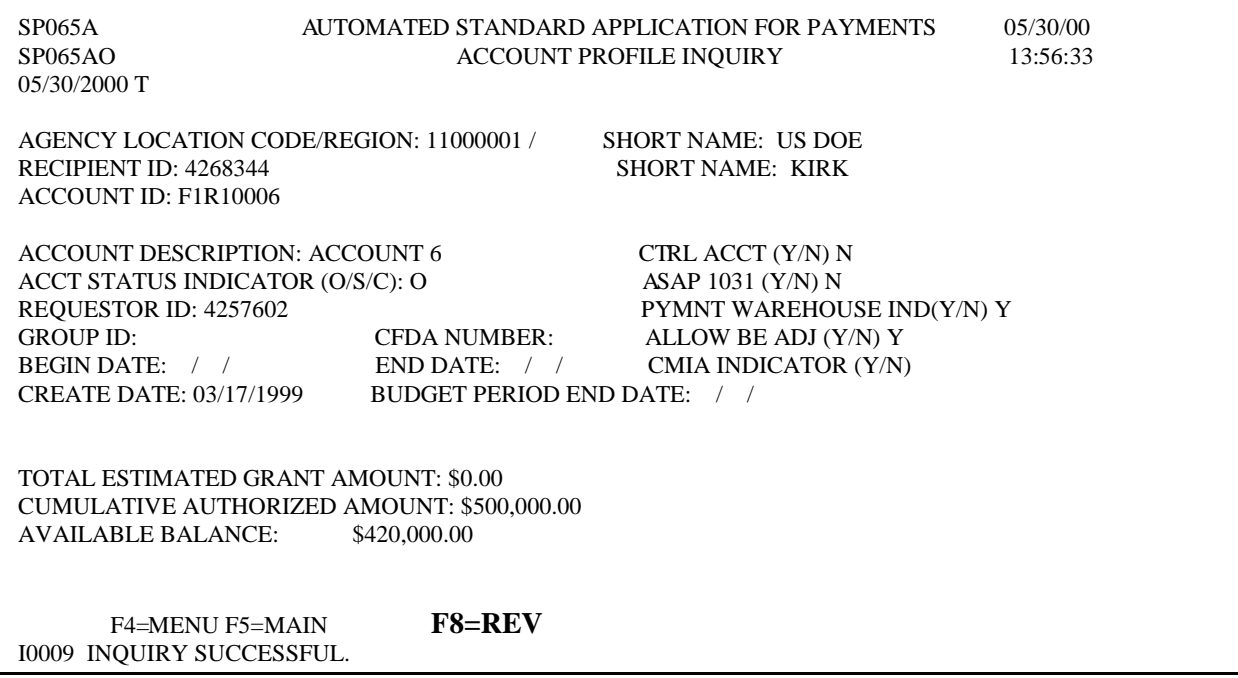

**Result:** The **Account Profile - Maximum Draw Parameters** screen will appear showing what the draw amounts are daily, monthly, quarterly and the total.

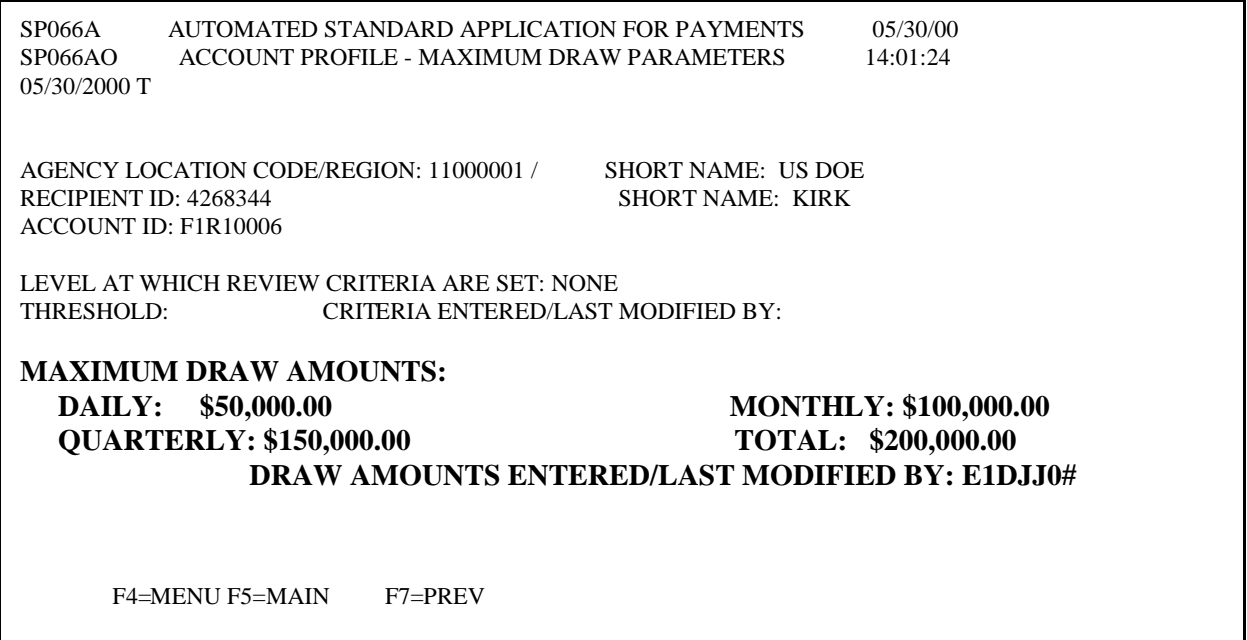

**5.6. Account Profile Inquiry** also allows you to inquire on **Agency Review Criteria**. The Federal Agency determine at what level accounts are to be subject to Agency Review Criteria: at the ALC level, all accounts for all Recipient Organizations are under Agency Review Criteria; OR at the Recipient level, all accounts for selected Recipient Organizations are under Agency Review Criteria; OR at the Account level, selected accounts for selected Recipients Organizations are under Agency Review Criteria.

**STEP 1:** On the **Inquiry Menu,** select **option 5** for **Account Profile Inquiry** and **Press Enter.** 

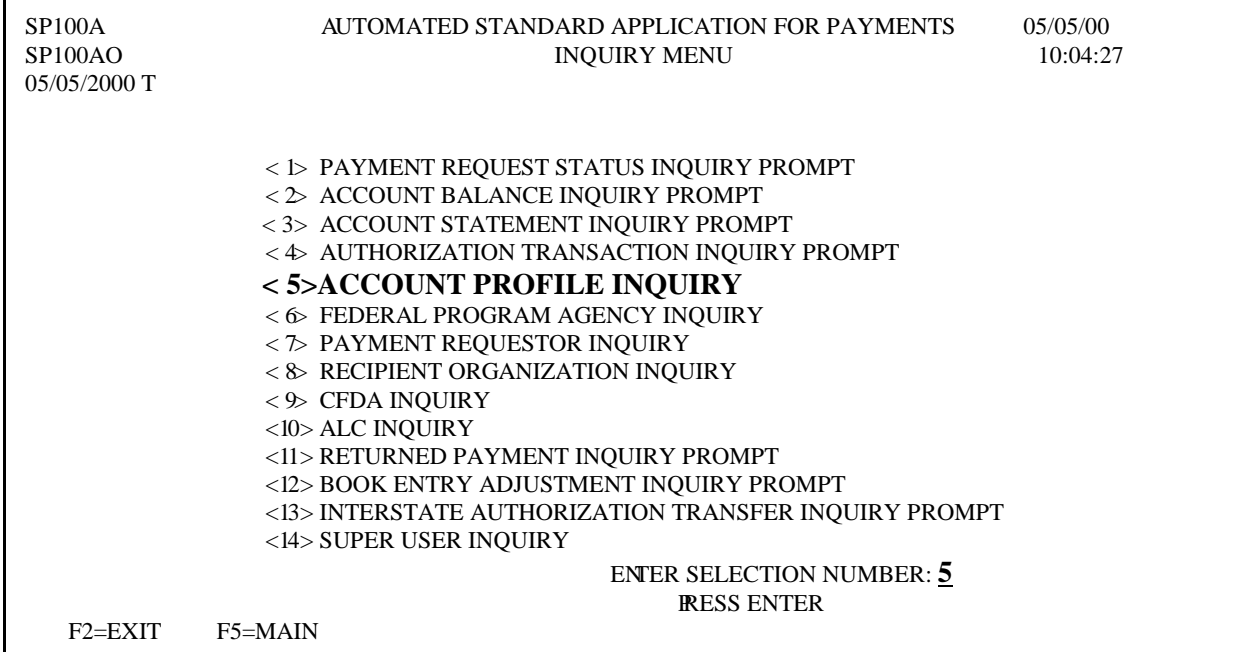

**STEP 2:** Fill in the prompt screen and **Press Enter.** 

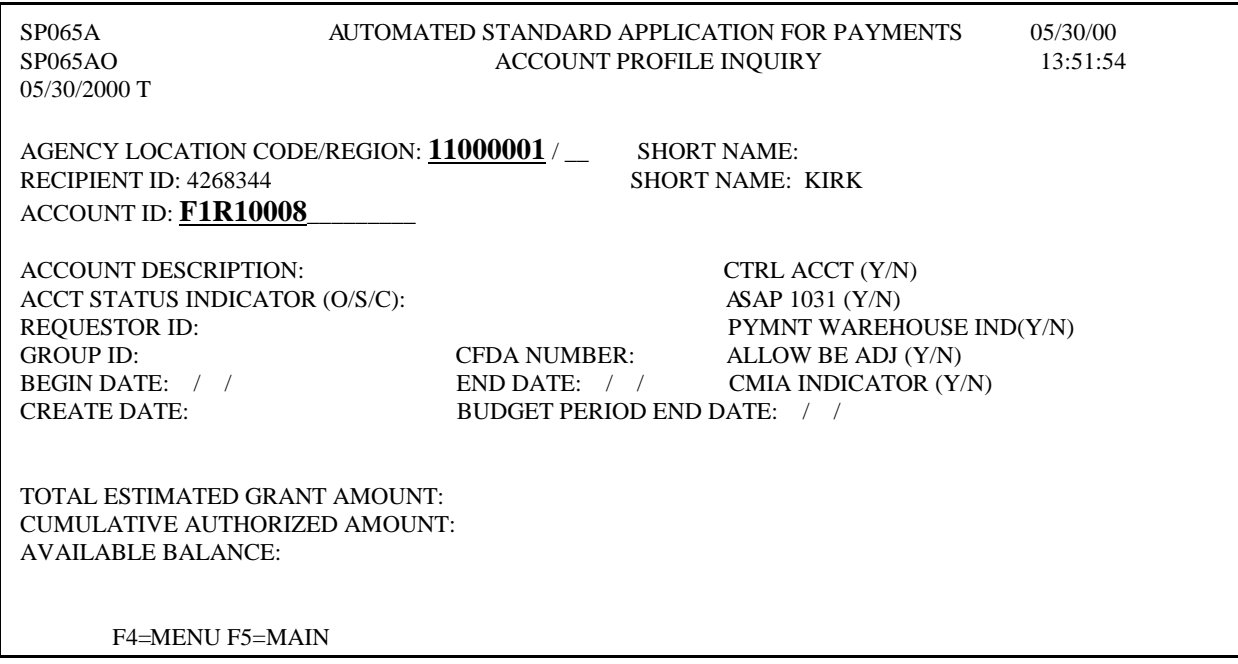

### **STEP 3: Press F8=**REV, then **Press Enter.**

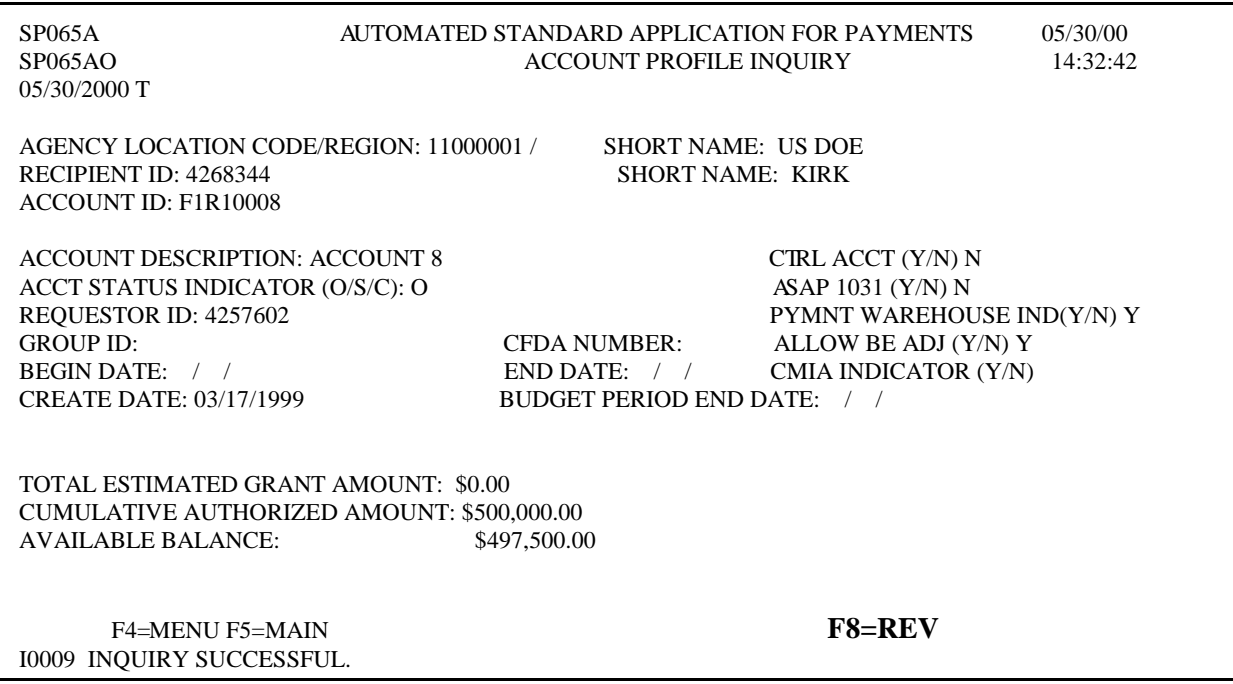

**Result:** The **Account Profile - Maximum Draw Parameters** screen will appear showing the level at which review criteria are set and the threshold amount.

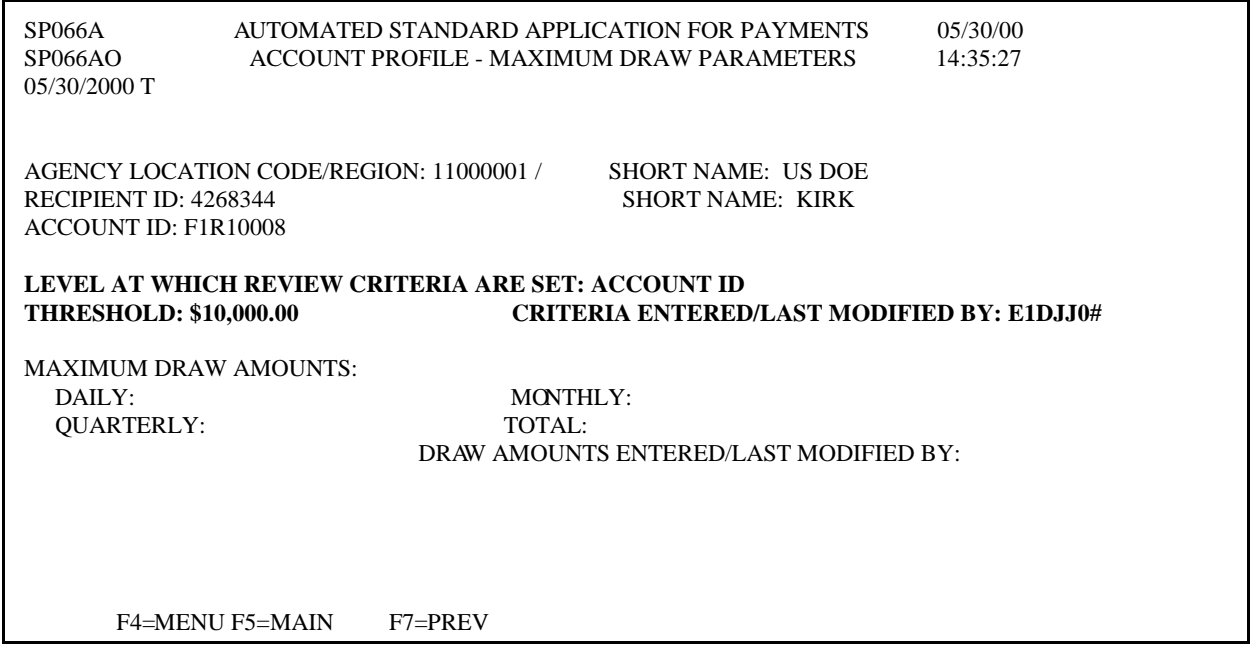

**5.7.** The **Book Entry Adjustment Inquiry** screen displays information on adjustments at the summary level.

### **STEP 1:** On the **Inquiry Menu,** select **option 12** for **Book Entry Adjustment Inquiry Prompt** and **Press Enter.**

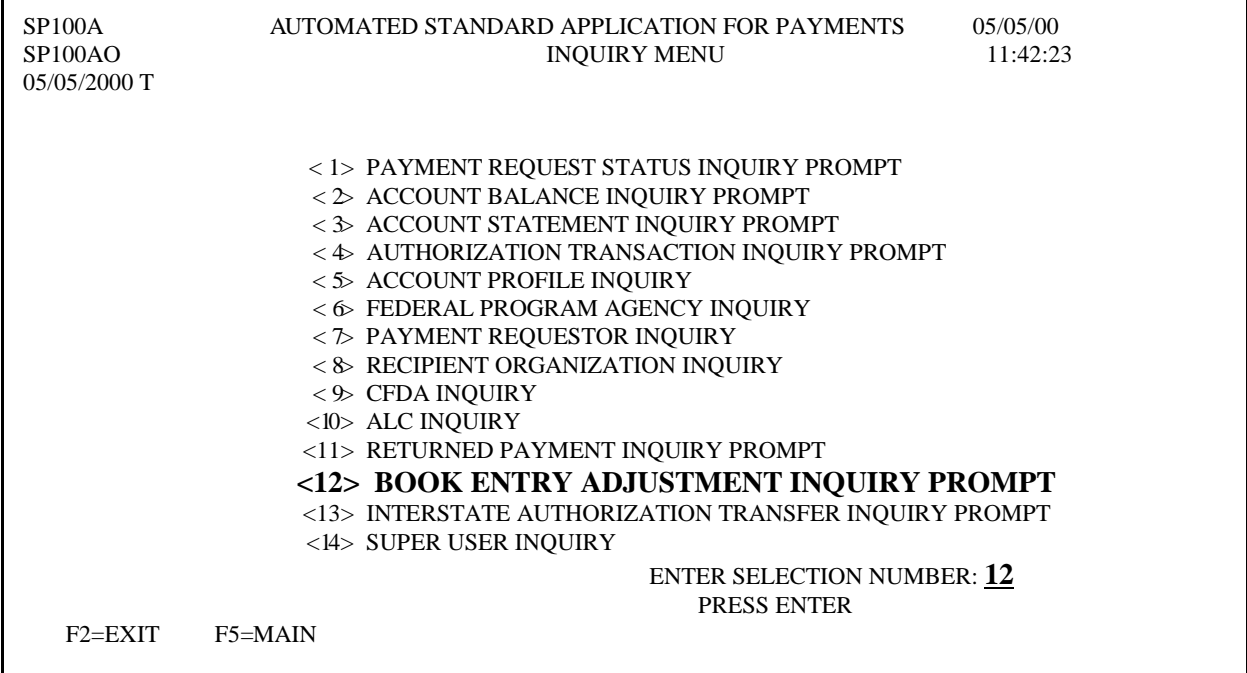

### **STEP 2:** Fill in the prompt screen and **Press Enter**.

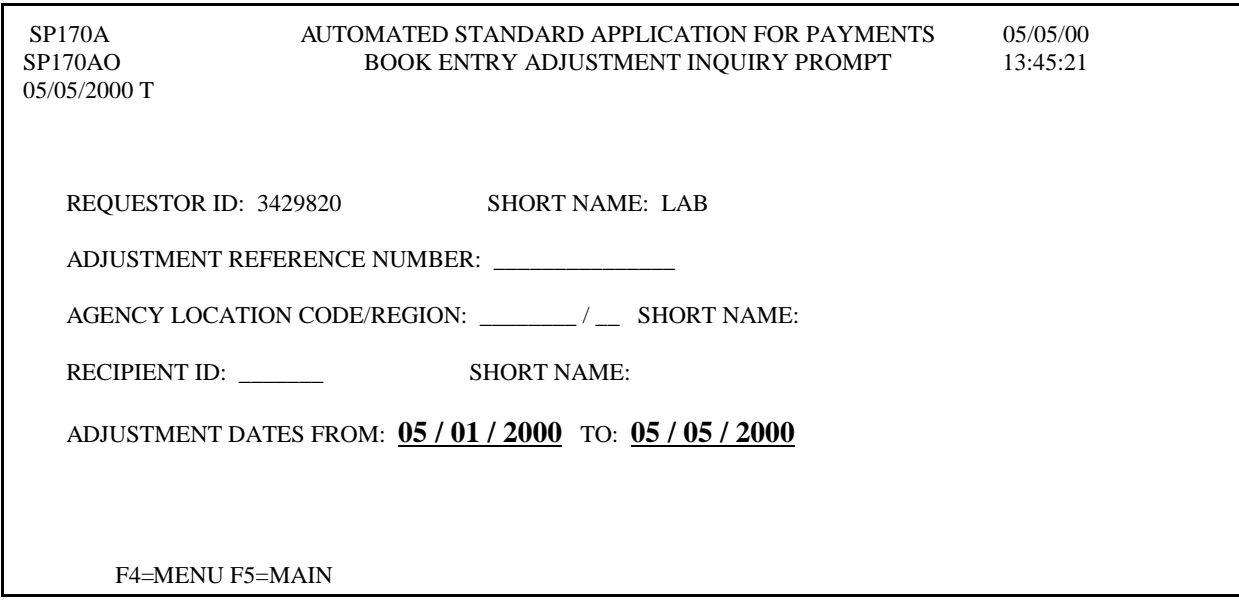

**STEP 3:** Type **S** in the field you want to select and **Press Enter.** Adjustments are sorted in ascending order by posting date and time.

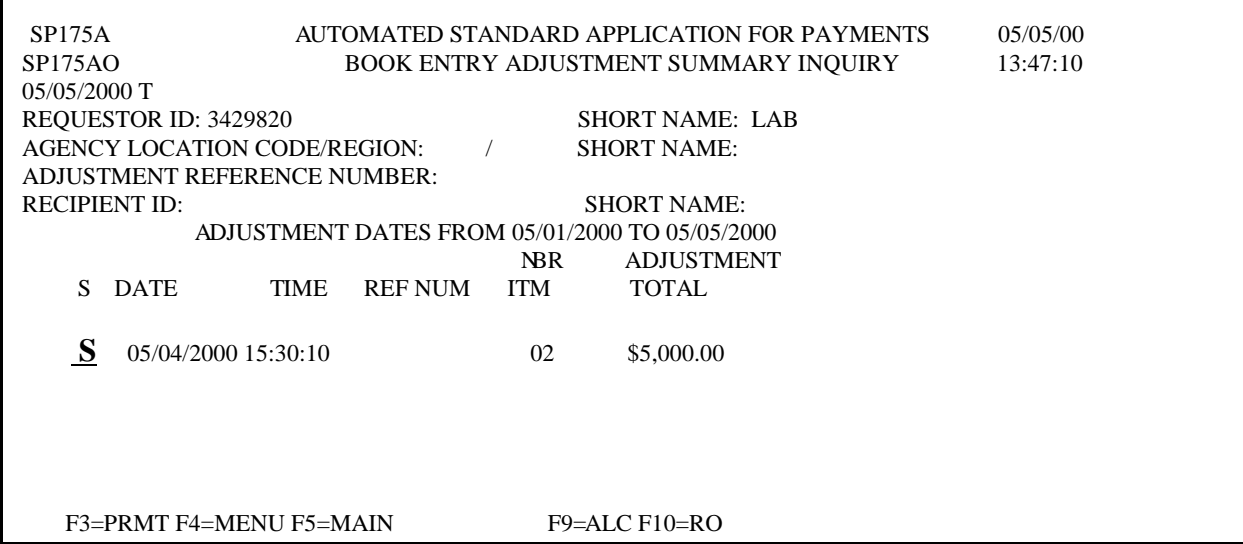

**Result:** The following screen appears, displaying the detail information for the selected book entry transaction.

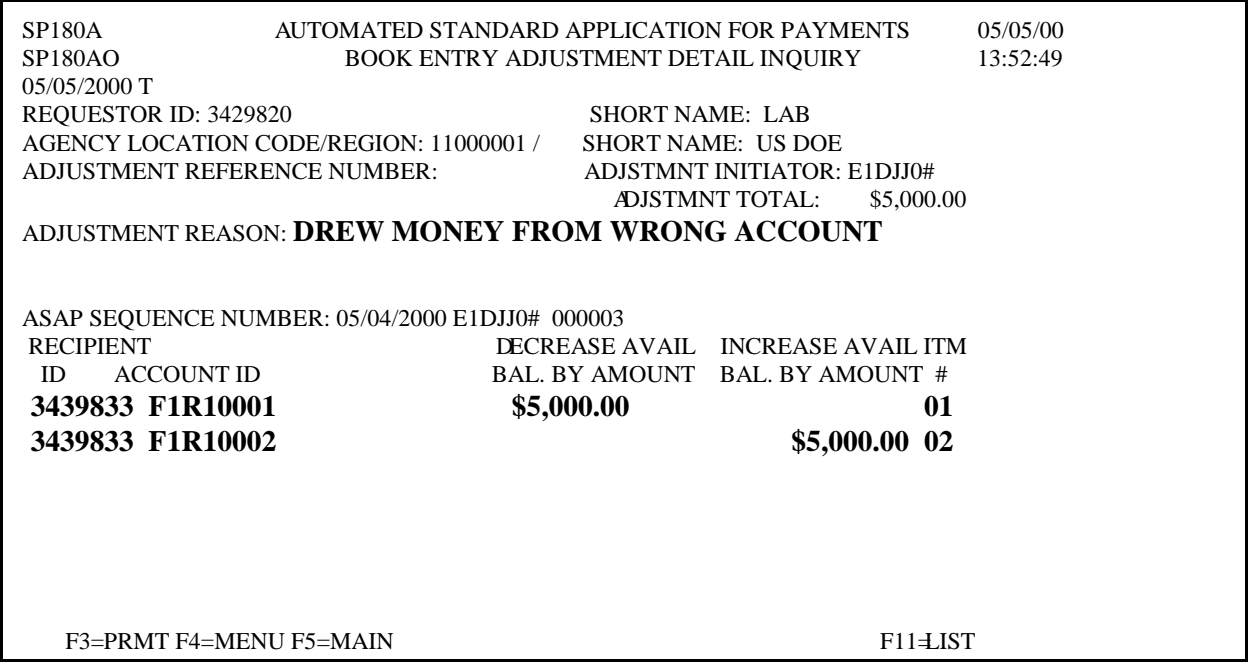

**TO EXIT: Press F5=**Main Menu, then **Press F2=**Exit, Select **T**erminal, **D**isconnect.

### **ASAP REPORTS**

- **6.0.** ASAP Reports. Reports can be requested on-line in ASAP. These reports are delivered to you within 24 hours after the request is submitted.
- **6.1. The Account Settlement Report** provides historical account activity information on individual ASAP accounts for a date range of any length.

**STEP 1:** On the Main Menu, select **option 6** for **Report Request Menu** and **Press Enter**.

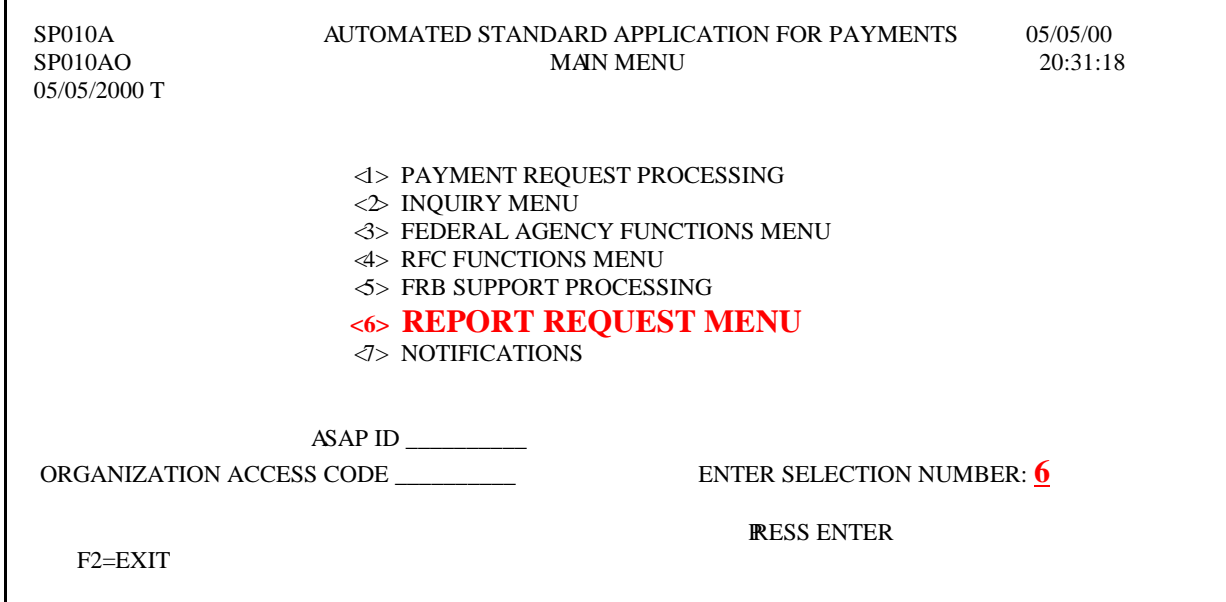

**STEP 2:** Select **option 1** for **Account Settlement Report** and **Press Enter**.

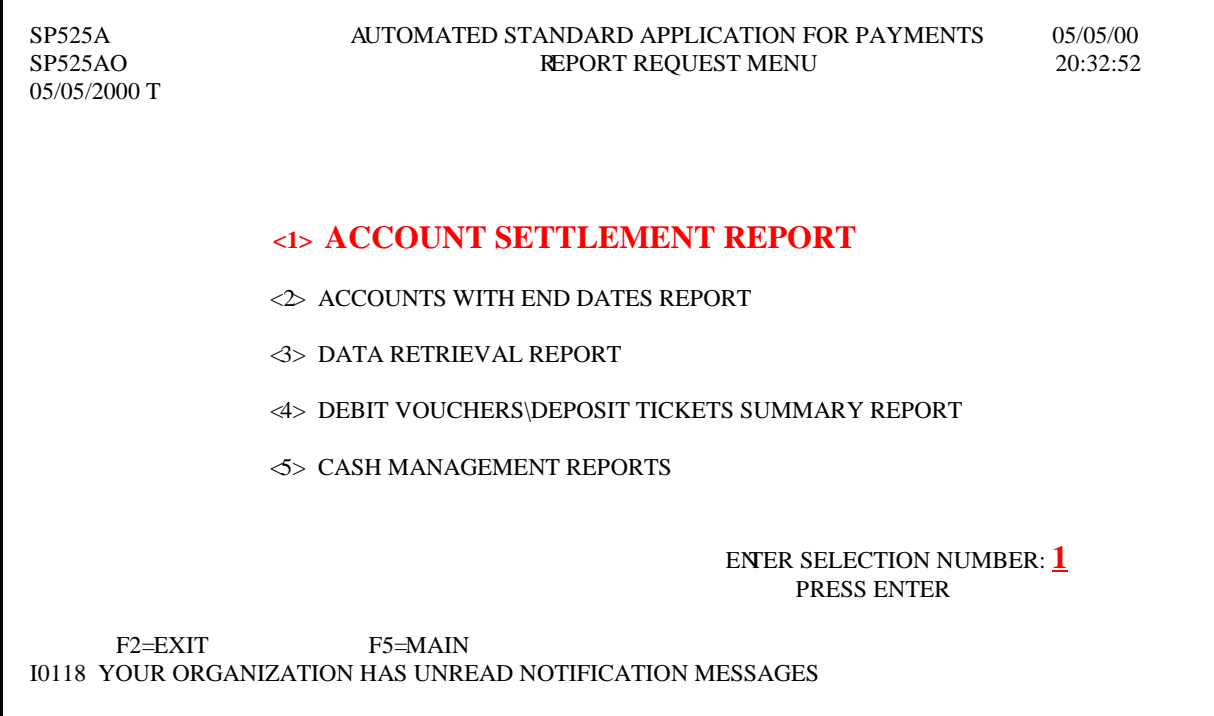

**STEP 3:** Specify the account you want to see and the desired date range. Specify **F** for fax

delivery and provide the fax number to which you want the report sent. **Press Enter**.

**STEP 4:** A message at the bottom of the screen asks you to confirm your request. **Press Y** to confirm and **Press Enter.** 

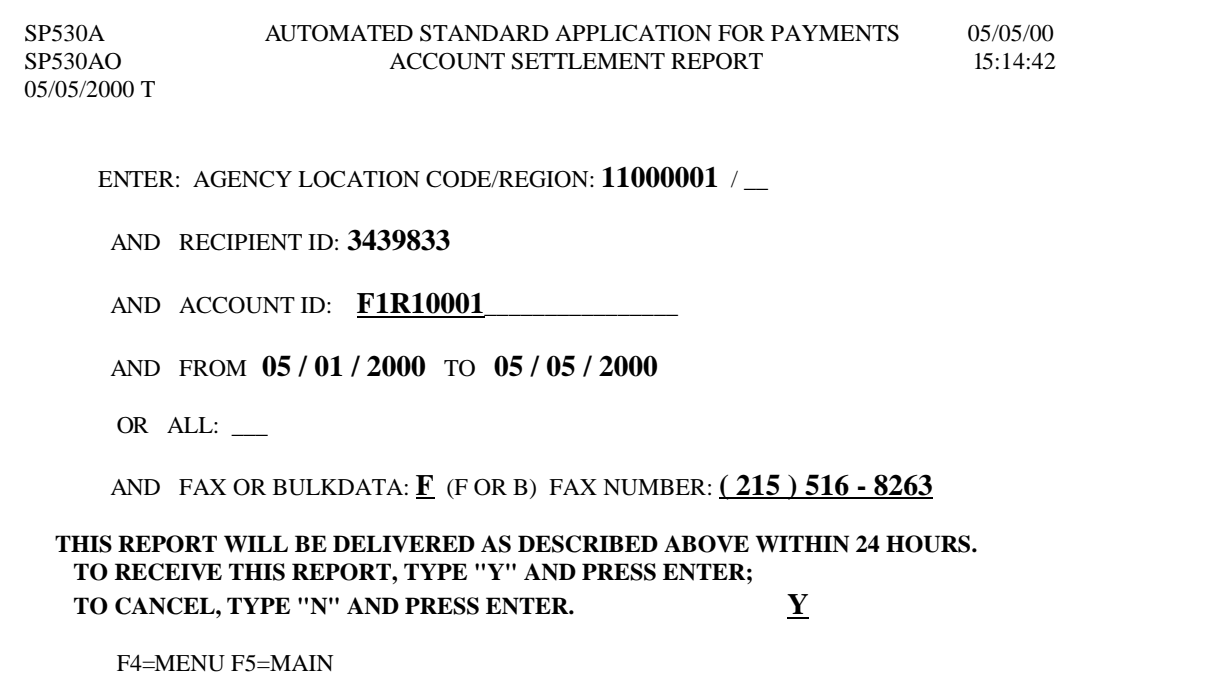

**STEP 5:** Another message informs you that your request is accepted. **Press Enter** to continue.

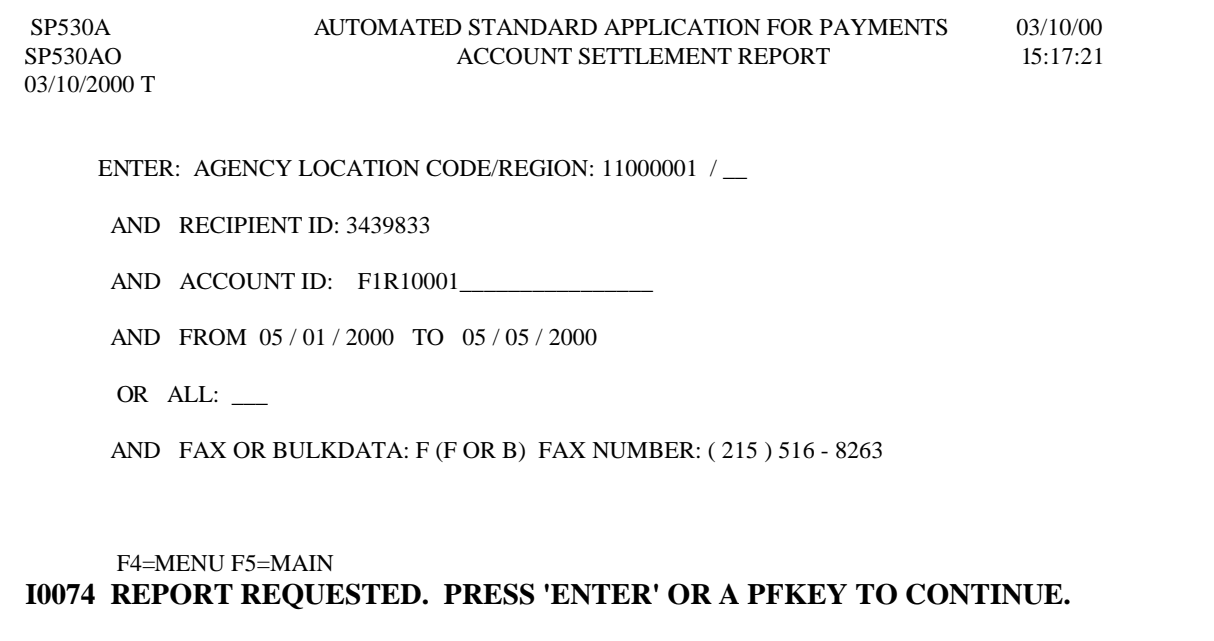

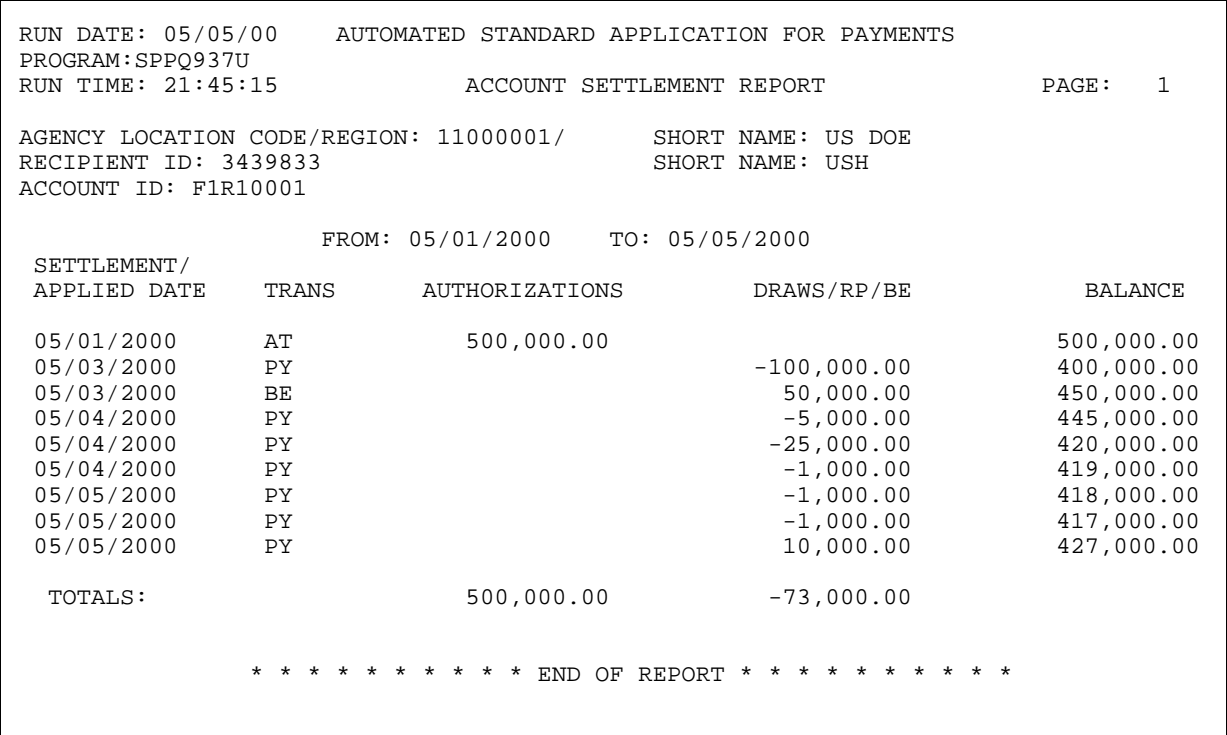

### **Result:** This is an example of the Account Settlement Report.

**6.2.** The **Report of Accounts with End Dates** lists all ASAP accounts for your organization which have an End Date, or last draw date, specified in the account profile.

**STEP 1:** After selecting **menu option 6 from the Main Menu**, the Report Request Menu appears. **Choose option 2** and **press Enter**.

```
SP525A AUTOMATED STANDARD APPLICATION FOR PAYMENTS 05/05/00
                                                                    05/05/00REPORT REQUEST MENU
                                                                    20:32:5205/05/2000 T
                        ** ASAP IS IN TEST MODE **
             <1> ACCOUNT SETTLEMENT REPORT
             <2> ACCOUNTS WITH END DATES REPORT

             <3> DATA RETRIEVAL REPORT

             <4> DEBIT VOUCHERS\DEPOSIT TICKETS SUMMARY REPORT

             <5> CASH MANAGEMENT REPORTS

                                             ENTER SELECTION NUMBER: 2

                                             PRESS ENTER

      F2=EXIT F5=MAIN
I0118 YOUR ORGANIZATION HAS UNREAD NOTIFICATION MESSAGES
```
**STEP 2:** Fill in the fields below. Specify **F** for fax delivery and provide the fax number to which you want the report sent. **Press Enter**.

```
SP520A AUTOMATED STANDARD APPLICATION FOR PAYMENTS 05/05/00 
                ACCOUNT END DATE REPORT PROMPT SCREEN
05/05/2000 T 
          ENTER: AGENCY LOCATION CODE/REGION: 22000000/02 
         AND/OR RECIPIENT ID: 1100001 
         AND/OR REQUESTOR ID: 0101234 
         AND/OR FROM 10/01/1999 TO 05/30/2000 
    AND FAX OR BULKDATA: F (F OR B) FAX NUMBER: (123)456-7890 
             F4=MENU F5=MAIN
```
**STEP 3:** A message at the bottom of the screen asks you to confirm your request. **Enter Y** to confirm and **press Enter.** 

```
SP520A AUTOMATED STANDARD APPLICATION FOR PAYMENTS 05/05/00
                                                                05/05/00ACCOUNT END DATE REPORT PROMPT SCREEN
                                                                HH:MM:SS
05/05/2000 T

          ENTER: AGENCY LOCATION CODE/REGION: 22000000/02

          AND/OR RECIPIENT ID: 0101111

          AND/OR REQUESTOR ID: 0101234

          AND/OR FROM 05/05/2000 TO 05/26/2000

          AND FAX OR BULKDATA: F (F OR B) FAX NUMBER: (123)456-7890

THIS REPORT WILL BE DELIVERED AS DESCRIBED ABOVE WITHIN 24 HOURS.

TO RECEIVE THIS REPORT, TYPE "Y" AND PRESS ENTER;

TO CANCEL, TYPE "N" AND PRESS ENTER. Y

                      F4=MENU F5=MAIN
```
**Result:** This is the report you requested.

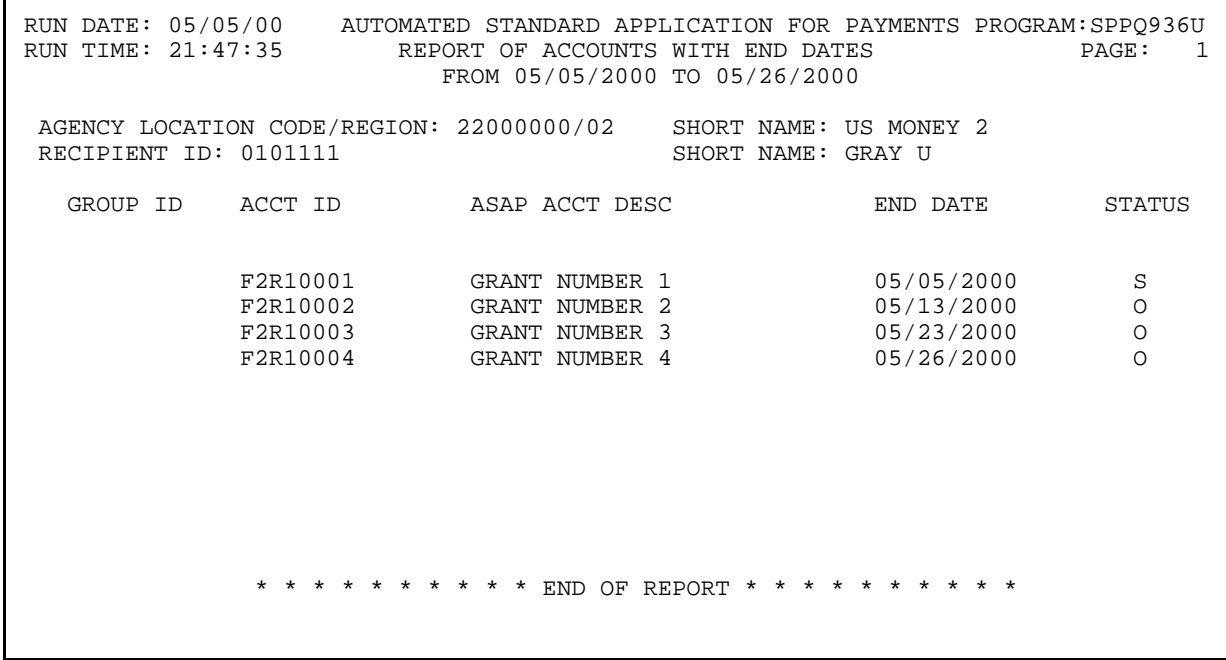

**6.3 The Cash Management Report** provides information on the beginning balance for up to 367 calendar days, draws, adjustments and authorizations during the period**,** ending balance and average number of days between draws**.** 

**STEP 1:** On the Main Menu, select **option 6** for **Report Request Menu** and **Press Enter**.

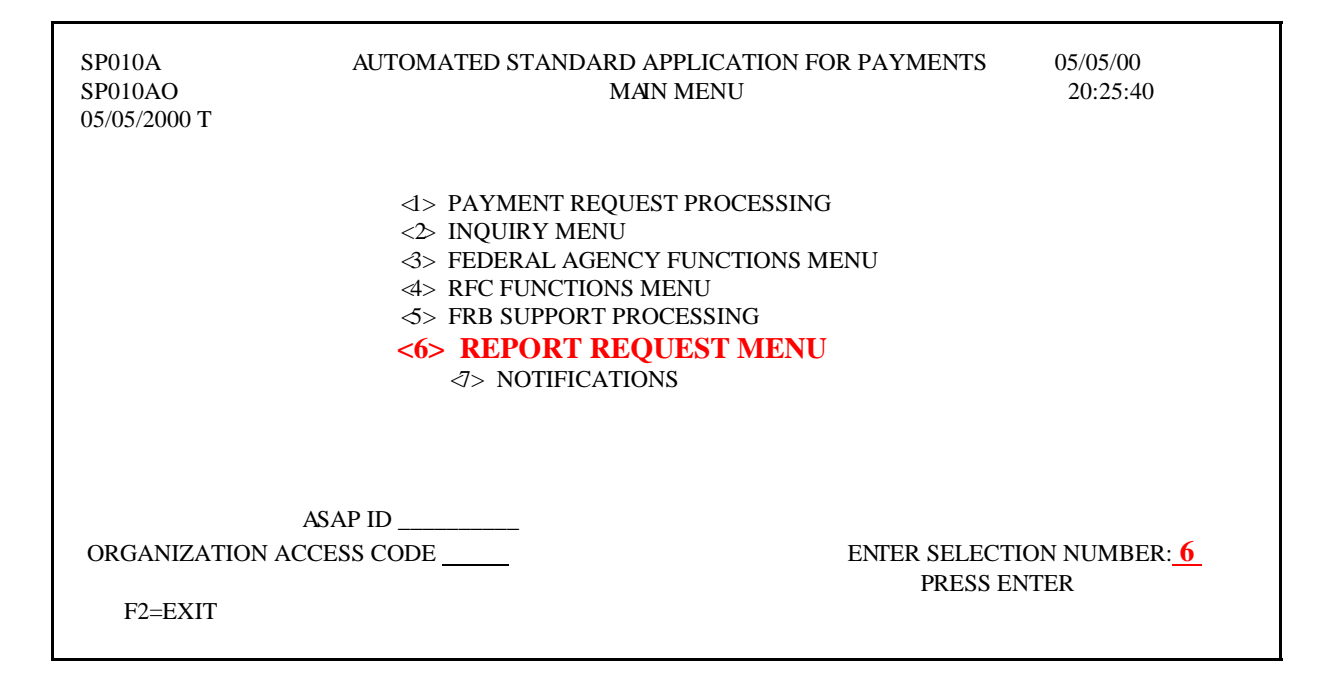

**STEP 2:** Select **option 5** for **Cash Management Reports** and **Press Enter**.

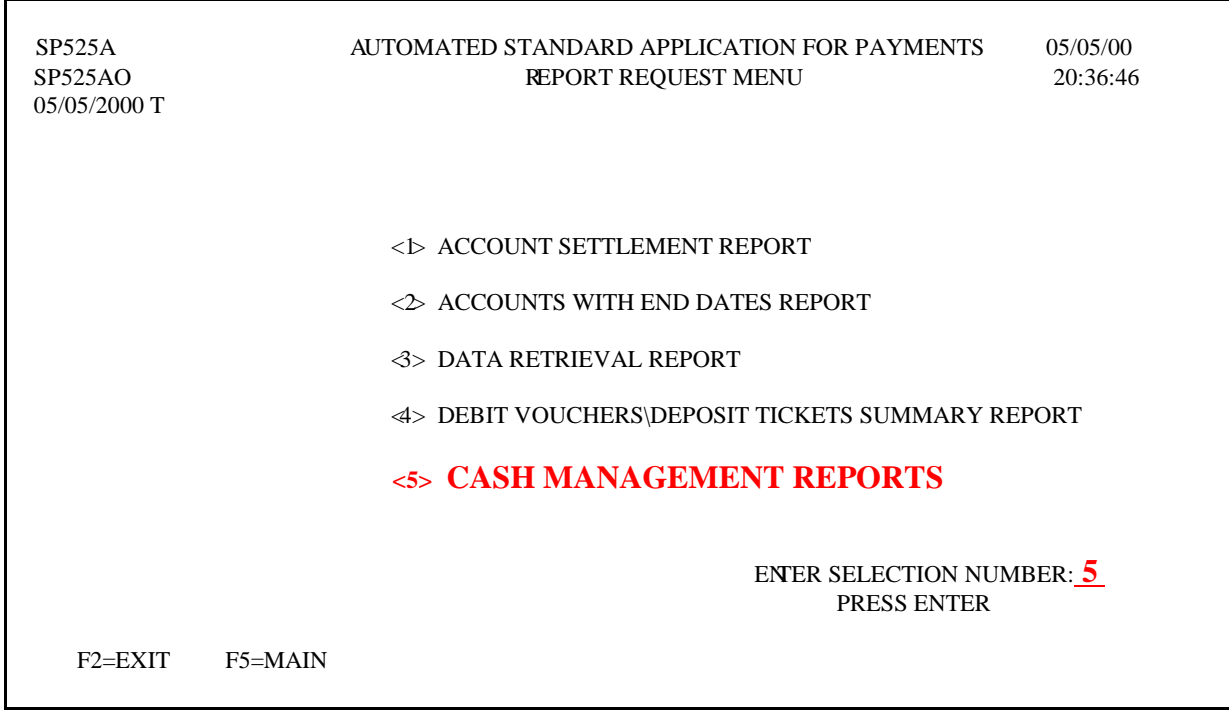

**STEP 3:** Select one of the following combinations: ALC/Recipient ID/Account ID ALC/Recipient ID/CFDA (Catalog of Federal Domestic Assistance)

**STEP 4:** Type the **date range** and **report delivery method** and **Press Enter**.

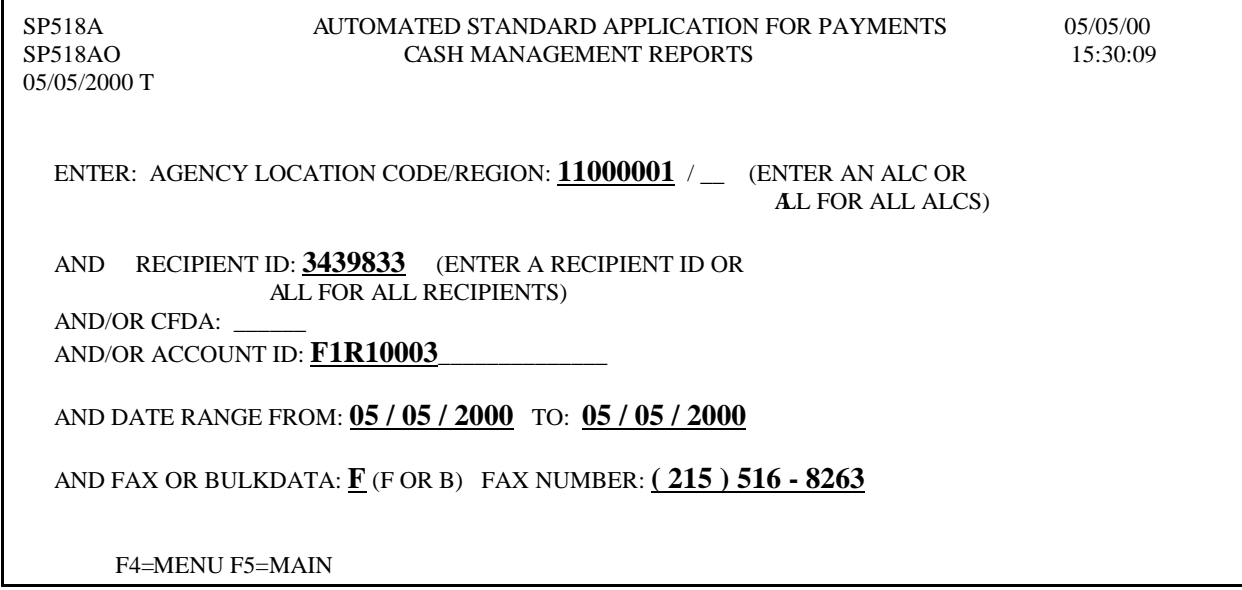

**Result:** This an example of the Cash Management Report.

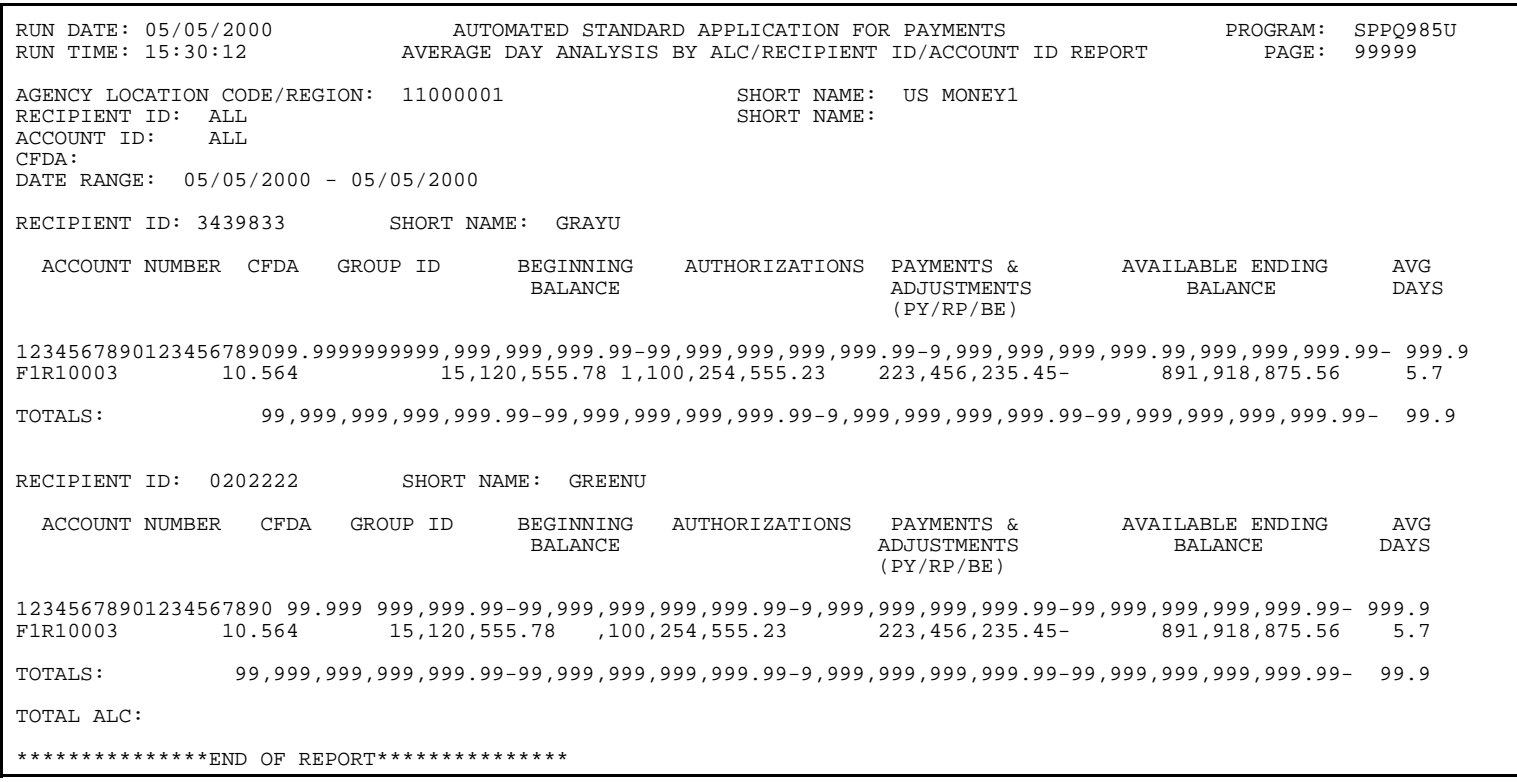

*Notifications* 

### **NOTIFICATIONS**

#### *Notifications*

**7.0** The **Notifications** function provides system generated messages to ASAP user organizations when certain key events occur. Unread Notification messages are retained for 25 business days. Read Notification messages are retained for five (5) business days. After the retention period, Notification messages are purged.

**STEP 1**: On the Main Menu, select **option 7** for **Notifications** and **Press Enter.** 

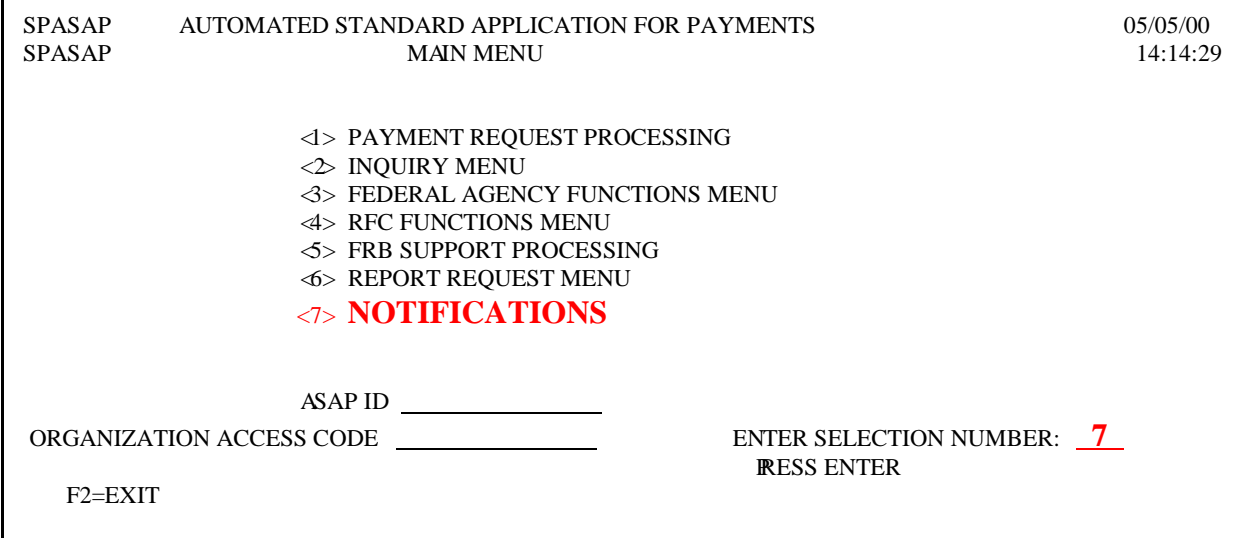

**STEP 2**: Type **S** beside the message to be read on the **Notification List** screen.

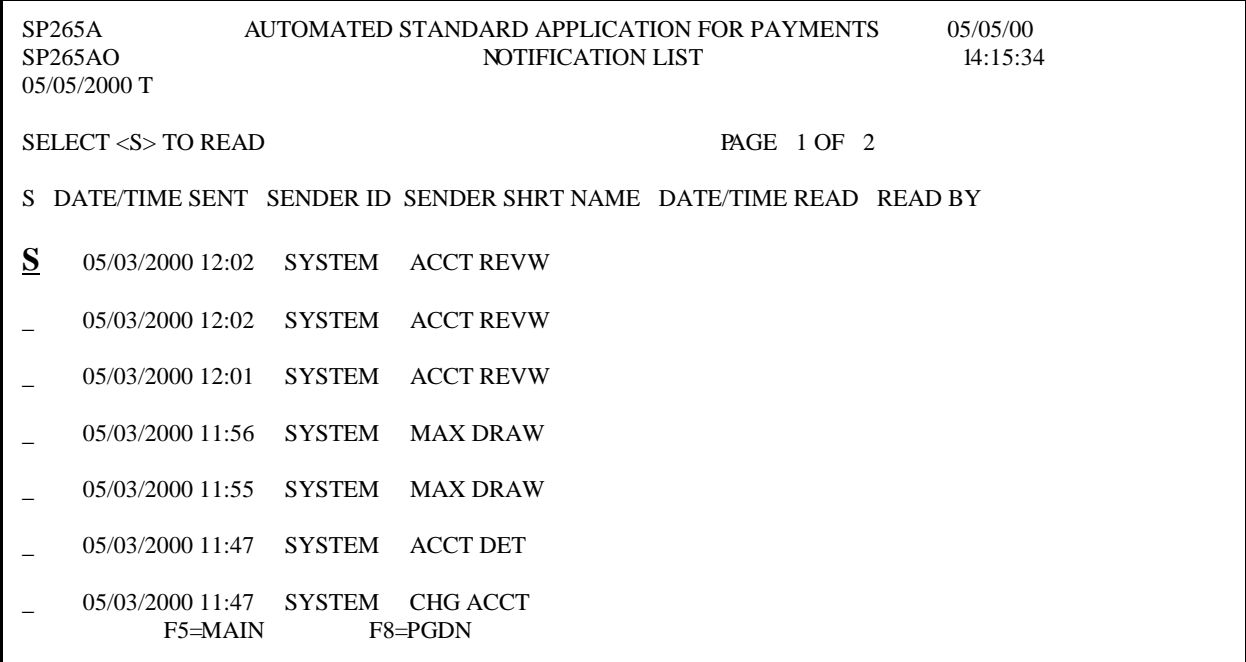

**Result:** The selected message will appear on the **Notification Detail** screen.

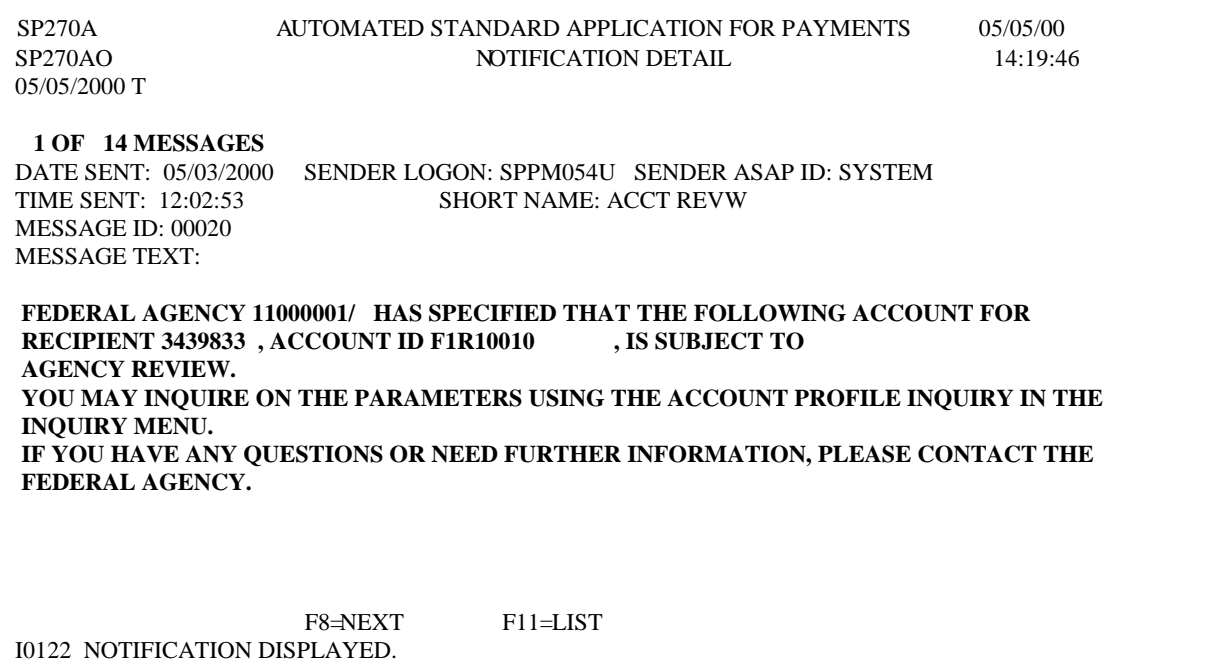

**STEP 3: Press F11=List.** You will see the date and time the message was read and the user ID of the person that read the notification.

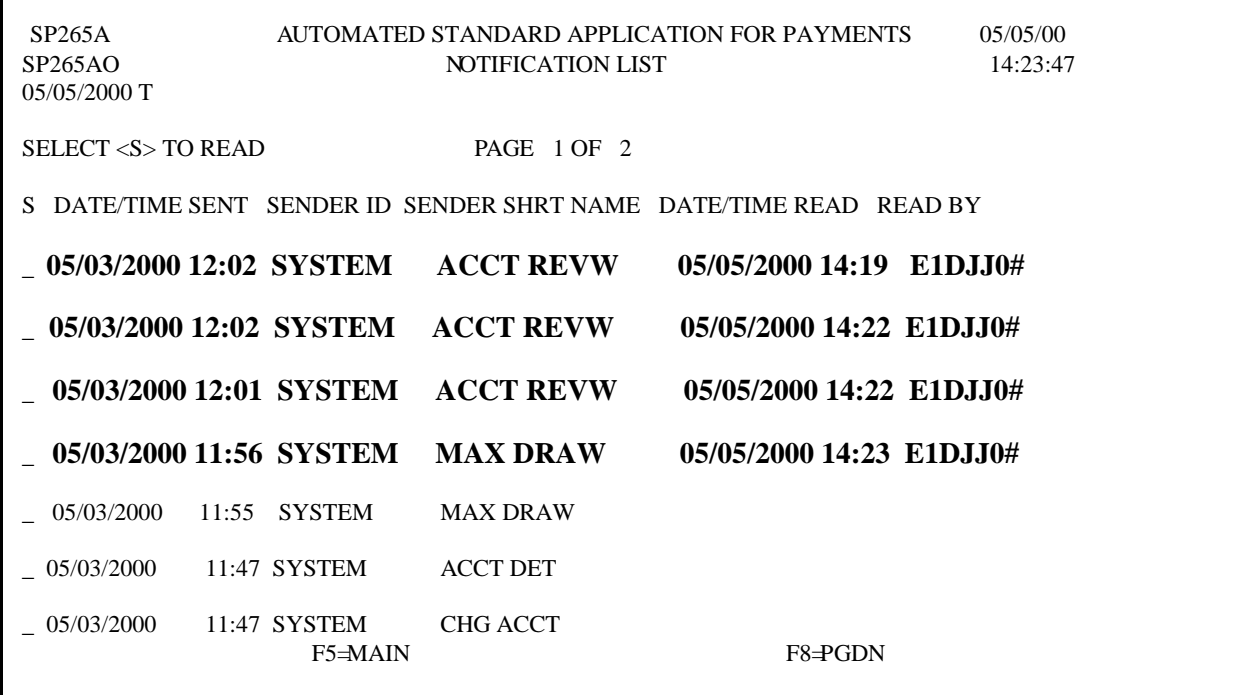

**TO EXIT: Press F5=**Main, then **Press F2**=Exit, Select **T**erminal, **D**isconnect.

# **GETTING OUT**

### **8.0. Getting Out: ASAP Logoff Procedures**

- **STEP 1:** Within ASAP, **Press F5=Main Menu**.
- **STEP 2:** From the Main Menu, **Press F2=Exit**.
- **STEP 3:** You are returned to the WELCOME TO THE AT&T GLOBAL NETWORK logo screen. On the top Menu Bar, click on **Terminal** and then click on **Disconnect**.
- **STEP 4:** Click on **Terminal** again, and then click **Close**.